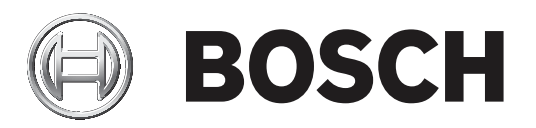

# **AUTODOME IP starlight 5000i IR**

## NDP‑5512‑Z30L

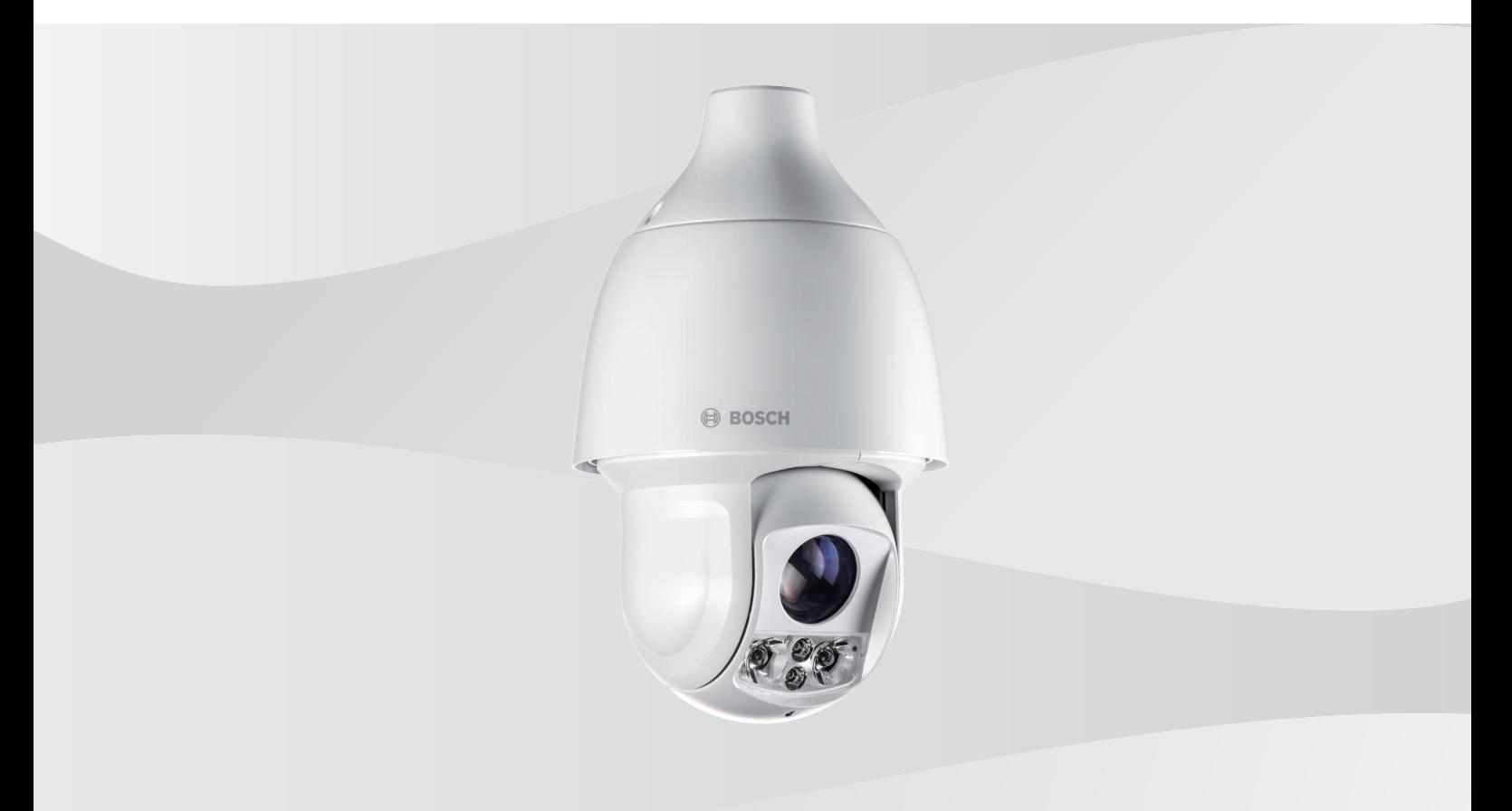

**pl** Instrukcja obsługi

## **Spis treści**

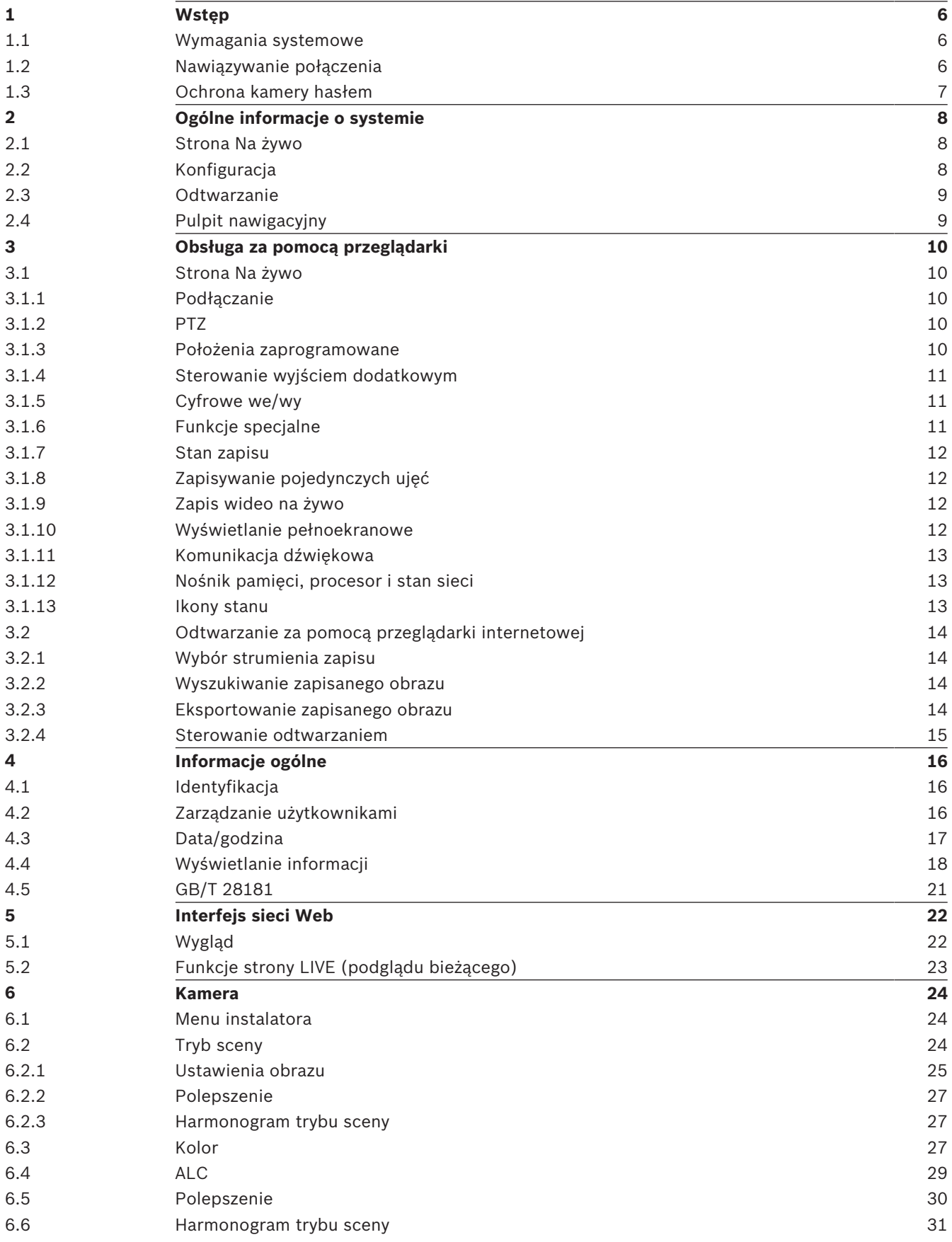

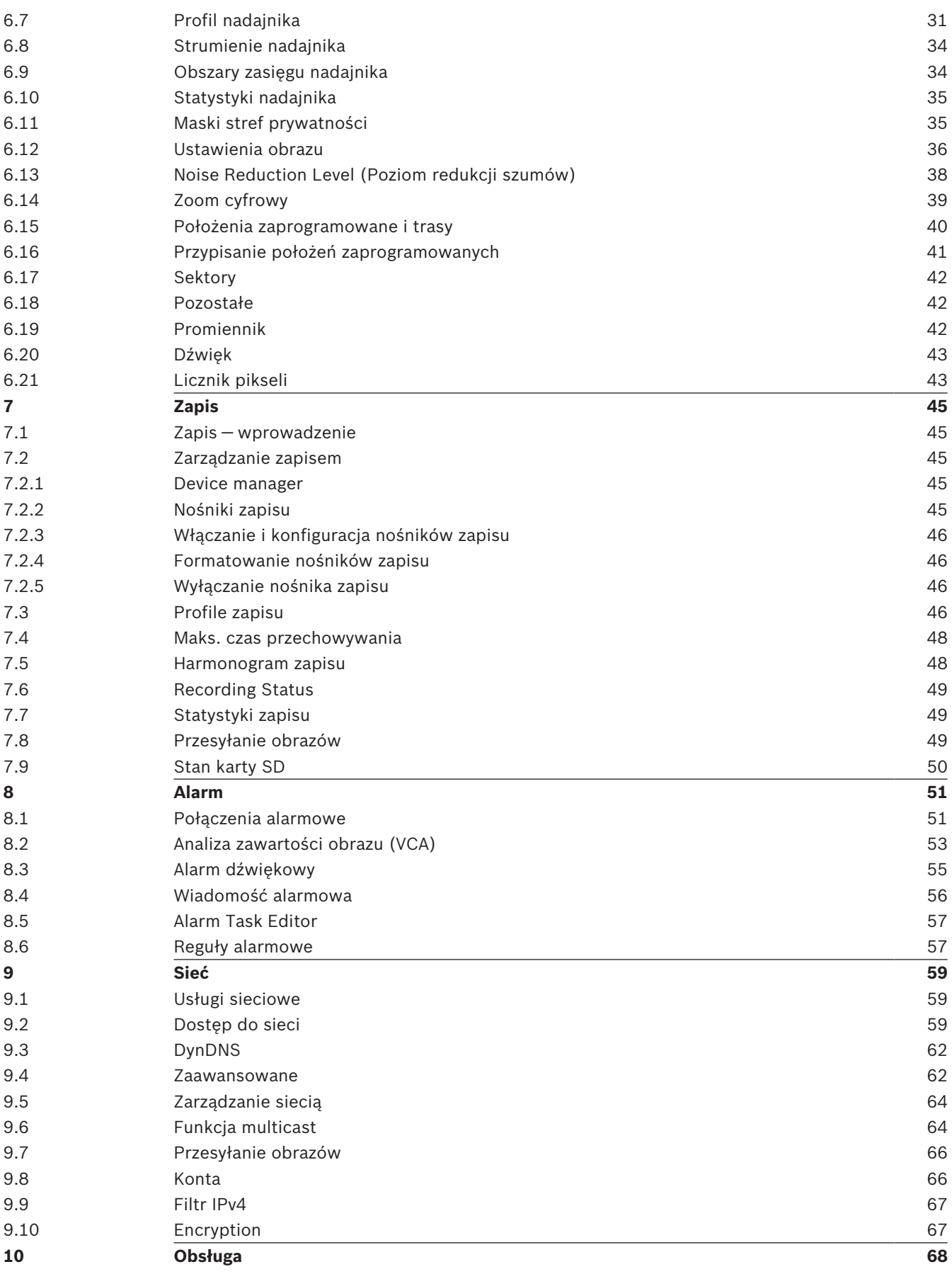

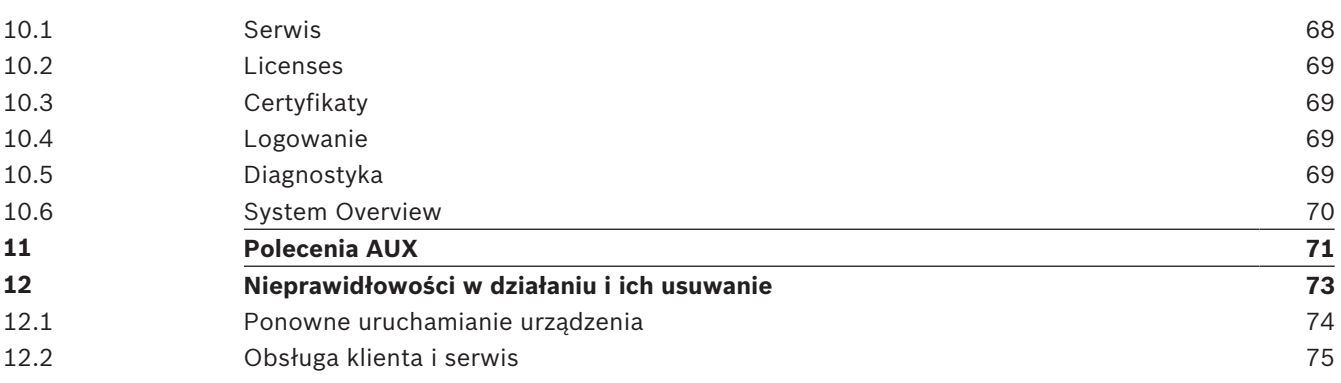

## **1 Wstęp**

## **1.1 Wymagania systemowe**

- Komputer z procesorem Intel Skylake lub lepszym
- Karta graficzna HD530 o wydajności równej lub przewyższającej rozdzielczość kamery
- System operacyjny Windows 7 (lub nowszy)
- Dostęp do sieci
- Przeglądarka internetowa:
	- Internet Explorer w wersji 11 (lub nowszej) Mozilla Firefox
- Oprogramowanie aplikacji, np. Video Security Client, Bosch Video Client, BVMS lub aplikacja Project Assistant.
- DirectX 11
- MPEG-ActiveX 6.33 (lub nowszy) [wymagany do podglądu na żywo z kamery za pomocą przeglądarki internetowej]
- Menedżer konfiguracji w wersji 6.20 (lub nowszej)

## **1.2 Nawiązywanie połączenia**

Aby działać w sieci użytkownika, jednostka musi mieć prawidłowy adres IP oraz zgodną maskę podsieci.

Domyślnie ustawienie DHCP jest fabrycznie ustawione na **Włączony i łącze lokalne**, co oznacza, że serwer DHCP przypisuje adres IP lub w przypadku, gdy serwer DHCP nie jest dostępny, przypisywany jest lokalny adres łącza (auto-IP) w zakresie od 169.254.1.0 do 169.254.254.255.

(Do wyszukania adresu IP można użyć programów IP Helper lub Configuration Manager). Pobierz oprogramowanie układowe ze strony http://downloadstore.boschsecurity.com.

- 1. Uruchom przeglądarkę internetową.
- 2. Wprowadź adres IP urządzenia w polu adresu URL.
- 3. Podczas pierwszej instalacji należy odpowiedzieć na wszelkie wyświetlane pytania zabezpieczające.

Jeśli serwer RADIUS jest używany do kontroli dostępu do sieci (z metodą uwierzytelniania 802. 1 x), urządzenie należy skonfigurować, zanim będzie ono mogło komunikować się z siecią. Aby skonfigurować urządzenie, należy je podłączyć do komputera za pomocą kabla sieciowego, a następnie ustawić hasło urządzenia.

#### **Uwaga:**

Jeśli nie można podłączyć, jednostka mogła osiągnąć maksymalną dopuszczalną liczbę połączeń. Zależnie od konfiguracji urządzenia i sieci, każda jednostka może mieć do 50 nawiązanych połączeń w przeglądarce internetowej lub do 100 połączeń w programie Bosch Video Client albo Bosch Video Management System.

## **1.3 Ochrona kamery hasłem**

Urządzenie jest chronione hasłem dostępu. Gdy użytkownik po raz pierwszy uzyskuje dostęp do urządzenia, zostaje wyświetlony monit o ustawienie hasła na poziomie obsługi.

Kamerę należy zabezpieczyć silnym hasłem. W jego ustawieniu pomogą instrukcje wyświetlane w oknie dialogowym. System sprawdzi siłę wprowadzonego hasła.

Używając programu Configuration Manager w celu uzyskania po raz pierwszy dostępu do urządzenia, należy w programie Configuration Manager ustawić początkowe hasło do urządzenia. W sekcji użytkowników (Ogólne > Dostęp do urządzenia > Użytkownicy) wyświetlany jest komunikat "Zanim będzie można używać tego urządzenia, należy je zabezpieczyć początkowym hasłem".

**Uwaga**: po ustawieniu początkowego hasła obok nazwy urządzenia **Urządzenia** na liście Configuration Manager pojawi się ikona blokady.

Można także załadować stronę internetową urządzenia bezpośrednio. Na stronie internetowej urządzenia pojawi się strona hasła początkowego z wyświetlonymi polami do wprowadzania i wskaźnikiem siły hasła.

Należy wprowadzić nazwę użytkownika ("**service**") oraz hasło dostępu w odpowiednie pola tekstowe. Aby uzyskać więcej informacji, zobacz rozdział **Zarządzanie przez użytkownika**. Po ustawieniu hasła dla poziomu obsługi urządzenia za każdym razem, gdy użytkownik będzie chciał uzyskać dostęp do urządzenia, zostanie wyświetlone okno dialogowe i monit o wprowadzenie nazwy użytkownika ("**service**") i hasła.

- 1. Wypełnij pola **Nazwa użytkownika** oraz **Hasło**
- 2. Kliknij **OK**. Jeśli hasło jest prawidłowe, wyświetli się żądana strona.

## **2 Ogólne informacje o systemie**

Po ustanowieniu połączenia zostaje wyświetlona strona **Na żywo**. Na pasku aplikacii są wyświetlane następujące ikony:

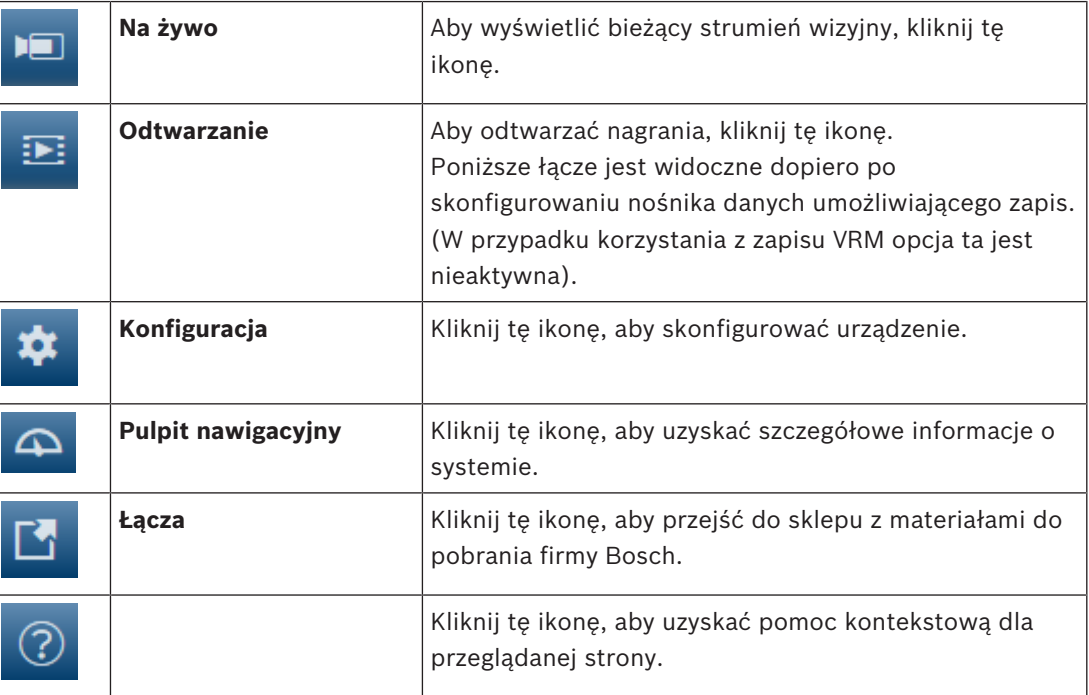

## **2.1 Strona Na żywo**

Strona **Na żywo** służy do wyświetlania strumienia wideo na żywo i sterowania jednostką.

## **2.2 Konfiguracja**

Strona **Konfiguracja** służy do konfigurowania jednostki oraz interfejsu aplikacji.

### **Wprowadzanie zmian**

Każdy ekran konfiguracji pokazuje aktualne ustawienia. Ustawienia można zmieniać, wprowadzając nowe wartości lub wybierając wstępnie zdefiniowane wartości z listy. Na części stron nie ma przycisku **Ustaw**. Zmiany na stronach bez przycisku **Ustaw** są wprowadzane natychmiast. Jeśli na stronie znajduje się przycisk **Ustaw**, należy go kliknąć w celu wprowadzenia zmian.

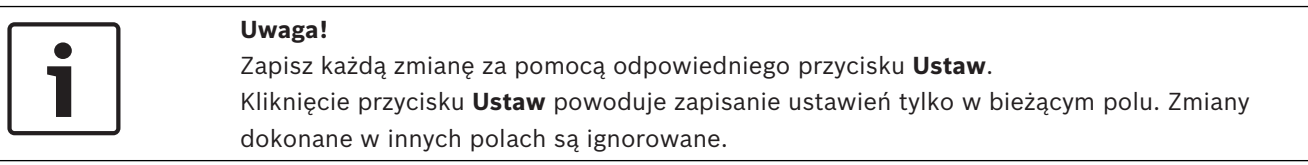

Niektóre zmiany zaczną obowiązywać dopiero po ponownym uruchomieniu urządzenia. W takim wypadku przycisk **Ustaw** zostaje zastąpiony przyciskiem **Set and reboot** (Ustaw i uruchom ponownie).

- 1. Wprowadzić wszelkie wymagane zmiany.
- 2. Kliknąć przycisk **Set and Reboot** (Ustaw i uruchom ponownie). Kamera zostanie uruchomiona ponownie i zostaną uwzględnione zmienione ustawienia.

Wszystkie ustawienia są zapisywane w pamięci kamery i w przypadku awarii zasilania nie ulegają skasowaniu. Wyjątek stanowią ustawienia czasu, które zostają utracone po upływie 1 godziny od momentu odcięcia zasilania, jeśli nie zostanie wybrany centralny serwer czasu.

## **2.3 Odtwarzanie**

Strona **Odtwarzanie** pozwala odtwarzać zarejestrowane sekwencje wizyjne.

## **2.4 Pulpit nawigacyjny**

Strona **Pulpit nawigacyjny** służy do wyświetlania szczegółowych informacji o urządzeniu. **Pulpit nawigacyjny** jest widoczny na pasku aplikacji tylko wtedy, gdy opcja **Pokaż pulpit nawigacyjny** jest włączona dla poziomu obsługi użytkownika na stronie **Konfiguracja** -> **Interfejs sieci Web** -> **Wygląd**.

## **3 Obsługa za pomocą przeglądarki**

**3.1 Strona Na żywo**

### **3.1.1 Podłączanie**

#### **Strumień 1**

Wybierz tę opcję, aby wyświetlić strumień 1 kamery.

#### **Strumień 2**

Wybierz tę opcję, aby wyświetlić strumień 2 kamery.

#### **M-JPEG**

Wybierz tę opcję, aby wyświetlić strumień M-JPEG kamery.

### **3.1.2 PTZ**

#### **Sterowanie obrotem i pochyłem**

- Aby obróć kamerę w górę: kliknij i przytrzymaj strzałkę w górę.
- Aby obróć kamerę w dół: kliknij i przytrzymaj strzałkę w dół.
- Aby obrócić kamerę w lewo: kliknij i przytrzymaj strzałkę w lewo.
- Do obrócić kamerę w prawo: kliknij i przytrzymaj strzałkę w prawo.
- Aby jednocześnie obrócić i pochylić kamerę (zmienny obrót/pochylenie): kliknij i przeciągnij środek obszaru wokół sterowania PTZ w kierunku, w którym chcesz przesunąć kamerę.

#### **Zoom**

Kliknij przycisk **+**, aby powiększyć obraz.

Kliknij przycisk **-**, aby pomniejszyć obraz.

#### **Przysłona**

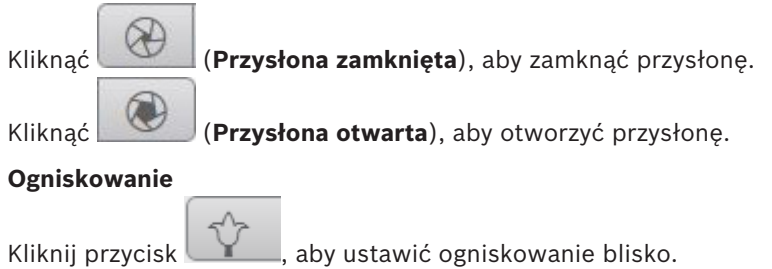

Kliknij przycisk , aby ustawić ogniskowanie daleko.

## **3.1.3 Położenia zaprogramowane**

Kamera wyświetla położenia zaprogramowane od **Położenie zaprogramowane 1** do **Położenie zaprogramowane 6**. Wybierz odpowiednie położenie zaprogramowane, aby wyświetlić obraz wideo dla tego położenia/sceny W lewym dolnym rogu obrazu menu ekranowe (OSD) wyświetla numer kamery (tytuł), numer położenia zaprogramowanego oraz zapisany numer położenia zaprogramowanego.

Pod listą położeń zaprogramowanych/scen znajduje się lista rozwijana z zapisanymi położeniami zaprogramowanymi/scenami.

Wybierz odpowiednie położenie zaprogramowane (od 1 do 6). Kliknij przycisk zapisać położenie zaprogramowane.

**Uwaga**: jeśli położenie zaprogramowane jest już zapisane, w oknie dialogowym zostanie wyświetlony komunikat "**Zastąpić bieżące położenie zaprogramowane?**". Kliknij **OK**, aby nadpisać, albo kliknij **Anuluj** w celu anulowania operacji.

 $\circ$ Kliknij przycisk , aby wyświetlić wybrane położenie zaprogramowane na obrazie wideo.

### **3.1.4 Sterowanie wyjściem dodatkowym**

W karcie **Ster. wy dod. (AUX)** można wprowadzić zaprogramowane sterujące polecenia klawiaturowe. Te polecenia składają się z numeru polecenia i odpowiedniego klawisza funkcyjnego (**Pokaż położenie zaprogramowane**, **Ustaw położenie zaprogramowane**, **Wł. wyjście dodatkowe (AUX)** lub **Wył. wyjście dodatkowe (AUX)**). Wprowadzenie prawidłowej kombinacji powoduje wysłanie polecenia do kamery albo wyświetlenie menu ekranowego. (W punkcie "Polecenia AUX" instrukcji obsługi znajduje się lista wszystkich poleceń AUX tej kamery).

#### **Pokaż położenie zaprogramowane**

Kliknij ten przycisk, aby wyświetlić położenie zaprogramowane.

#### **Ustaw położenie zaprogramowane**

Kliknij ten przycisk, aby ustawić położenie zaprogramowane.

#### **AUX wł.**

Kliknij ten przycisk, aby uaktywnić polecenie AUX.

#### **AUX wył.**

Kliknij ten przycisk, aby zdezaktywować polecenie AUX.

### **3.1.5 Cyfrowe we/wy**

(tylko dla modeli z obsługą połączeń alarmowych)

W zależności od konfiguracji urządzenia alarmowe wejście oraz wyjście są wyświetlane obok obrazu. W razie potrzeby rozwiń grupę cyfrowych wejść/wyjść.

Symbol alarmu pełni rolę informacyjną i wskazuje stan wejścia alarmowego:

– Symbol świeci, gdy aktywne jest wejście alarmowe.

Wyjście alarmowe umożliwia sterowanie podłączonym urządzeniem zewnętrznym (na przykład oświetleniem lub mechanizmem otwierania drzwi).

- Aby uaktywnić wyjście, kliknij symbol znacznika wyboru.
	- Symbol świeci, gdy wyjście zostanie aktywowane.

#### **Wejście 1**

Ten parametr określa pierwsze wejście alarmowe.

#### **Wejście 2**

Ten parametr określa drugie wejście alarmowe.

#### **Wyjście 1**

Kliknij ikonę znacznika wyboru, aby włączyć to wyjście. Znacznik wyboru stanie się zielony. **Uwaga**: można zmienić nazwę wejścia alarmowego, wybierając kolejno menu **Konfiguracja** > **Interfejsy** > **Wejścia alarmowe** > **Wejście** 1 (lub **Wejście** 2) > **Nazwa**.

Można zmienić nazwę wyjścia alarmowego, wybierając kolejno menu **Konfiguracja** > **Interfejsy** > **Wyjścia alarmowe** > **Nazwa wyjścia**.

### **3.1.6 Funkcje specjalne**

#### **Trasa A/Trasa B**

Kliknij jeden z tych przycisków, aby rozpocząć ciągłe odtwarzanie zarejestrowanej trasy (dozorowej). Trasa zarejestrowana jest zapisem wszystkich ręcznych ruchów kamery wykonanych podczas zapisywania, w tym stopnia obrotu, wychylenia i zoomu oraz innych zmian ustawień.

Aby zatrzymać trasę, należy kliknąć przycisk sterowania kierunkiem w karcie View Control (Sterowanie podglądem).

#### **Zn. p. wyj.**

Kliknij ten przycisk , aby uruchomić szukanie pozycji wyjściowej kamery. Menu ekranowe (OSD) wyświetla komunikat "OSD: Znajdowanie pozycji wyjściowej".

#### **Ogniskuj**

Kliknij ten przycisk, aby uruchomić tryb Automatyczna regulacja ostrości kamery po jednokrotnym naciśnięciu.

W menu OSD wyświetlany jest komunikat "Auto Ostrość: Jedno kliknięcie".

#### **Tryb nocny**

Kliknij ten przycisk, aby uaktywnić/zdezaktywować tryb nocny kamery. Tryb zostanie zmieniony po kilku sekundach.

#### **Trasa użytkownika**

Kliknij ten przycisk, aby wyświetlić uprzednio skonfigurowaną trasę niestandardową (ciągłe odtwarzanie).

Aby zatrzymać trasę, kliknij przycisk sterowania kierunkiem w obszarze PTZ

### **3.1.7 Stan zapisu**

Podczas automatycznego zapisu zmienia się wygląd ikony dysku twardego wyświetlanej pod obrazem na żywo z kamery. Ikona świeci i wyświetlany jest animowany symbol wskazujący na uruchomiony zapis obrazu. Jeśli aktualnie zapis nie jest wykonywany, ikona nie jest wyświetlana.

### **3.1.8 Zapisywanie pojedynczych ujęć**

Pojedyncze obrazy z wyświetlanego strumienia wideo na żywo można zapisywać lokalnie w formacie JPEG na dysku twardym komputera. Miejsce zapisywania zależy od konfiguracji kamery.

– Aby zapisać pojedynczy obraz, kliknij ikonę aparatu fotograficznego .

### **3.1.9 Zapis wideo na żywo**

Sekwencje wideo z wyświetlanego strumienia wideo na żywo można zapisywać lokalnie na dysku twardym komputera. Sekwencje są zapisywane z rozdzielczością określoną w konfiguracji nadajnika. Miejsce zapisywania zależy od konfiguracji kamery.

- 1. Aby zapisać sekwencje wizyjne, należy kliknąć ikonę nagrywania .
	- Zapis rozpoczyna się natychmiast. Czerwona kropka na ikonie informuje o trwającym zapisie.
- 2. Aby przerwać zapis, kliknij ponownie ikonę nagrywania.

## **3.1.10 Wyświetlanie pełnoekranowe**

Kliknij ikonę pełnego ekranu , aby wyświetlić wybrany strumień w trybie pełnoekranowym. Aby powrócić do normalnego widoku okna, naciśnij klawisz **Esc** na klawiaturze.

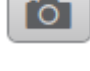

## **3.1.11 Komunikacja dźwiękowa**

Za pośrednictwem strony **Na żywo** można wysyłać i odbierać dźwięk, jeśli jednostka i komputer obsługują fonię.

- 1. W celu wysłania sygnału audio do jednostki należy nacisnąć i przytrzymać klawisz F12 na klawiaturze.
- 2. Zwolnić klawisz, aby zaprzestać wysyłania sygnału audio.

Sygnały foniczne wysyłane przez jednostkę są odbierane przez wszystkich połączonych użytkowników, ale wysyłać je może tylko użytkownik, który jako pierwszy nacisnął klawisz F12. Pozostali muszą czekać na zwolnienie tego klawisza.

### **3.1.12 Nośnik pamięci, procesor i stan sieci**

W przypadku uzyskiwania dostępu do jednostki za pomocą przeglądarki w prawym górnym rogu okna wyświetlane są ikony informujące o stanie lokalnego urządzenia pamięci masowej, obciążenia procesora oraz sieci.

Jeśli jest dostępny lokalny nośnik pamięci, ikona karty pamięci zmienia kolor (na zielony, pomarańczowy lub czerwony), informując o aktywności lokalnego nośnika. Najechanie na tę ikonę kursorem myszy spowoduje wyświetlenie dostępnego miejsca na karcie pamięci (jako procentu).

Umieszczenie kursora na środkowej ikonie spowoduje wyświetlenie informacji o obciążeniu procesora.

Umieszczenie kursora na ikonie znajdującej się po prawej stronie spowoduje wyświetlenie informacji o obciążeniu sieci.

Informacje te mogą pomóc rozwiązać problem lub dokładniej skonfigurować jednostkę. Na przykład:

- jeśli aktywność nośnika pamięci jest zbyt duża, zmień profil zapisu,
- jeśli obciążenie procesora jest zbyt duże, zmień ustawienia VCA,
- jeśli obciążenie sieci jest zbyt duże, zmień profil nadajnika, aby zmniejszyć szybkość transmisji.

## **3.1.13 Ikony stanu**

Różnego rodzaju nakładki na obrazie stanowią ważne źródło informacji o stanie. Wyświetlane są w ten sposób informacje o następujących zdarzeniach:

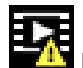

#### **Błąd dekodowania**

Błędy dekodowania mogą sprawić, że na ekranie będą widoczne zakłócenia.

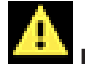

#### **Flaga alarmu**

Oznacza, że wystąpił alarm.

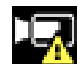

#### **Błąd komunikacji**

Ta ikona wskazuje błąd komunikacji, jak np. błąd połączenia z nośnikiem zapisu, naruszenie protokołu lub przekroczony limit czasu.

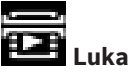

Wskazuje lukę w zapisanym obrazie.

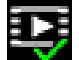

#### **Flaga autoryzacji prawidłowa**

Flaga autoryzacji ustawiona dla pozycji nośnika jest prawidłowa. Kolor zaznaczenia zmienia się zależnie od wybranej metody uwierzytelniania obrazu wideo.

#### **Flaga autoryzacji nieprawidłowa**

Wskazuje, że flaga autoryzacji jest nieprawidłowa.

## **Alarm ruchu**

Oznacza, że wystąpił alarm związany z wykryciem ruchu.

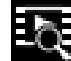

### **Wykrywanie nośnika**

Wskazuje, że zapisany obraz jest w trakcie odszukiwania.

## **3.2 Odtwarzanie za pomocą przeglądarki internetowej**

Kliknięcie łącza **Odtwarzanie** na pasku tytułu aplikacji umożliwia przeglądanie, wyszukiwanie i eksportowanie nagrań. Łącze to jest widoczne tylko wówczas, gdy skonfigurowano zapis bezpośrednio do obiektu iSCSI lub na kartę pamięci. (Opcja jest nieaktywna w przypadku korzystania z zapisu VRM).

Na panelu po lewej stronie znajdują się cztery grupy:

- **Połączenie**
- **Wyszukiwanie**
- **Eksport**
- **Lista ścieżek**

## **3.2.1 Wybór strumienia zapisu**

Po lewej stronie przeglądarki rozwiń w razie potrzeby grupę **Połączenie**. Aby wyświetlić strumień zapisu:

- 1. Kliknij strzałkę listy rozwijanej **Zapis**, aby wyświetlić dostępne opcje.
- 2. Wybierz strumień zapisu 1 lub 2.

## **3.2.2 Wyszukiwanie zapisanego obrazu**

Po lewej stronie przeglądarki rozwiń w razie potrzeby grupę **Wyszukiwanie**.

- 1. Aby ograniczyć wyszukiwanie do określonego przedziału czasu, wprowadź daty i godziny początku i końca.
- 2. Wybierz jedną z opcji z listy rozwijanej w celu określenia parametru wyszukiwania.
- 3. Kliknij przycisk **Rozpocznij wyszukiwanie**.
- 4. Zostaną wyświetlone wyniki.
- 5. Kliknij wybraną pozycję, aby ją odtworzyć.
- 6. Kliknij przycisk **Wstecz**, aby zdefiniować nowe wyszukiwanie.

## **3.2.3 Eksportowanie zapisanego obrazu**

Po lewej stronie przeglądarki rozwiń w razie potrzeby grupę **Eksport**.

- 1. Wybierz ścieżkę na liście ścieżek lub wyników wyszukiwania (lub kliknij oś czasu poniżej okna obrazu i przeciągnij przyciski, aby oznaczyć sekwencję, którą chcesz wyeksportować).
- 2. Daty i godziny początku i końca wybranej ścieżki są już wprowadzone. W razie potrzeby zmień je.
- 3. Z listy rozwijanej **Tryb poklatkowy** wybierz oryginalny lub zagęszczony tryb szybkości.
- 4. Z listy rozwijanej **Lokalizacja** wybierz miejsce docelowe.
- 5. Kliknij przycisk **Eksportuj**, aby zapisać ścieżkę wideo.

## **Uwaga:**

Adres serwera docelowego jest ustawiony na stronie **Sieć** / **Konta**.

### **3.2.4 Sterowanie odtwarzaniem**

Pasek czasu umieszczony pod obrazem umożliwia szybką orientację. Przedział czasowy skojarzony z daną sekwencją jest wyróżniony na pasku szarym kolorem. Strzałki wskazują pozycję obrazu aktualnie odtwarzanego w sekwencji.

Pasek czasu udostępnia różne opcje poruszania się w sekwencji i pomiędzy sekwencjami.

- W razie potrzeby kliknij pasek w punkcie odpowiadającym momentowi, w którym ma się rozpocząć odtwarzanie.
- Wyświetlany przedział czasowy można zmienić, klikając ikony "plus" i "minus" lub używając kółka przewijania myszy. Skala wyświetlania może rozciągać się od sześciu miesięcy do jednej minuty.
- Przyciski przejścia do alarmu umożliwiają przejście od jednego zdarzenia alarmowego do następnego lub poprzedniego. Czerwone słupki oznaczają momenty, w których zostały wyzwolone alarmy.

#### **Elementy sterujące**

Do sterowania odtwarzaniem służą przyciski poniżej obrazu wizyjnego. Przyciski te mają następujące funkcje:

- Uruchomienie/wstrzymanie odtwarzania
- Wybór prędkości odtwarzania (do przodu lub do tyłu) przy użyciu regulatora prędkości
- Wykonanie kroku do przodu lub do tyłu od klatki do klatki w trybie wstrzymania (małe strzałki)

## **4 Informacje ogólne**

## **4.1 Identyfikacja**

### **Nazwa urządzenia**

Wprowadzić niepowtarzalną, jednoznaczną nazwę urządzenia (np. lokalizację jego instalacji). Ta nazwa powinna być łatwa do odnalezienia na liście urządzeń w systemie. Nazwa urządzenia jest używana do jego zdalnej identyfikacji, na przykład w przypadku alarmu. Nazwy nie powinny zawierać jakichkolwiek znaków specjalnych, na przykład symbolu "**&**". Znaki specjalne nie są obsługiwane przez wewnętrzne oprogramowanie zarządzające systemu.

#### **Identyfikator urządzenia**

Wprowadzić niepowtarzalny identyfikator urządzenia. Służy on do dodatkowej identyfikacji urządzenia.

#### **Rozszerzenie początkowe**

W celu ułatwienia identyfikacji urządzenia w dużych systemach iSCSI do nazwy początkowej można dodać tekst. Tekst zostanie dodany do nazwy inicjatora i będzie od niej oddzielony znakiem kropki. [Nazwę początkową można zobaczyć na stronie System Overview (Przegląd systemu)].

## **4.2 Zarządzanie użytkownikami**

W punkcie **Dozwolone tryby uwierzytelniania** można znaleźć informacje dotyczące ustawionych w kamerze trybów uwierzytelniania. Jeśli dany tryb uwierzytelniania jest ustawiony, po lewej stronie pojawia się znacznik wyboru. Jeśli dany tryb nie jest ustawiony, po prawej stronie pojawia się informacja "Brak zainstalowanych certyfikatów".

#### **Hasło**

To pole wskazuje, czy dla kamery jest ustawione hasło.

#### **Certyfikat**

Znacznik w tym polu wyboru wskazuje, że co najmniej jeden certyfikat jest załadowany do kamery. Jeśli w kamerze nie ma żadnych załadowanych certyfikatów, z prawej strony tekstu pojawi się informacja "Brak zainstalowanych certyfikatów".

Certyfikat Escrypt jest certyfikatem głównym Bosch Security Systems, dowodzącym, że urządzenie spełnia następujące kryteria:

- Pochodzi z fabryki firmy Bosch, która jest bezpiecznym środowiskiem.
- Nie został sfałszowany.

Escrypt jest znakiem firmy Bosch i urzędu certyfikacji (CA).

#### **Serwer Active Directory (ADFS)**

Znacznik wyboru w tym polu oznacza, że kamera używa serwera Active Directory. Jeśli kamera nie korzysta z serwera ADFS, informacja "Brak zainstalowanych certyfikatów" pojawi się z prawej strony tekstu.

#### **Zarządzanie hasłami**

Hasło uniemożliwia dostęp do urządzenia osobom nieuprawnionym. Do kontroli dostępu można używać różnych poziomów autoryzacji.

Właściwa ochrona hasłem jest zagwarantowana tylko wówczas, gdy wszystkie wyższe poziomy autoryzacji są także chronione hasłem. Przydzielając hasła, należy zawsze zaczynać od najwyższego poziomu autoryzacji.

Można zdefiniować i zmienić hasło dla każdego z poziomów autoryzacji, jeśli użytkownik jest zalogowany do konta użytkownika "service".

Urządzenie obsługuje trzy poziomy autoryzacji: service, user i live.

- Poziom service jest najwyższym poziomem autoryzacji. Po wprowadzeniu prawidłowego hasła użytkownik uzyskuje dostęp do wszystkich funkcji i może zmieniać wszystkie ustawienia konfiguracyjne.
- Poziom user jest średnim poziomem autoryzacji. Umożliwia on na przykład obsługę urządzenia, odtwarzanie nagrań oraz sterowanie kamerami, ale nie pozwala zmieniać ustawień konfiguracyjnych.
- Poziom live jest najniższym poziomem autoryzacji. Umożliwia on tylko podgląd obrazu wideo na żywo i przełączanie pomiędzy różnymi obrazami na żywo.

#### **Edytowanie hasła**

Aby edytować hasło, kliknij ikonę ołówka po prawej stronie kolumny **Typ** dla odpowiedniej pozycji **Nazwa użytkownika**.

#### **Tworzenie nowego użytkownika**

Aby utworzyć nowego użytkownika, kliknij **Dodaj**.

W obszarze **Użytkownik** uzupełnij pola. Dla grupy należy wybrać odpowiedni poziom autoryzacji. Dla opcji **Typ** wybierz albo **Hasło** (w celu utworzenia nowego hasła), albo **Certyfikat** (w przypadku certyfikatu, z którego może korzystać nowy użytkownik). **Uwaga**: użyć maksymalnie 19 znaków. Nie używać znaków specjalnych.

#### **Potwierdź hasło**

W każdym przypadku wprowadzić ponownie nowe hasło w celu wyeliminowania błędów.

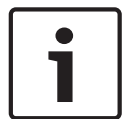

#### **Uwaga!**

Nowe hasło zostanie zapisane tylko wtedy, jeśli użytkownik kliknie przycisk **Ustaw**. Przycisk **Ustaw** należy więc kliknąć zaraz po wprowadzeniu i potwierdzeniu hasła.

## **4.3 Data/godzina**

#### **Format daty**

Wybierz odpowiedni format daty z menu rozwijanego.

#### **Data w urządzeniu/Czas w urządzeniu**

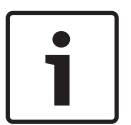

#### **Uwaga!**

Przed rozpoczęciem synchronizacji z komputerem PC należy upewnić się, że proces zapisu został zatrzymany.

Jeśli w systemie lub w sieci działa wiele urządzeń, ważne jest zsynchronizowanie ich zegarów wewnętrznych. Takie samo ustawienie godziny we wszystkich urządzeniach jest niezbędne na przykład do identyfikowania i poprawnego analizowania nagrań zarejestrowanych jednocześnie na różnych urządzeniach.

- 1. Wprowadź aktualną datę. Ponieważ czas urządzenia jest kontrolowany przez zegar wewnętrzny, nie jest konieczne wprowadzanie dnia tygodnia - jest on dodawany automatycznie.
- 2. Wprowadź aktualny czas lub kliknij przycisk **Synchr. PC**, aby skopiować do kamery czas systemowy komputera.

**Uwaga**: prawidłowe ustawienie daty i godziny jest ważne podczas zapisu. Niepoprawne ustawienia daty i godziny mogłyby wpłynąć na prawidłowość zapisu.

#### **Strefa czasowa urządzenia**

Wybrać strefę czasową, w której pracuje system.

#### **Czas letni**

Zegar wewnętrzny urządzenia może automatycznie zmieniać czas letni na zimowy i odwrotnie. W urządzeniu są już zapisane dane pozwalające automatycznie zmieniać czas letni na zimowy przez wiele kolejnych lat. Jeśli poprawnie ustawiono datę, godzinę i strefę czasową, automatycznie tworzona jest tabela danych zmiany czasu letniego na zimowy. Jeśli zechcesz utworzyć alternatywne daty zmiany czasu, edytując tabelę, zwróć uwagę, że wartości zwykle pojawiają się w parach (początek i koniec czasu letniego).

Na początku należy sprawdzić ustawienie strefy czasowej. Jeśli nie jest prawidłowe, należy ustawić prawidłową strefę czasową i kliknąć **Ustaw**.

- 1. Kliknąć **Szczegóły**, aby edytować tabelę DST.
- 2. Wybrać region lub miasto najbliższe lokalizacji systemu z listy pod tabelą.
- 3. Kliknąć przycisk **Generuj**, aby wypełnić tabelę wstępnie ustawionymi wartościami pobranymi z jednostki.
- 4. Kliknąć jeden z wpisów w tabeli, aby dokonać zmian. Pozycja zostaje zaznaczona.
- 5. Kliknąć przycisk **Usuń**, aby usunąć wpis z tabeli.
- 6. Wybrać inne wartości z list pod tabelą, aby zmienić wybrany wpis. Zmiany są wprowadzane natychmiast.
- 7. Jeśli na dole tabeli znajdują się puste linie, na przykład po usuniętych danych, można wprowadzić nowe dane przez zaznaczenie wiersza i wybranie wartości z list.
- 8. Po zakończeniu powyższych czynności kliknąć przycisk **OK** w celu zapisania i uaktywnienia tabeli.

#### **Adres serwera czasu**

Każda kamera może odbierać sygnał czasu z serwera czasu przy użyciu różnych protokołów serwera czasu. Na podstawie odebranych informacji ustawiany jest zegar wewnętrzny urządzenia. Urządzenie sprawdza sygnał czasu automatycznie co minutę. Wprowadź w polu adres IP serwera czasu.

Wybierając opcję **Zastąp przez DHCP**, można zadecydować, aby datę serwera czasu ustawił serwer DHCP.

#### **Typ serwera czasu**

Wybierz protokół obsługiwany przez wybrany serwer czasu.

- Jeśli serwer korzysta z protokołu RFC 868, wybierz pozycję **Protokół czasowy**.
- Protokół **Protokół SNTP** zapewnia dużą dokładność i jest wymagany do obsługi zastosowań specjalnych, a także przyszłych rozszerzeń funkcji.
- Jeśli serwer korzysta protokołu RFC 5246, wybierz pozycję **Protokół TLS**.
- Wybierz opcję **Wył.,** aby wyłączyć serwer czasu.

Kliknij przycisk **Ustaw**, aby zastosować zmiany.

## **4.4 Wyświetlanie informacji**

Różne teksty lub "znaczniki" wyświetlane na obrazie stanowią ważne źródło dodatkowych informacji. Te dodatkowe informacje można uaktywniać osobno, a ponadto można je rozmieszczać na ekranie w łatwy sposób.

#### **Wyświetlanie nazwy kamery**

Pole służy do ustawienia pozycji wyświetlania nazwy kamery. Nazwa ta może być wyświetlana na **górze** lub na **dole** ekranu, a także w innym miejscu, określanym przy użyciu opcji **Niestandardowe**. W razie potrzeby można także wybrać opcję **Wył.**, aby wyłączyć wyświetlanie informacji dodatkowych.

1. Wybrać z listy żądaną opcję.

- 2. W przypadku wybrania opcji **Ustawienia uż.** zostaną wyświetlone dodatkowe pola umożliwiające precyzyjne określenie położenia informacji dodatkowych pokazywanych na ekranie (**Pozycja (XY)**).
- 3. Wprowadzić w polach **Pozycja (XY)** wartości określające żądane położenie informacji na ekranie.

Opcjonalnie można też zaznaczyć pole **Podkładka z czarnym paskiem na całą szerokość,** aby pod znacznikiem czasu umieścić czarny pasek.

#### **Logo**

Aby umieścić logo na obrazie, wybierz i prześlij do kamery nieskompresowany plik .bmp o rozmiarze maks. 128 x 128 pikseli i 256 kolorów. Następnie można wybrać jego położenie na obrazie.

#### **Pozycja logo**

Należy wybrać pozycję logo w menu OSD: **Po lewej stronie nazwy**, **Po prawej stronie nazwy** lub **Samo logo**.

Wybierz opcję **Wył.** (wartość domyślna), aby wyłączyć pozycjonowanie logo.

#### **Wyświetlanie czasu**

To pole służy do ustawiania pozycji wyświetlania czasu. Nazwa ta może być wyświetlana na **górze** lub na **dole** ekranu, a także w innym miejscu, określanym przy użyciu opcji

**Niestandardowe**. W razie potrzeby można także wybrać opcję **Wył.**, aby wyłączyć wyświetlanie informacji dodatkowych.

- 1. Wybrać z listy żądaną opcję.
- 2. W przypadku wybrania opcji **Ustawienia uż.** zostaną wyświetlone dodatkowe pola umożliwiające precyzyjne określenie położenia informacji dodatkowych pokazywanych na ekranie (**Pozycja (XY)**).
- 3. Wprowadzić w polach **Pozycja (XY)** wartości określające żądane położenie informacji na ekranie.

#### **Wyświetlanie milisekund**

W razie konieczności można także wyświetlać milisekundy. Może być to użyteczna informacja związana z zapisanym obrazem, jednak wydłuża ona czas obliczeń procesora. Wybrać opcję **Wył.**, jeśli wyświetlanie milisekund nie jest wymagane.

#### **Wskaźnik obrazu na żywo**

Wybrać **Wł.**, aby wyświetlić **Wskaźnik obrazu na żywo** — ikonę migającą na OSD i wskazującą, że strumień wizyjny nadaje na żywo.

Wybrać **Wył.**, aby ukryć **Wskaźnik obrazu na żywo**.

#### **Wyświetlanie inf. o trybie alarm.**

Wybierz opcję **Wł.**, aby w wypadku alarmu wyświetlić na obrazie komunikat tekstowy. Komunikat ten może być wyświetlany w niestandardowym miejscu na ekranie, określonym przy użyciu opcji **Ustawienia uż.**. W razie potrzeby można także wybrać opcję **Wył.**, aby wyłączyć wyświetlanie informacji dodatkowych.

- 1. Wybrać z listy żądaną opcję.
- 2. W przypadku wybrania opcji **Ustawienia uż.** zostaną wyświetlone dodatkowe pola umożliwiające precyzyjne określenie położenia informacji dodatkowych pokazywanych na ekranie (**Pozycja (XY)**).
- 3. Wprowadzić w polach **Pozycja (XY)** wartości określające żądane położenie informacji na ekranie.

#### **Komunikat alarmowy**

Wprowadzić komunikat, który ma być wyświetlany na obrazie w wypadku alarmu. Maksymalna długość tekstu to 31 znaków.

#### **Nazwa menu ekranowego**

Nazwy menu ekranowego mogą być wyświetlane w wybranym miejscu.

Wybranie opcji **Wł.** powoduje włączenie wyświetlania informacji o strefie lub nazwie ujęcia nakładanych na obraz.

Wybranie opcji **Czasowe** powoduje wyświetlenie przez kilka sekund informacji o strefie lub nazwie elementu nakładanego na obraz.

- 1. Wybierz z listy odpowiednią opcję.
- 2. Określ dokładne położenie (**Pozycja (XY)**).
- 3. Wprowadź w polach **Pozycja (XY)** wartości określające żądane położenie informacji na ekranie.

Wybierz **Wył.**, aby wyłączyć wyświetlanie informacji nakładki.

#### **Menu OSD kamery**

Wybrać opcję **Wł.**, aby na chwilę włączyć wyświetlanie na obrazie takich informacji zwrotnych, jak zoom cyfrowy, przysłona otwarta/zamknięta czy ogniskowanie blisko/daleko. Wybrać opcję **Wył.**, jeśli nie mają być wyświetlane żadne informacje.

- 1. Wybrać z listy żądaną opcję.
- 2. Określić dokładne położenie (**Pozycja (XY)**).
- 3. Wprowadzić w polach **Pozycja (XY)** wartości określające żądane położenie informacji na ekranie.

#### **Obszar tytułu**

Wybierz opcję **Wł.**, aby ustawić lub edytować pozycję obszaru tytułu w menu OSD. Pojawią się pola **Pozycja (XY)** i **(0...255)**.

1. W polu **Pozycja (XY)** należy określić dokładne położenie. (Ustawienie domyślne to 10).

2. W polu **(0...255)** wprowadź zakres pozycji. (Ustawienie domyślne to 176).

Wybierz **Wył.**, aby ukryć region.

#### **Obszar informacji telemetrycznych**

Wybierz opcję **Wł.**, aby ustawić i edytować w menu OSD informacje telemetryczne (azymut i wysokość (pozycję obrotu/pochylenia)). Aby ustawić granice obrotu i pochylenia, przejdź do punktu "Zoom cyfrowy, Strona 39".

#### Pojawią się pola **Pozycja (XY)** i **(0...255)**.

- 1. W polu **Pozycja (XY)** należy określić dokładne położenie. (Ustawienie domyślne to 10).
- 2. W polu **(0...255)** wprowadź zakres pozycji. (Ustawienie domyślne to 176).

Wybierz **Wył.**, aby ukryć region.

#### **Obszar informacji systemowych**

Wybierz opcję **Wł.**, aby ustawić lub edytować położenie w menu OSD informacji systemowych (w tym ustawień kamery takich jak ostrość, przysłona i poziom powiększenia). Przejdź do punktu "Ustawienia obiektywu", aby skonfigurować te ustawienia.

Pojawią się pola **Pozycja (XY)** i **(0...255)**.

- 1. W polu **Pozycja (XY)** należy określić dokładne położenie. (Ustawienie domyślne to 10).
- 2. W polu **(0...255)** wprowadź zakres pozycji. (Ustawienie domyślne to 176).

Wybierz **Wył.**, aby ukryć region.

#### **Przezroczyste tło**

Zaznacz to pole, aby tło znacznika wyświetlanego na obrazie było przezroczyste.

#### **Rozmiar wyświetlania**

Wybierz żądany rozmiar czcionki nakładek wyświetlanych w menu OSD: **Normalnie** lub **Duży**.

#### **Kolor tekstu**

Wybierz kolor komunikatu alarmowego, który ma być wyświetlany.

#### **Kolor tła**

Wybierz kolor tła komunikatu alarmowego, który ma być wyświetlany. Po włączeniu opcji **Przezroczyste tło** kolor tła nie będzie wyświetlany w menu ekranowym OSD.

#### **Uwierzytelnianie obrazu**

Wybrać z menu rozwijanego **Uwierzytelnianie wideo** metodę weryfikacji autentyczności obrazu.

Po wybraniu opcji **Autoryzacja** wszystkie obrazy są oznaczane ikoną. Informuje ona, czy dana sekwencja (bieżąca lub zapisana) była poddana edycji.

Aby w celu zapewnienia autentyczności dodać do przesyłanych obrazów podpis cyfrowy, należy wybrać jeden z algorytmów kryptograficznych.

#### **Interwał podpisywania [s]**

W niektórych trybach **Uwierzytelnianie wideo** wprowadzić odstęp (w sekundach) między wstawieniami podpisu cyfrowego.

## **4.5 GB/T 28181**

Na tej stronie można ustawić parametry zgodności z normą krajową GB/T 28181 – "Security and protection video monitoring network system for information transport, switch and control" (System bezpieczeństwa i ochrony oparty na sieci monitorowania umożliwiającej transport informacji, przełączanie i kontrolę). Ta norma dotyczy Chin.

#### **Włącz**

Zaznacz to pole wyboru, aby włączyć używanie przez system innych parametrów na tej stronie, zgodnie z normą krajową 28181 GB/T.

#### **Strumień podstawowy H.264**

Zaznacz to pole wyboru, aby wybrać lub włączyć strumień podstawowy H.264.

#### **Limit czasu zapisu**

Wprowadź wartość (w milisekundach) limitu czasu zapisu. Ustawienie domyślne to 3600.

#### **Limit czasu pulsowania**

Wprowadź wartość (w sekundach) limitu czasu pulsowania. Ustawienie domyślne to 15.

#### **Identyfikator serwera**

Wprowadź identyfikator serwera.

#### **Adres IP serwera**

Wprowadź adres IP serwera.

#### **Port serwera**

Wprowadź numer portu serwera. Ustawienie domyślne to 0.

#### **Identyfikator urządzenia**

Wprowadź identyfikator urządzenia.

#### **Port urządzenia**

Wprowadź numer portu urządzenia. Ustawienie domyślne to 5060.

#### **Hasło**

Wprowadź odpowiednie hasło.

#### **Identyfikator urządzenia alarmowego**

Wprowadź identyfikator urządzenia alarmowego.

## **5 Interfejs sieci Web**

## **5.1 Wygląd**

Wygląd interfejsu sieciowego i język strony sieciowej można dostosować do wymagań użytkownika.

Logo firmy i urządzenia można zastąpić odpowiednimi obrazami w formacie GIF lub JPEG. Plik graficzny może być zapisany w serwerze sieciowym (na przykład http:// www.myhostname.com/images/logo.gif).

Aby możliwe było wyświetlanie obrazu, należy zapewnić stałą dostępność połączenia z serwerem sieciowym. Pliki obrazów nie są zapisywane w jednostce.

Aby przywrócić oryginalny obraz, należy usunąć wpisy w polach **Logo firmy** oraz **Logo urządzenia**.

#### **Język strony sieciowej**

Wybrać język interfejsu użytkownika.

Ustawienie domyślne dla języka to angielski. Po wybraniu innego języka naciśnij przycisk **Ustaw**. Strona odświeży się automatycznie. Graficzny interfejs użytkownika wyświetli nazwy pól i opcji, jak również komunikaty OSD w wybranym języku.

#### **Logo firmy**

Aby zastąpić logo firmy w prawej górnej części okna, podać w tym polu ścieżkę do wybranego pliku obrazu. Plik graficzny musi być zapisany w serwerze sieciowym.

#### **Logo urządzenia**

Aby zastąpić nazwę urządzenia w lewej górnej części okna, podać w tym polu ścieżkę do wybranego pliku obrazu. Plik graficzny musi być zapisany w serwerze sieciowym.

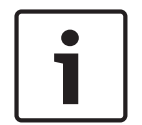

### **Uwaga!**

Jeśli chcesz ponownie używać oryginalnego obrazu, usuń wpisy w polach **Logo firmy** i **Logo urządzenia**.

#### **Pokaż metadane VCA**

Gdy funkcja analizy zawartości obrazu (VCA) jest włączona, wraz ze strumieniem obrazu na żywo wyświetlane są dodatkowe informacje. Na przykład po wybraniu analizy typu MOTION+ pola detekcji, w których został wykryty ruch, zostaną oznaczone żółtymi prostokątami. Przy użyciu analizy Essential Video Analytics lub Intelligent Video Analytics kontury wykrytych obiektów są wyświetlane w następujących kolorach:

- Czerwony: obiekty, które generują zdarzenia alarmowe w oparciu o bieżące ustawienia, są otoczone na obrazie z kamery czerwoną linią.
- Pomarańczowy: obiekt, który wyzwolił jedno zdarzenie alarmowe, ale nie generuje następnego, jest otoczony pomarańczową linią (na przykład: obiekt przekroczył linię). Podczas wyszukiwania dowodów do analizy sądowej obiekt, który wyzwala zdarzenie alarmowe, od początku ma pomarańczowy obrys.
- Żółty: obiekty, których ruch został wykryty, ale nie generują zdarzenia alarmowego w oparciu o bieżące ustawienia, są otoczone żółtą linią.

#### **Pokaż trajektorie VCA**

(tylko w przypadku niektórych kamer)

Trajektorie (linie ruchu obiektów) generowane przez funkcję analizy zawartości obrazu są wyświetlane na obrazie bieżącym, jeśli tego typu analiza jest włączona. Trajektoria jest wyświetlana jako zielona linia poniżej punktu podstawowego obiektu.

#### **Pokaż ikony nakładki**

To pole wyboru należy zaznaczyć, aby na podglądzie obrazu na żywo były wyświetlane ikony nakładki.

#### **Show VCA items**

Pokazuje pola alarmów, linii i tras skonfigurowane na potrzeby analiz wideo w następujących kolorach:

- Zielony: pola, linie i trasy używane w zadaniu są wyświetlane w kolorze zielonym. Można je edytować, ale nie można ich usunąć.
- Czerwony: pola, linie i trasy znajdujące się w trybie alarmu są wyświetlane w kolorze czerwonym.

#### **Tryb opóźnienia**

Wybierz żądany tryb opóźnienia:

- **Małe opóźnienie:** tryb domyślny. Zapewnia margines buforowania, aby wyświetlać płynny obraz w normalnych warunkach sieciowych.
- **Płynny obraz:** umożliwia automatyczną regulację buforu, aby przeciwdziałać zakłóceniom sieci, zwiększając opóźnienie.
- **Bez buforowania:** wyświetla, obraz wideo otrzymywany z dekodera z minimalnym opóźnieniem. W przypadku występowania zakłóceń w sieci obraz może być poszarpany.

#### **Wielkość obrazu JPEG**

Na stronie **Na żywo** można określić rozmiar obrazu JPEG. Dostępne opcje to **Mały**, **Średni**, **Duży**, 720p, 1080p i "Najlepsza możliwa" (domyślna).

#### **Interwał przesyłania JPEG**

Na stronie **Na żywo** można określić odstęp czasu, w jakim poszczególne obrazy mają tworzyć obraz M-JPEG.

#### **Jakość obrazu JPEG**

Na stronie **Na żywo można określić jakość wyświetlanych obrazów JPEG**.

## **5.2 Funkcje strony LIVE (podglądu bieżącego)**

W tym miejscu można dostosować funkcje strony **LIVE (podglądu bieżącego)** do wymagań użytkownika. Użytkownik ma do wyboru wiele różnych opcji wyświetlania informacji i elementów sterujących.

- 1. Zaznaczyć pola wyboru elementów, które mają być dostępne na stronie **LIVE (podglądu bieżącego)**. Wybrane informacje są sygnalizowane znacznikiem.
- 2. Sprawdzić, czy wymagane funkcje są dostępne na stronie **LIVE (podglądu bieżącego)**.

#### **Transmisja dźwięku**

Tę opcję można wybrać tylko w przypadku, gdy została włączona transmisja dźwięku (patrz Dźwięk). Sygnały foniczne są przesyłane osobnym strumieniem danych równolegle z danymi wizyjnymi, co powoduje zwiększenie obciążenia sieci. Sygnały foniczne są kodowane w standardzie G.711 i wymagają dodatkowej przepustowości rzędu ok. 80 kb/s w każdym kierunku.

#### **Pokaż Ster. wy dod. (AUX)**

Tutaj można określić, czy na stronie **Na żywo** będzie wyświetlana sekcja **Pokaż Ster. wy dod. (AUX)**.

#### **Pokaż funkcje specjalne**

#### **Format pliku wideo**

Wybierz format pliku na potrzeby wyświetlania strony podglądu na żywo. Format MP4 nie uwzględnia metadanych.

## **6 Kamera**

## **6.1 Menu instalatora**

### **Podstawowa częstotliwość odświeżania**

Należy wybrać dla kamery podstawową częstotliwość odświeżania. **Uwaga**: wartość ta wpływa na czas otwarcia migawki, częstotliwość odświeżania oraz wyjście analogowe (jeśli występuje).

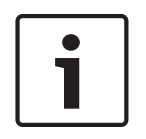

#### **Uwaga!** Zmiana pola

Wprowadzenie zmiany parametru w polu wymaga około 10–20 sekund. W tym czasie wprowadzanie zmian jest niemożliwe. Obraz w okienku obrazu zostaje zatrzymany.

Wybierz opcję 180°, aby obrócić obraz wideo na żywo, gdy kamera jest zamontowana w odwrotnej orientacji.

Jeśli kamera jest zamontowana pionowo, należy wybrać opcję 0°.

#### **Utwórz lustrzane odbicie**

Wybrać ustawienie **Wł.** w celu uzyskania lustrzanego odbicia obrazu z kamery. **Uwaga**: w trybie odbicia lustrzanego obszary prywatne nie są obsługiwane.

Wybierz tryb kodowania H.264 lub H.265.

#### **Uruchom urządzenie ponownie**

Kliknąć **Uruchom ponownie**, aby ponownie uruchomić kamerę.

#### **Ustawienia fabryczne**

Kliknąć przycisk **Ustawienia domyślne** w celu przywrócenia domyślnych ustawień fabrycznych kamery. Zostanie wyświetlone okno z potwierdzeniem. Należy odczekać kilka sekund, aby umożliwić kamerze zoptymalizowanie obrazu po zresetowaniu trybu.

**Uwaga**: kliknięcie tego przycisku usuwa również hasło dla poziomu obsługi. Przed wykonaniem jakichkolwiek innych czynności operator musi zresetować to hasło.

## **6.2 Tryb sceny**

Tryb sceny jest zbiorem parametrów obrazu, które są ustawione w kamerze po wybraniu tego trybu (nie dotyczy to ustawień menu instalatora). Dla typowych scenariuszy dostępnych jest kilka wstępnie zdefiniowanych trybów. Po wybraniu dowolnego trybu można wprowadzić dodatkowe zmiany za pomocą interfejsu użytkownika.

#### **Bieżący tryb**

Wybrać z menu rozwijanego pożądany tryb. (Tryb 1 – Zewnętrzne jest trybem domyślnym.)

#### – **Standard**

Tryb ten jest zoptymalizowany pod kątem większości standardowych scen, zarówno wewnątrz, jak i na zewnątrz.

#### – **Wzrost czułości**

Ten tryb zapewnia maksymalną czułość w scenach ze słabym oświetleniem dzięki stosowaniu dłuższych czasów ekspozycji, co zapewnia jasne obrazy nawet przy wyjątkowo słabym oświetleniu.

– **Szybki ruch**

Tryb ten służy do monitorowania szybko poruszających się obiektów, takich jak pojazdy w scenach ruchu drogowego. Szumy spowodowane ruchem są zminimalizowane i obraz jest zoptymalizowany pod kątem uzyskania ostrego i szczegółowego obrazu w kolorze i monochromatycznego.

#### – **Dynamiczny**

Ten tryb zapewnia wyraźniejszy obraz o wyższym kontraście, większej ostrości i lepszym nasyceniu.

#### – **Tylko kolor (ruch)**

W tym trybie kamera nie przełącza się przy słabym oświetleniu na tryb monochromatyczny. Tryb ten jest zoptymalizowany pod kątem minimalizacji szumów spowodowanych ruchem i do przechwytywania kolorów pojazdów/pieszych i świateł sygnalizacji ruchu, nawet w nocy, do takich celów, jak dozór miast i monitorowanie ruchu.

Jeśli jest to konieczne, tryby można samodzielnie dostosować do określonych wymagań danej lokalizacji, wybierając inne wartości w poniższych polach.

#### **Identyfikator trybu**

Zostanie wyświetlona nazwa wybranego trybu.

#### **Kopiuj tryb do**

W menu rozwijanym wybierz tryb, do którego ma zostać skopiowany aktywny tryb.

#### **Przywróć ustawienia domyślne**

Kliknąć **Przywróć ustawienia domyślne trybu**, aby przywrócić domyślne tryby fabryczne. Potwierdzić wybór.

### **6.2.1 Ustawienia obrazu**

#### **Balans bieli**

Pozwala dostosować ustawienia kolorów w celu utrzymania jakości białych obszarów obrazu.

#### **Wzmocnienie składowej czerwonej**

Regulacja wzmocnienia składowej czerwonej w celu optymalizacji punktu bieli (zmniejszenie poziomu składowej czerwonej powoduje zwiększenie poziomu składowej niebiesko-zielonej).

#### **Wzmocnienie składowej niebieskiej**

Regulacja wzmocnienia składowej niebieskiej w celu optymalizacji punktu bieli (zmniejszenie poziomu składowej niebieskiej powoduje zwiększenie poziomu składowej żółtej). Regulacja punktu bieli konieczna jest tylko w specjalnych warunkach sceny.

#### **Poziom składowej czerwonej**

Za pomocą suwaka dostosuj poziom składowej czerwonej dla oświetlenia sodowego w zakresie od 0 do 255.

#### **Poziom składowej niebieskiej**

Za pomocą suwaka dostosuj poziom składowej niebieskiej dla oświetlenia sodowego w zakresie od 0 do 255.

Uwaga: pola **Poziom składowej czerwonej** i **Poziom składowej niebieskiej** są wyświetlane tylko wtedy, gdy wartość w polu **Balans bieli** to "Lampa sodowa - autom." lub "Lampa sodowa".

#### **Nasycenie**

Wartość procentowa jasności lub koloru w obrazie wideo. Dostępne są wartości w zakresie od 60% do 200%. Wartość domyślna to 110%.

#### **Odcień**

Wartość stopniowa koloru w obrazie wideo (wyłącznie modele HD). Dostępne są wartości w zakresie od -14° do 14°. Wartość domyślna to 8°.

#### **Regulacja wzmocnienia**

Dostosowanie funkcji automatycznej regulacji wzmocnienia (AGC).

- **AGC** (domyślne): kamera automatycznie ustawia wzmocnienie na najniższą możliwą wartość wymaganą do uzyskania dobrego obrazu.
- **Stałe:** bez automatycznej regulacji wzmocnienia. Wybranie tego ustawienia powoduje wyłączenie opcji Maks. poziom wzmocnienia.

#### **Stałe wzmocnienie**

Za pomocą suwaka można wybrać wymaganą wartość stałego wzmocnienia. Ustawienie domyślne to 2.

Aby ustawić **Maks. poziom wzmocnienia**, wybierz opcje **Niski**, **Śred.** lub **Wysoki** z listy rozwijanej.

#### **Czas reakcji funkcji automatycznej ekspozycji**

Umożliwia wybranie prędkości reakcji automatycznej ekspozycji. Dostępne opcje to: Bardzo wolno, Wolno, Średnio (ustawienie domyślne), Szybko.

#### **Czas otwarcia migawki**

- **Stały**: czas otwarcia migawki ma stałą, wybraną przez użytkownika wartość.
- **Automatyczna ekspozycja**: zwiększenie czułości kamery poprzez wydłużenie w niej czasu integracji. Jest to osiągane poprzez integrację sygnału z kilku kolejnych klatek w celu zmniejszenia szumów.

Jeśli zostanie wybrana ta opcja, kamera automatycznie wyłącza **migawkę**.

#### **Migawka**

Reguluje czas otwarcia migawki elektronicznej (AES). Określa czas, przez który światło jest odbierane przez przetwornik. Ustawienie domyślne to 1 x (60 Hz: 1/30, 50 Hz: 1/25)

#### **Maksymalna automatyczna ekspozycja**

Ogranicza czas integracji, gdy jest aktywna funkcja integracji klatek. Ustawienie domyślne to 1/4. Dostępne są ustawienia od 1/4 do 1/30.

#### **Domyślny limit migawki**

Kamera utrzymuje ustawioną wartość migawki przez cały czas, kiedy dostępne jest odpowiednie oświetlenie sceny.

Zakres dostępnych ustawień: od 1/60 do 1/10000. Ustawienie domyślne to 1/10000 dla wszystkich trybów z wyjątkiem trybu "Ruch" (domyślnie 1/500).

#### **Kompensacja tła**

Wybrać opcję **Wył.**, aby wyłączyć kompensację tła.

Wybrać ustawienie **Wł.**, aby zapewnić rejestrowanie szczegółów przy wysokim kontraście i w warunkach bardzo silnego lub słabego oświetlenia.

#### **Tryb nocny**

Wybór trybu nocnego (monochromatycznego), zapewniającego lepsze doświetlenie ciemnych scen. Wybrać spośród następujących opcji:

- **Monochromatyczny**: wymusza pozostanie kamery w trybie nocnym i przesyłanie monochromatycznych obrazów.
- **Kolorowy**: bez względu na światło otoczenia kamera nie przełącza się na tryb nocny.
- **Auto** (domyślnie): kamera wyłącza tryb nocny, gdy światło otoczenia osiągnie wcześniej ustalony próg.

#### **Próg trybu nocnego**

Regulacja poziomu oświetlenia, przy którym kamera automatycznie wyłącza tryb nocny (monochromatyczny). Wybrać wartość z zakresu od 10 do 55 (w krokach co 5; wartość domyślna: 30). Im niższa wartość tym wcześniej kamera włącza tryb kolorowy.

#### **6.2.2 Polepszenie**

#### **Duży zakres dynamiki**

Wybrać opcję On (Wł), aby włączyć funkcję dużego zakresu dynamiki, która poprawia reprodukcje obrazu w otoczeniu o wyjątkowo wysokim kontraście. Wybrać opcję Off (Wył.), aby wyłączyć tę funkcję.

Wybrać odpowiedni tryb nastawiania ostrości. Dostępne są tryby **Ręczny** i **Auto**.

#### **Poziom ostrości**

To pole jest aktywne, gdy ustawienie ma wartość **Ręczny**. Za pomocą suwaka ustawić poziom ostrości obrazu wideo (od 1 do 15).

Ustawienia **Poziom ostrości** są widoczne w menu ekranowym (OSD).

#### **Intelligent Defog**

Funkcja trybu Intelligent Defog umożliwia znaczną poprawę widoczności scen o dużym zamgleniu oraz innych ujęć o niskim kontraście.

Wybierz opcję *Auto*, aby w razie potrzeby funkcja Intelligent Defog była uruchamiana automatycznie.

Wybierz opcję *Wył.*, aby wyłączyć tę funkcję.

Wybierz intensywność trybu przeciwdziałania efektowi zamglenia.

**Uwaga**: to pole jest wyświetlane tylko wtedy, gdy opcja Intelligent Defog jest ustawiona na "**Wł.**" lub "**Auto**".

#### **Redukcja hałasu**

Domyślnie ta opcja jest ustawiona na **Wł.**.

Włączona funkcja redukcji szumu zapewnia tymczasowe ograniczenie losowego szumu w obrazie, uśredniając liczbę pikseli w czasie, jeśli różnica jest poniżej progu. Wyłączenie tej funkcji spowoduje brak tymczasowej redukcji szumu.

#### **Intelligent Dynamic Noise Reduction**

Wybrać opcję **Wł.**, aby aktywować inteligentną dynamiczną redukcję szumów (DNR), która zmniejsza szumy spowodowane ruchem i poziomami oświetlenia.

### **6.2.3 Harmonogram trybu sceny**

Harmonogram trybu sceny służy do określania, który tryb sceny ma być używany w dzień, a który w nocy.

- 1. Tryb, który ma być stosowany w ciągu dnia, należy wybrać z listy rozwijanej **Zaznaczony zakres**.
- 2. Tryb, który ma być stosowany w ciągu nocy, należy wybrać z listy rozwijanej **Niezaznaczony zakres**.
- 3. Za pomocą dwóch przycisków suwakowych ustaw wartość **Zakresy czasu**.

## **6.3 Kolor**

#### **Jaskrawość (0...255)**

Suwak pozwala regulować jasność w zakresie od 0 do 255.

#### **Kontrast (0...255)**

Suwak pozwala regulować kontrast w zakresie od 0 do 255.

#### **Nasycenie (0...255)**

Suwak pozwala regulować nasycenie koloru w zakresie od 0 do 255.

#### **Balans bieli**

Z listy rozwijanej wybierz odpowiedni tryb balansu bieli.

- Tryb **Podst. auto** umożliwia kamerze ciągłą regulację w celu uzyskania optymalnej reprodukcji kolorów z użyciem metody średniej reflektancji. Przydaje się to w przypadku różnego rodzaju oświetlenia wnętrza i kolorowego oświetlenia diodami LED.
- Tryb **Standard. auto** umożliwia kamerze ciągłą regulację w celu uzyskania optymalnej reprodukcji kolorów w przypadku naturalnych źródeł światła.
- W trybie **Dominujący kolor auto** wykrywany jest kolor dominujący na obrazie (np. zieleń murawy boiska piłkarskiego czy stołu bilardowego, a dzięki jego uwzględnieniu uzyskiwana jest zrównoważona reprodukcja barw.
- W trybie **Ręcznie** wzmocnienie sygnału składowej czerwonej, zielonej i niebieskiej można zmieniać ręcznie w celu uzyskania żądanych ustawień.

#### **Zastosuj balans bieli**

Kliknij przycisk **Wstrzymaj**, aby wstrzymać działanie funkcji Automatyczny B.B. i zapisać bieżące ustawienia koloru. Tryb zmieni się na ręczny.

Poniższa tabela przedstawia opcje dostępne w polu **Balans bieli** oraz dodatkowe pola, które są wyświetlane w zależności od wybranej opcji.

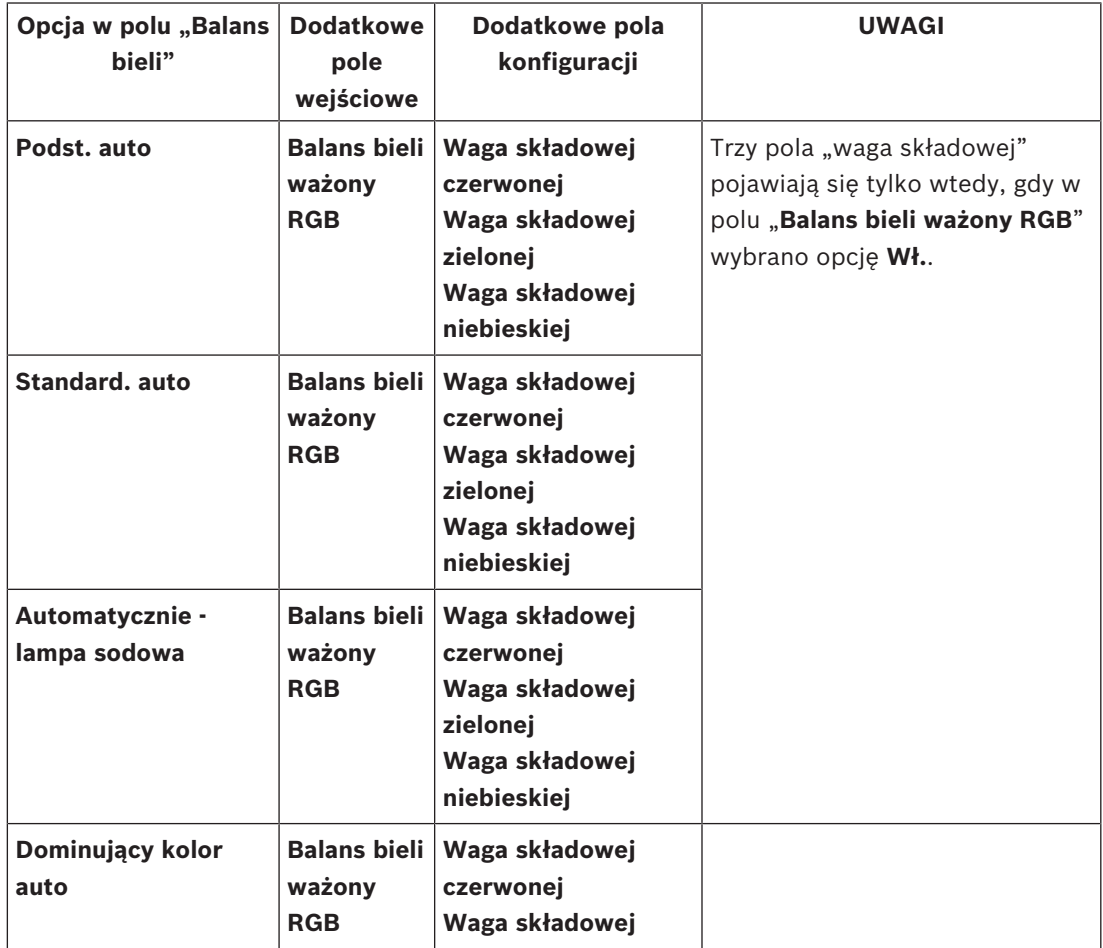

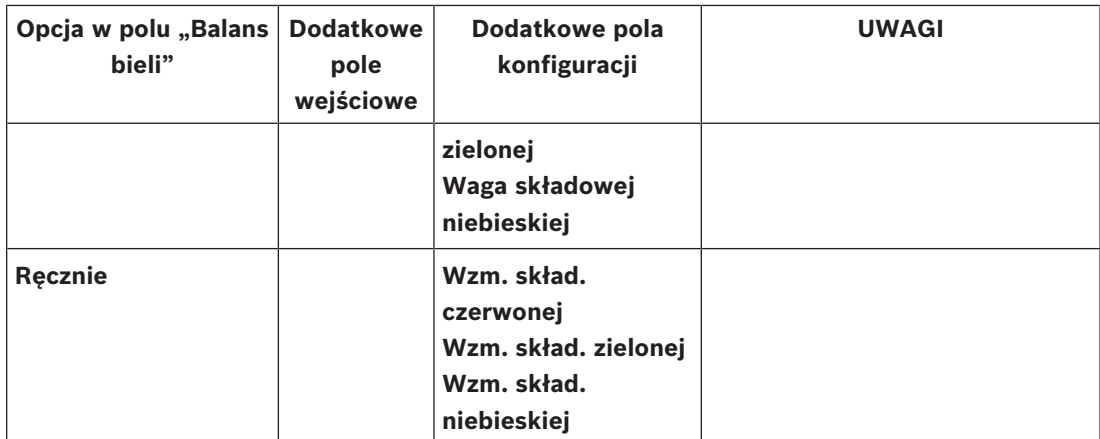

#### **Balans bieli ważony RGB**

W trybie automatycznym można włączyć lub wyłączyć opcję **Balans bieli ważony RGB**. Po jej włączeniu można dodatkowo precyzyjnie regulować automatyczną reprodukcję barw za pomocą suwaków składowych R, G i B.

#### **Waga składowej czerwonej**

To pole jest wyświetlane, jeśli balans bieli jest w trybie automatycznym i wybraną opcją w polu Balans bieli ważony RGB jest "Wł". Ustaw odpowiednio suwak (od -50 do +50, ustawienie domyślne: 0). Osłabienie składowej czerwonej wprowadza więcej barwy błękitnej.

#### **Waga składowej zielonej**

To pole jest wyświetlane, jeśli balans bieli jest w trybie automatycznym i wybraną opcją w polu Balans bieli ważony RGB jest "Wł". Ustaw odpowiednio suwak (od -50 do +50, ustawienie domyślne: 0). Osłabienie składowej zielonej wprowadza więcej barwy amarantowej.

#### **Waga składowej niebieskiej**

To pole jest wyświetlane, jeśli balans bieli jest w trybie automatycznym i wybraną opcją w polu Balans bieli ważony RGB jest "Wł". Ustaw odpowiednio suwak (od -50 do +50, ustawienie domyślne: 0). Osłabienie składowej niebieskiej wprowadza więcej barwy żółtej.

#### **Wzm. skład. czerwonej**

W trybie balansu bieli **Ręcznie** wyreguluj położenie suwaka wzmocnienia składowej czerwonej w taki sposób, aby przesunąć fabrycznie ustawiony punkt bieli (osłabienie składowej czerwonej wzmacnia składową niebiesko-zieloną).

#### **Wzm. skład. zielonej**

W trybie balansu bieli **Ręcznie** wyreguluj położenie suwaka wzmocnienia składowej zielonej w taki sposób, aby przesunąć fabrycznie ustawiony punkt bieli (osłabienie składowej zielonej wzmacnia składową purpurową).

#### **Wzm. skład. niebieskiej**

W trybie **Ręcznie** wyreguluj położenie suwaka wzmocnienia składowej niebieskiej w taki sposób, aby przesunąć fabrycznie ustawiony punkt bieli (osłabienie składowej niebieskiej wzmacnia składową żółtą).

## **6.4 ALC**

Suwak nasycenia (av-pk) umożliwia dobieranie intensywności działania automatycznej przysłony w taki sposób, aby decydowała głównie o średnim poziomie sceny (suwak w położeniu -15) lub o szczytowym poziomie sceny (suwak w położeniu +15). Szczytowy poziom sceny przydaje się do rejestrowania obrazów, na których występują pojazdy z włączonymi reflektorami przednimi.

#### **Maksymalne wzmocnienie [dB]**

Za pomocą suwaka ustawić maksymalny poziom wzmocnienia w decybelach. Zakres wynosi od 6 do 72.

#### **Ekspozycja**

Wybrać odpowiedni czas ekspozycji.

Wybrać **Auto**, aby kamera automatycznie ustawiała optymalny czas otwarcia migawki. Kamera utrzymuje wybraną prędkość migawki tak długo, jak długo na to pozwala poziom oświetlenia sceny

Wybrać **Stała** w celu ustawienia stałego czasu otwarcia migawki.

#### **Min. częstotliwość odświeżania**

Wybrać minimalną częstotliwość odświeżania.

#### **Migawka domyślna**

Należy ustawić domyślny czas otwarcia migawki. Domyślny czas otwarcia migawki zapewnia dokładniejsze odwzorowanie ruchu w trybie automatycznej ekspozycji.

#### **Czas otwarcia migawki**

Wybrać czas otwarcia migawki.

**Auto** – kamera włącza i wyłącza filtr podczerwieni w zależności od poziomu oświetlenia sceny. **Mono** – filtr podczerwieni nie jest aktywny, co zapewnia pełną czułość w podczerwieni. **Kolor** – kamera zawsze wysyła sygnał kolorowy, niezależnie od poziomów oświetlenia.

#### **Przejście nocy w dzień**

Za pomocą suwaka reguluje się poziom sygnału wizyjnego, przy którym kamera pracująca w trybie **Auto** ma się przełączyć w tryb monochromatyczny (od -15 do +15).

Niska (ujemna) wartość oznacza, że kamera będzie przełączana w tryb kolorowy przy niższym poziomie oświetlenia. Wysoka (dodatnia) wartość oznacza, że kamera będzie przełączana w tryb kolorowy przy wyższym poziomie oświetlenia.

(Rzeczywisty punkt przełączania może zmieniać się automatycznie w celu zwiększenia stabilności zmiany trybu pracy).

#### **Przysłona Priority (Priorytet przesłony) [suwak]**

Za pomocą tego suwaka można ustawić otwarcie przesłony do wymagań konkretnej sceny. Otwarta przesłona zwiększa ostrość lokalną.

Zamknięta przysłona zwiększa głębię pola, co pozwala na zachowanie ostrości obserwowanych obiektów.

W przypadku scen, w których zmiana otwarcia przesłony wpływa na wzmocnienie, zamknięcie przesłony powoduje więcej zakłóceń obrazu i zwiększa szerokość pasma. Gdy przesłona jest bardziej zamknięta, może również powstawać efekt rozmycia obiektów będących w ruchu.

### **6.5 Polepszenie**

#### **Duży zakres dynamiki**

Wybrać opcję On (Wł), aby włączyć funkcję dużego zakresu dynamiki, która poprawia reprodukcje obrazu w otoczeniu o wyjątkowo wysokim kontraście. Wybrać opcję Off (Wył.), aby wyłączyć tę funkcję.

Wybrać odpowiedni tryb nastawiania ostrości. Dostępne są tryby **Ręczny** i **Auto**.

#### **Poziom ostrości**

To pole jest aktywne, gdy ustawienie ma wartość **Ręczny**. Za pomocą suwaka ustawić poziom ostrości obrazu wideo (od 1 do 15). Ustawienia **Poziom ostrości** są widoczne w menu ekranowym (OSD).

#### **Intelligent Defog**

Funkcja trybu Intelligent Defog umożliwia znaczną poprawę widoczności scen o dużym zamgleniu oraz innych ujęć o niskim kontraście.

Wybierz opcję *Auto*, aby w razie potrzeby funkcja Intelligent Defog była uruchamiana automatycznie.

Wybierz opcję *Wył.*, aby wyłączyć tę funkcję.

Wybierz intensywność trybu przeciwdziałania efektowi zamglenia.

**Uwaga**: to pole jest wyświetlane tylko wtedy, gdy opcja Intelligent Defog jest ustawiona na "**Wł.**" lub "**Auto**".

#### **Redukcja hałasu**

Domyślnie ta opcja jest ustawiona na **Wł.**.

Włączona funkcja redukcji szumu zapewnia tymczasowe ograniczenie losowego szumu w obrazie, uśredniając liczbę pikseli w czasie, jeśli różnica jest poniżej progu. Wyłączenie tej funkcji spowoduje brak tymczasowej redukcji szumu.

#### **Intelligent Dynamic Noise Reduction**

Wybrać opcję **Wł.**, aby aktywować inteligentną dynamiczną redukcję szumów (DNR), która zmniejsza szumy spowodowane ruchem i poziomami oświetlenia.

## **6.6 Harmonogram trybu sceny**

Harmonogram trybu sceny służy do określania, który tryb sceny ma być używany w dzień, a który w nocy.

- 1. Tryb, który ma być stosowany w ciągu dnia, należy wybrać z listy rozwijanej **Zaznaczony zakres**.
- 2. Tryb, który ma być stosowany w ciągu nocy, należy wybrać z listy rozwijanej **Niezaznaczony zakres**.
- 3. Za pomocą dwóch przycisków suwakowych ustaw wartość **Zakresy czasu**.

## **6.7 Profil nadajnika**

Podczas konfiguracji kodowania sygnału wizyjnego można wybrać algorytm kodowania i zmienić wstępne ustawienia profili.

Transmisję danych wizyjnych można dostosować do środowiska pracy (np. struktury sieci, szerokości pasma, obciążenia danymi). W tym celu kamera generuje jednocześnie dwa strumienie danych (Podwójna transmisja strumieniowa), których ustawienia kompresji użytkownik może wybrać indywidualnie — np. jedno ustawienie dla transmisji przez Internet, a drugie dla połączeń w sieci LAN.

Urządzenie udostępnia wstępnie zaprogramowane profile, z których każdy jest przystosowany do innych warunków.

Użytkownik może zmieniać wartości poszczególnych parametrów profilu oraz nadać mu inną nazwę. Użytkownik może przełączać się pomiędzy profilami, klikając odpowiednie karty.

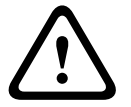

#### **Przestroga!**

Profile są dość złożone. Zawierają dużą liczbę parametrów, które są od siebie zależne, dlatego najlepiej jest używać profili domyślnych.

Użytkownik powinien zmieniać profile dopiero po zapoznaniu się ze wszystkimi opcjami konfiguracyjnymi.

**Uwaga:** w ustawieniu domyślnym strumień 1 jest przesyłany dla połączeń alarmowych i połączeń automatycznych.

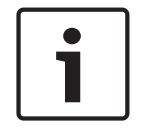

#### **Uwaga!**

Wszystkie parametry łączą się, tworząc profil oraz są zależne od siebie. Jeśli zostanie wybrane ustawienie, które wykracza poza dostępny zakres, przy zapisywaniu ustawień wstawiona będzie najbliższa dozwolona wartość.

#### **Nazwa profilu**

W razie potrzeby wprowadzić nową nazwę profilu.

Optymalizacja wielkości strumienia stanowi istotny element optymalizacji. Należy połączyć tę funkcję z odpowiednim trybem sceny. Opcje i **Maksymalna prędkość transmisji** pracują w trybie sterowanym jakością. Nadajnik generuje prędkość transmisji do maksymalnego ustawienia, jeśli jest to wymagane przez scenę.

Aby uzyskać najwyższą jakość obrazu, należy zastosować minimalną redukcję wielkości strumienia (). Spowoduje to także znaczne zwiększenie rozmiar pliku. Jeżeli zastosuje się maksymalną redukcję wielkości strumienia, obraz będzie miał niższą jakość, ale znacząco zmaleje rozmiar pliku ().

Wybrać niezbędne ustawienie optymalizacji szybkości transmisji:

- **Wył.**: optymalizacja szybkości transmisji jest wyłączona
- – **Wysoka jakość**
- –
- –
- –

#### **Okres uśredniania**

Wybierz odpowiedni przedział czasu uśrednienia jako sposób stabilizacji długoterminowej szybkości transmisji.

#### **Docelowa prędkość transmisji**

Aby zoptymalizować wykorzystanie szerokości pasma w sieci, można ograniczyć przepływność danych dla urządzenia. Docelowa przepływność powinna być ustawiona zgodnie z wymaganą jakością obrazu dla typowych scen pozbawionych nadmiernego ruchu.

W przypadku obrazów złożonych lub częstych zmian zawartości obrazu ze względu na intensywny ruch, limit może być chwilowo przekroczony i osiągać wartość wprowadzoną w polu **Maximum bit rate (Maksymalna prędkość transmisji)**.

**Uwaga**: można zmienić wartość w tym polu tylko wtedy, gdy wybierz czas trwania w polu **Okres uśredniania**. Jeśli nie zaznaczono **Okres uśredniania**, to pole **Docelowa prędkość transmisji** jest nieaktywne.

#### **Interwał kodowania**

Za pomocą suwaka opcji **Interwał kodowania** można określić przedział czasowy, po którym obrazy będą kodowane i wysyłane. Ustawienie to może być szczególnie przydatne w przypadku małej szerokości pasma. Częstotliwość odświeżania obrazu jest wyświetlana obok suwaka.

#### **Rozdzielczość obrazu**

Wybrać żądaną rozdzielczość dla obrazu. **Uwaga**: wartość ustawiona w tym polu reguluje rozdzielczość tylko strumieni SD.

#### **Ustawienia zaawansowane**

Ustawienia zaawansowane pozwalają w razie potrzeby przystosować jakość I- oraz P-ramek do określonych wymagań. To ustawienie opiera się na parametrze kwantyzacji H.264 (QP).

#### **Odległość I-ramki**

Za pomocą suwaka można ustawić odległość pomiędzy I-ramkami na **Auto** lub wartość z przedziału od **3** do **255**. Wartość 3 oznacza, że I-ramkę stanowi co trzeci obraz. Im niższa wartość, tym więcej generuje się I-ramek.

Należy pamiętać, że zakres dostępnych wartości zależy od ustawienia Struktura GOP. Na przykład dla ustawienia IBP dostępne są tylko wartości parzyste. W przypadku ustawienia IBBP dostępna jest tylko liczba 3 lub liczby będące jej wielokrotnością.

Funkcja ta pozwala na wiele odwołań w strumieniach H.264 i H.265, co może zmniejszyć wielkość strumienia. Niektóre dekodery nie obsługują tej funkcji i dlatego może być wyłączona.

#### **Min. QP P-ramek**

Ten parametr umożliwia ustawienie jakości w P-ramkach oraz zdefiniowanie dolnej granicy kwantyzacji P-ramek, a tym samym maksymalną możliwą do uzyskania jakość P-ramek. Parametr kwantyzacji (ang. Quantization Parameter, QP) w protokole H.264 określa stopień kompresji poszczególnych ramek, a więc także ich jakość. Im niższa granica kwantyzacji Pramek (wartość QP), tym wyższa jakość kodowania (w rezultacie najwyższa jakość obrazu) i niższa częstotliwość odświeżania zależna od ustawień maksymalnej przepływności danych skonfigurowanych w ustawieniach sieciowych. Wyższa granica kwantyzacji oznacza niższą jakość obrazu oraz mniejsze obciążenie sieci. Standardowe wartości QP mieszczą się w zakresie 18 ÷ 30.

Podstawowe ustawienie Auto automatycznie reguluje jakość w oparciu o ustawienia jakości Pramek.

#### **Delta QP I-ramki/P-ramki**

Ten parametr określa proporcje parametru QP I-ramek do parametru QP P-ramek. Na przykład można ustawić niższą wartość dla I-ramek przesuwając suwak do wartości ujemnej. Spowoduje to poprawę jakości obrazu I-ramek w stosunku do P-ramek. Łączne obciążenie danymi wzrośnie, ale tylko o wartość związaną z I-ramkami. Podstawowe ustawienie Auto umożliwia automatyczne wykrycie optymalnej kombinacji ruchu oraz definicji obrazu (ostrości).

Aby uzyskać najwyższą jakość przy najmniejszej szerokości pasma, nawet gdy w obrazie będzie występować większe natężenie ruchu, należy następująco skonfigurować ustawienia jakości:

- 1. Obserwować pokrycie podczas normalnego ruchu na przeglądanym obrazie.
- 2. Ustawić możliwie najwyższą wartość **Min. QP P-ramek**, przy której jakość obrazu nadal spełnia potrzeby użytkownika.
- 3. Ustawić możliwie najniższą wartość **Delta QP I-ramki/P-ramki**. W ten sposób można zaoszczędzić szerokość pasma i pamięć w przypadku normalnych scen. Jakość obrazu będzie zachowywana nawet w przypadku bardziej intensywnego ruchu, ponieważ szerokość pasma jest uzupełniana do wartości wprowadzonej w ustawieniu **Maximum bit rate (Maksymalna prędkość transmisji)**.

#### **Wartość delta QP tła**

Wybrać odpowiedni poziom jakości obszaru tła zdefiniowanego w polu Obszary zasięgu nadajnika. Im niższa wartość parametru QP, tym wyższa jakość kodowania.

#### **Wartość delta QP obiektu**

Wybrać odpowiedni poziom jakości obszaru obiektu zdefiniowanego w polu Obszary zasięgu nadajnika. Im niższa wartość parametru QP, tym wyższa jakość kodowania.

#### **Domyślnie**

Kliknięcie przycisku **Domyślnie** powoduje przywrócenie domyślnych ustawień fabrycznych.

## **6.8 Strumienie nadajnika**

Uwaga: jeśli otworzysz to menu w czasie, gdy kamera rejestruje obraz, u góry strony pojawi się następujący komunikat:

Obecnie trwa zapis. Dlatego w celach informacyjnych jako bieżący profil jest wyświetlany odpowiedni profil strumienia wybrany do zapisu.

#### **Właściwość**

Wybierz dla każdego strumienia jedną z rozdzielczości.

Uwaga: aby wybrać opcję "H.264 MP 720p50/60" w tym miejscu, należy najpierw ustawić pole dla **Kamera** > **Menu instalatora** na "60 klatek/s.".

W poniższej tabeli przedstawiono opcje dostępne w polu **Właściwość** dla strumienia 1 oraz opcje dostępne w polu **Właściwość** dla strumienia 2 zależne od opcji wybranych dla strumienia 1.

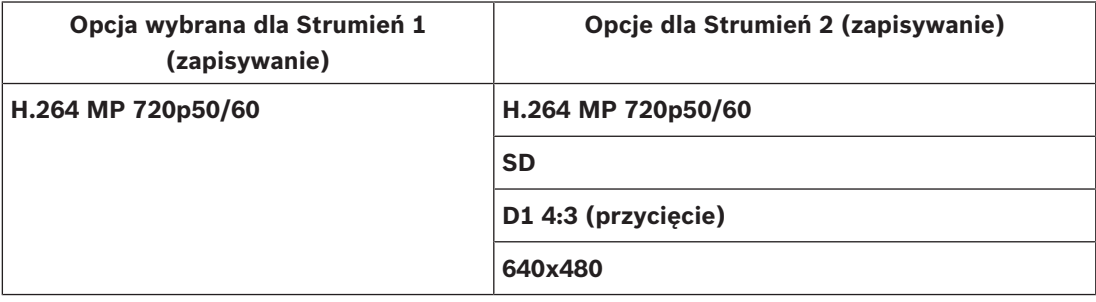

#### **Profil bez nagrywania**

Dla każdego strumienia wybrać jeden z poniższych profili:

**Uwaga**: profile (strumienie) bez zapisu to wyłącznie profile ramki I.

#### **Strumień JPEG**

Wybierz parametry rozdzielczości, częstotliwości odświeżania i jakości obrazu dla strumienia **M-JPEG**.

- **Rozdzielczość** należy wybrać odpowiednią rozdzielczość.
- **Maks. częstotliwość odświeżania** należy wybrać jedną z częstotliwości odświeżania jako maksymalną.
- **Jakość obrazu** to ustawienie umożliwia dostosowanie jakości obrazu **M-JPEG**. Użyj suwaka w celu stawienia jakości pomiędzy **Niska** i **Wysoka**.

**Uwaga:** Częstotliwość odświeżania **M-JPEG** może być różna w zależności od obciążenia systemu.

## **6.9 Obszary zasięgu nadajnika**

Użytkownik może skonfigurować regiony kodowania dla każdego skonfigurowanego ustawienia wstępnego (położenie zaprogramowane/scena), aby zwiększyć lub zmniejszyć jakość kodowania wybranych obszarów obrazu wideo. Regiony dają lepszą kontrolę nad prędkością transmisji. Ważne elementy sceny (zidentyfikowane jako obiekty w graficznym interfejsie użytkownika) są kodowane z dużą rozdzielczością i w związku z tym mają lepszą jakość. Mniej

ważne elementy (takie jak niebo i drzewa w tle, zidentyfikowane jako tło w graficznym interfejsie użytkownika) są kodowane z mniejszą rozdzielczością i w związku z tym mają niższą jakość.

Można zdefiniować osiem obszarów zasięgu nadajnika.

Można zdefiniować osiem obszarów zasięgu nadajnika. Aby zdefiniować obszary zasięgu nadajnika, wykonaj następujące czynności.

- 1. W pierwszym polu rozwijanym (lista rozwijana regionów nieoznaczona etykietą) wybierz jeden z ośmiu dostępnych regionów. (Opcją domyślną w tym polu rozwijanym jest **Obszar** *1*).
- 2. Kliknij pole +, aby dodać obszar.
- 3. Użyj myszy, aby określić obszar (kształt) i umiejscowić go w podglądzie obrazu wizyjnego.
	- Przeciągnij środek, punkty narożne lub boki zacienionego obszaru (kształtu).
	- Kliknij dwukrotnie bok, aby dodać dodatkowe punkty do obszaru (kształtu).
- 4. W ostatnim polu rozwijanym (lista wyboru trybu nieoznaczona etykietą) wybierz jakość nadajnika dla określonego obszaru. (Opcją domyślną w tym polu rozwijanym jest *Domyślny*).

Dla *nie*ważnych części obrazu wizyjnego wybierz opcję **Tło**. Dla *ważnych* części obrazu wizyjnego wybierz opcję **Obiekt**. (Poziomy jakości dla opcji **Tło** i **Obiekt** są zdefiniowane w sekcji **Ustawienia zaawansowane** na stronie **Profil nadajnika**).

5. Dla kamer PTZ: w drugim polu rozwijanym (lista wyboru położeń zaprogramowanych/scen nieoznaczona etykietą) wybierz położenie zaprogramowane/scenę, do których chcesz dodać region. (Lista rozwijana jest domyślnie *pusta*, chyba że zdefiniowano co najmniej jedną scenę. W takim przypadku opcją domyślną jest **Położenie zaprogramowane 1** *lub niestandardowa nazwa położenia zaprogramowanego*).

**Uwaga:** jeśli nie zdefiniowano jeszcze żadnych położeń zaprogramowanych/scen, patrz Położenia zaprogramowane i trasy.

- 6. W razie potrzeby wybierz inny obszar i powtórz te kroki.
- 7. Aby usunąć obszar, zaznacz go, a następnie kliknij ikonę kosza.
- 8. Kliknij przycisk **Ustaw**, aby zastosować ustawienia obszaru zasięgu.

## **6.10 Statystyki nadajnika**

#### **Strumień**

Wskazuje bieżący strumień (1, 2 lub JPEG).

#### **Zoom**

Wskazuje bieżące ustawienie zoomu kamery (1x, 2x, 4x lub 8x).

#### **Okres uśredniania**

Wybierz odpowiedni przedział czasu uśrednienia jako sposób stabilizacji długoterminowej szybkości transmisji.

## **6.11 Maski stref prywatności**

**Uwaga**: kolejność pól w interfejsie graficznym użytkownika może być inna niż w instrukcji obsługi. W tej części instrukcji obsługi pola są wyświetlane w bardziej logicznej kolejności funkcjonalnej, określając kolejność tworzenia nowego prywatnego obszaru i jego aktualizacji. Blok **Maski stref prywatności** określa obszary sceny, które nie mają być widoczne w polu widzenia kamery ani wyświetlane. Może być to przydatne, gdy monitoring obejmuje miejsca publiczne lub gdy ma ograniczać się do określonego obszaru.

Zamaskowane obszary są oznaczone na obrazie wideo kolorowym wzorem (**Czarny**, **Biały** lub **Szary**). W podglądzie bieżącym aktywne obszary maskowania prywatności są wypełnione wybranym wzorem.

W kamerze można zdefiniować łącznie trzydzieści dwa (32) prywatne obszary.

Łącznie osiem (8) masek może być wyświetlanych w tym samym czasie.

#### **Maska stref prywatności**

Wybierz numer dla **Maska stref prywatności**. W nieoznaczonym etykietą oknie podglądu wideo, powyżej przycisku **Ustaw** pojawi się pokolorowany prostokąt.

Za pomocą myszy zdefiniuj obszar dla każdej maski strefy prywatności.

**Maski stref prywatności** może mieć wiele narożników (które są w kolorze niebieskim w oknie podglądu) i może mieć kształt dowolnej figury wypukłej.

Domyślny szablon maski prywatnego obszaru ma cztery narożniki. Można dodawać lub usuwać narożniki w razie potrzeby:

- Aby dodać narożnik, kliknij dwukrotnie ikonę maski po stronie, w której chcesz dodać narożnik.
- Aby usunąć narożnik, kliknij dwukrotnie narożnik, który chcesz usunąć.
- Aby zmienić kształt strefy, umieść kursor na jej krawędzi i przeciągnij tę krawędź w wybrane miejsce, trzymając naciśnięty przycisk myszy.
- Aby zmienić pozycję strefy, umieść na niej kursor i przeciągnij w wybrane miejsce, trzymając naciśnięty przycisk myszy.

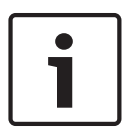

#### **Uwaga!**

Narysuj maskę, korzystając z 50% lub mniejszego zoomu optycznego, co ułatwi rysowanie. Narysuj maskę o rozmiarze większym od obiektu o 10%, aby mieć pewność, że całkowicie pokryje ona obiekt w przypadku powiększania lub pomniejszania obrazu przez kamerę.

#### **Wzór**

Wybierz kolor maski, jaki będzie się pojawiał w obrazie na żywo: **Czarny**, **Biały** lub **Szary**. W przypadku wybrania ustawienia **Wzór** "**Auto**", kamera dostosowuje się do jasności lub ciemności sceny drugiego planu obrazu wideo. Innymi słowy kolor **Maska stref prywatności** jest najwyraźniejszym z trzech kolorów (**Czarny**, **Biały** lub **Szary**) sceny tła zasłanianej przez **Maska stref prywatności**.

#### **Włączona**

Zaznacz to pole wyboru, aby narysować odpowiedni **Maska stref prywatności**. Usuń zaznaczenie tego pola wyboru, aby usunąć maskę dla indywidualnej strefy **Maska stref prywatności**.

– Aby ukryć wszystkie prywatne obszary, kliknij pole wyboru **Wyłącz maski**.

**Uwaga**: maski można wyłączyć indywidualnie usuwając zaznaczenie pola wyboru **Wyłącz maski**.

Zaznaczyć to pole wyboru, aby powiększyć wszystkie maski automatycznie, gdy kamera jest w ruchu.

#### **Próg powiększenia**

Kliknij to pole wyboru, aby wybrać bieżące położenie zoomu, przy którym maska pojawi się przy powiększaniu obrazu przez kamerę lub zostanie ukryta przy zmniejszaniu obrazu przez kamerę.

## **6.12 Ustawienia obrazu**

#### **Balans bieli**

Pozwala dostosować ustawienia kolorów w celu utrzymania jakości białych obszarów obrazu.
#### **Wzmocnienie składowej czerwonej**

Regulacja wzmocnienia składowej czerwonej w celu optymalizacji punktu bieli (zmniejszenie poziomu składowej czerwonej powoduje zwiększenie poziomu składowej niebiesko-zielonej).

#### **Wzmocnienie składowej niebieskiej**

Regulacja wzmocnienia składowej niebieskiej w celu optymalizacji punktu bieli (zmniejszenie poziomu składowej niebieskiej powoduje zwiększenie poziomu składowej żółtej). Regulacja punktu bieli konieczna jest tylko w specjalnych warunkach sceny.

#### **Poziom składowej czerwonej**

Za pomocą suwaka dostosuj poziom składowej czerwonej dla oświetlenia sodowego w zakresie od 0 do 255.

#### **Poziom składowej niebieskiej**

Za pomocą suwaka dostosuj poziom składowej niebieskiej dla oświetlenia sodowego w zakresie od 0 do 255.

Uwaga: pola **Poziom składowej czerwonej** i **Poziom składowej niebieskiej** są wyświetlane tylko wtedy, gdy wartość w polu **Balans bieli** to "Lampa sodowa - autom." lub "Lampa sodowa".

#### **Nasycenie**

Wartość procentowa jasności lub koloru w obrazie wideo. Dostępne są wartości w zakresie od 60% do 200%. Wartość domyślna to 110%.

#### **Odcień**

Wartość stopniowa koloru w obrazie wideo (wyłącznie modele HD). Dostępne są wartości w zakresie od -14° do 14°. Wartość domyślna to 8°.

#### **Regulacja wzmocnienia**

Dostosowanie funkcji automatycznej regulacji wzmocnienia (AGC).

- **AGC** (domyślne): kamera automatycznie ustawia wzmocnienie na najniższą możliwą wartość wymaganą do uzyskania dobrego obrazu.
- **Stałe:** bez automatycznej regulacji wzmocnienia. Wybranie tego ustawienia powoduje wyłączenie opcji Maks. poziom wzmocnienia.

#### **Stałe wzmocnienie**

Za pomocą suwaka można wybrać wymaganą wartość stałego wzmocnienia. Ustawienie domyślne to 2.

Aby ustawić **Maks. poziom wzmocnienia**, wybierz opcje **Niski**, **Śred.** lub **Wysoki** z listy rozwijanej.

#### **Czas reakcji funkcji automatycznej ekspozycji**

Umożliwia wybranie prędkości reakcji automatycznej ekspozycji. Dostępne opcje to: Bardzo wolno, Wolno, Średnio (ustawienie domyślne), Szybko.

#### **Czas otwarcia migawki**

- **Stały**: czas otwarcia migawki ma stałą, wybraną przez użytkownika wartość.
- **Automatyczna ekspozycja**: zwiększenie czułości kamery poprzez wydłużenie w niej czasu integracji. Jest to osiągane poprzez integrację sygnału z kilku kolejnych klatek w celu zmniejszenia szumów.

Jeśli zostanie wybrana ta opcja, kamera automatycznie wyłącza **migawkę**.

#### **Migawka**

Reguluje czas otwarcia migawki elektronicznej (AES). Określa czas, przez który światło jest odbierane przez przetwornik. Ustawienie domyślne to 1 x (60 Hz: 1/30, 50 Hz: 1/25)

#### **Maksymalna automatyczna ekspozycja**

Ogranicza czas integracji, gdy jest aktywna funkcja integracji klatek. Ustawienie domyślne to 1/4. Dostępne są ustawienia od 1/4 do 1/30.

#### **Domyślny limit migawki**

Kamera utrzymuje ustawioną wartość migawki przez cały czas, kiedy dostępne jest odpowiednie oświetlenie sceny.

Zakres dostępnych ustawień: od 1/60 do 1/10000. Ustawienie domyślne to 1/10000 dla wszystkich trybów z wyjątkiem trybu "Ruch" (domyślnie 1/500).

#### **Kompensacja tła**

Wybrać opcję **Wył.**, aby wyłączyć kompensację tła.

Wybrać ustawienie **Wł.**, aby zapewnić rejestrowanie szczegółów przy wysokim kontraście i w warunkach bardzo silnego lub słabego oświetlenia.

#### **Tryb nocny**

Wybór trybu nocnego (monochromatycznego), zapewniającego lepsze doświetlenie ciemnych scen. Wybrać spośród następujących opcji:

- **Monochromatyczny**: wymusza pozostanie kamery w trybie nocnym i przesyłanie monochromatycznych obrazów.
- **Kolorowy**: bez względu na światło otoczenia kamera nie przełącza się na tryb nocny.
- **Auto** (domyślnie): kamera wyłącza tryb nocny, gdy światło otoczenia osiągnie wcześniej ustalony próg.

#### **Próg trybu nocnego**

Regulacja poziomu oświetlenia, przy którym kamera automatycznie wyłącza tryb nocny (monochromatyczny). Wybrać wartość z zakresu od 10 do 55 (w krokach co 5; wartość domyślna: 30). Im niższa wartość tym wcześniej kamera włącza tryb kolorowy.

# **6.13 Noise Reduction Level (Poziom redukcji szumów)**

#### **Prędkość ogniskowania**

Za pomocą suwaka określić (w zakresie od 1 do 8), jak szybko automatyczne ogniskowanie przywróci ostry obraz po tym, jak została utracona jego ostrość.

#### **Korekta ogniskowania w podczerwieni**

Optymalizuje ogniskowanie przy rejestracji scen oświetlonych w podczerwieni. Dostępne opcje to: Wł., Wył. (domyślnie).

#### **Maks. prędkość zoomu**

Określa prędkość zoomu.

#### **Ograniczenie zoomu**

Wybierz odpowiednie ograniczenie zoomu kamery: 20x, 30x.

#### **Zoom cyfrowy**

Zoom cyfrowy jest metodą zmniejszenia (zawężenia) kąta widzenia na cyfrowym obrazie wizyjnym. Jest on realizowany cyfrowo, bez żadnej regulacji układu optycznego kamery i bez poprawy rozdzielczości optycznej.

Wybierz **Wł.**, aby wyłączyć tę funkcję. Wybierz **Wył.**, aby wyłączyć tę funkcję.

# **6.14 Zoom cyfrowy**

#### **Prędkość automatycznego obrotu**

Obraca kamerę w sposób ciągły z wyznaczoną prędkością między prawym i lewym ograniczeniem. Wprowadzić wartość (wyrażoną w stopniach) z zakresu od 1 do 60 włącznie. Ustawienie domyślne to 30.

#### **Bezczynność**

Określa czas, przez jaki kamera musi pozostawać w spoczynku, aby powstało zdarzenie jej bezczynności.

- **Wył.** (ustawienie domyślne): kamera pozostaje stale nakierowana na bieżącą scenę.
- **Położenie zaprogramowane 1**: kamera powraca do **Położenie zaprogramowane 1**.
- **Poprz. wyjście dod. (AUX)**: kamera powraca do poprzednio wykonywanej funkcji AUX.

#### **Okres bezczynności**

Wybiera pozycję kamery w czasie, kiedy nie można nią sterować, zanim nastąpi zdarzenie braku aktywności. Wybrać okres z listy rozwijanej (od 3 s do 10 min). Ustawienie domyślne to 2 minuty.

#### **Automatyczne odwracanie**

Funkcja ta powoduje pochylanie kamery w płaszczyźnie pionowej, gdy jest ona obracana, w celu zachowania prawidłowej orientacji obrazu. Wybrać opcję Wł. (ustawienie domyślne) funkcji automatycznego odwracania, aby automatycznie odwrócić kamerę o 180 stopni, kiedy obserwowany obiekt porusza się bezpośrednio pod kamerą. Aby wyłączyć tę funkcję, należy wybrać opcję Wył.

#### **Zatrzymanie obrazu**

Wybrać opcję Wł., aby zatrzymać obraz w czasie, gdy kamera zajmuje położenie zaprogramowane.

#### **Tour A (Trasa A)/Tour B (Trasa B)**

Rozpoczyna i zatrzymuje zapis zarejestrowanej trasy (dozorowej).

W kamerze można zarejestrować maksymalnie dwie (2) trasy. Trasa zarejestrowana jest zapisem wszystkich ręcznych ruchów kamery wykonanych podczas zapisywania, w tym stopnia obrotu, wychylenia i zoomu oraz innych zmian ustawień. Trasa nie obejmuje obrazu z kamery zapisanego podczas jej rejestracji.

**Uwaga 1**: między dwiema trasami można zapisać łącznie 15 min zarejestrowanych działań. Aby zarejestrować trasę:

- 1. Kliknąć przycisk Start Recording (Rozpocznij zapis). System wyświetli komunikat o konieczności zastąpienia istniejącej trasy.
- 2. Kliknąć Yes (Tak), aby zastąpić ruchy istniejącej trasy.
- 3. Kliknąć łącze View Control (Sterowanie podglądem) pod okienkiem obrazu, aby uzyskać dostęp do sterowania kierunkiem i przybliżaniem.
- 4. Za pomocą okna dialogowego View Control (Sterowanie podglądem) wykonać niezbędne ruchy kamerą.

5. Kliknąć przycisk Stop Recording (Zatrzymaj zapis), aby zapisać wszystkie działania. **Uwaga**: opcja **Trasa B** jest teraz przeznaczona do stosowania z funkcjami "IVA w trakcie ruchu".

Aby umożliwić kamerze wyświetlanie kierunków wskazywanych przez kompas, należy ustawić kierunek północny. Kamera używa tego ustawienia (zwykle jest to północ magnetyczna) jako pozycji zera stopni dla obrotu, a także do wyznaczania kierunku północnego wskazywanego przez kompas. Następnie kamera wyświetla kierunek wskazywany przez kompas w oparciu o liczbę stopni odchylenia od punktu kalibracji dla kierunku północnego. Aby ustawić punkt kalibracji dla kierunku północnego:

- 1. Określ kierunek północny na kompasie, a następnie ustaw kamerę w tym kierunku.
- 2. Wybierz przycisk radiowy **Wł.** dla parametru **Kompas**.
- 3. Kliknij przycisk obok opcji **Północ**, aby ustawić punkt kalibracji.

#### **Północ**

- Kliknij przycisk **Ustaw**, aby zastąpić istniejące ustawienie **Północ**. Pojawi się okno dialogowe z komunikatem "Nadpisać **Północ**?". W celu potwierdzenia kliknij przycisk **OK**. Aby anulować, kliknij przycisk **Anuluj**.
- Kliknij przycisk **Kasuj**, aby przywrócić wartość fabryczną ustawienia **Północ**. Pojawi się okno dialogowe z komunikatem "Zresetować **Północ** do ustawień fabrycznych?". W celu potwierdzenia kliknij przycisk **OK**. Aby anulować, kliknij przycisk **Anuluj**.

# **6.15 Położenia zaprogramowane i trasy**

W kamerze można zapisać 256 zaprogramowanych położeń. Można zdefiniować poszczególne sceny, które utworzą **Położenie zaprogramowane Trasa**.

Można definiować pojedyncze sceny zaprogramowane, a następnie wykorzystać je do zdefiniowania **Położenie zaprogramowaneTrasa**. Trasa składa się z sekwencji scen w kolejności od tej o najniższym numerze do sceny, która ma najwyższy numer. Każda scena w trasie jest wyświetlana przez określony czas, a następnie następuje przejście do kolejnej sceny.

Domyślnie wszystkie sceny są częścią **Położenie zaprogramowaneTrasa** do momentu usunięcia.

#### **Definiowanie i edycja pojedynczego położenia zaprogramowanego:**

- 1. Ustaw położenie zaprogramowane na obrazie wizyjnym.
	- Ustaw kamerę w żądanej pozycji przy użyciu sterowania PTZ.
	- Korzystając z okna podglądu na żywo jako punktu odniesienia, przejdź do sceny, którą chcesz zdefiniować jako scenę zaprogramowaną.
- 2. Kliknij przycisk **Dodaj położenie zaprogramowane** ("+"), aby zdefiniować położenie zaprogramowane.
- 3. Wybierz numer położenia zaprogramowanego z zakresu od 1 do 256.
- 4. Wpisz opcjonalną nazwę położenia zaprogramowanego o długości do 20 znaków.
- 5. Kliknij OK, aby zapisać położenie zaprogramowane na liście **Położenia zaprogramowane**.
- 6. Aby uwzględnić położenie zaprogramowane w trasie standardowej, zaznacz pole wyboru na lewo od pola "**Uwzględnij w trasie standardowej (oznaczone symbolem \*)**". Na lewo od tego położenia na liście **Położenia zaprogramowane** będzie wyświetlana gwiazdka (\*).
- 7. Tylko dla kamer ze zintegrowanym promiennikiem podczerwieni (IR): aby dodać do położenia zaprogramowanego oświetlenie w podczerwieni, zaznacz pole wyboru na lewo od pola "**Podczerwień** (oznaczone symbolem #)".
- 8. Aby usunąć położenie zaprogramowane z listy, zaznacz je i kliknij przycisk **Usuń położenie**

#### **zaprogramowane** ( ).

- 9. Nadpisywanie istniejącego położenia zaprogramowanego:
	- Przy użyciu elementów sterujących PTZ przejdź do nowego położenia zaprogramowanego.
	- Na liście **Położenia zaprogramowane** zaznacz położenie zaprogramowane, które chcesz nadpisać.
	- Kliknij przycisk **Zastąp położenie zaprogramowane** (ikona dysku), aby zastosować nowe położenie zaprogramowane w miejsce istniejącego.
- Aby zmienić nazwę położenia zaprogramowanego, kliknij dwukrotnie położenie na liście. Następnie zmień nazwę w oknie dialogowym **Edytuj położenie zaprogramowane** i kliknij przycisk OK.
- 10. Aby wyświetlić położenie zaprogramowane w oknie podglądu, zaznacz je na liście i kliknij przycisk **Pokaż położenie zaprogramowane** (ikona oka).
- 11. Aby wyświetlić położenie zaprogramowane ze strony **Na żywo**:
	- Kliknij numer położenia zaprogramowanego na liście **Położenia zaprogramowane**. LUB
	- Użyj klawiatury numerycznej i przycisku **Pokaż położenie zaprogramowane** na karcie **Ster. wy dod. (AUX)**.

#### **Aby zdefiniować Położenie zaprogramowane Trasa:**

- 1. Utwórz poszczególne położenia zaprogramowane. Domyślnie wszystkie sceny z listy **Położenia zaprogramowane** wchodzą w skład **Położenie zaprogramowane Trasa**.
- 2. Aby usunąć położenie zaprogramowane z trasy, wybierz je z listy i usuń zaznaczenie pola **Uwzględnij w trasie standardowej (oznaczone symbolem \*)**.
- 3. Wybierz czas prezentowania sekwencji z listy rozwijanej **Standardowa trasa położeń zaprogramowanych**.
- 4. Aby rozpocząć **Położenie zaprogramowane Trasa**: Wróć na stronę **Na żywo**. Kliknij **Ster. wy dod. (AUX)**.

Wpisz **8** w polu wprowadzania, a następnie kliknij **Wł. wyjście dodatkowe (AUX)**.

5. Aby zatrzymać trasę, wpisz **8** i kliknij **Wył. wyjście dodatkowe (AUX)**.

# **6.16 Przypisanie położeń zaprogramowanych**

Przypisanie położeń zaprogramowanych umożliwia przypisanie funkcji do działania położenia zaprogramowanego. Ta funkcja działa zarówno w przypadku protokołów Bosch, jak i protokołów innych firm.

#### **Działanie**

Wybierz odpowiednie działanie: Pokaż lub Ustaw.

#### **Położenie zaprogramowane**

Wprowadź numer położenia zaprogramowanego do przypisania.

#### **Funkcja**

Wybierz z listy rozwijanej odpowiednią funkcję.

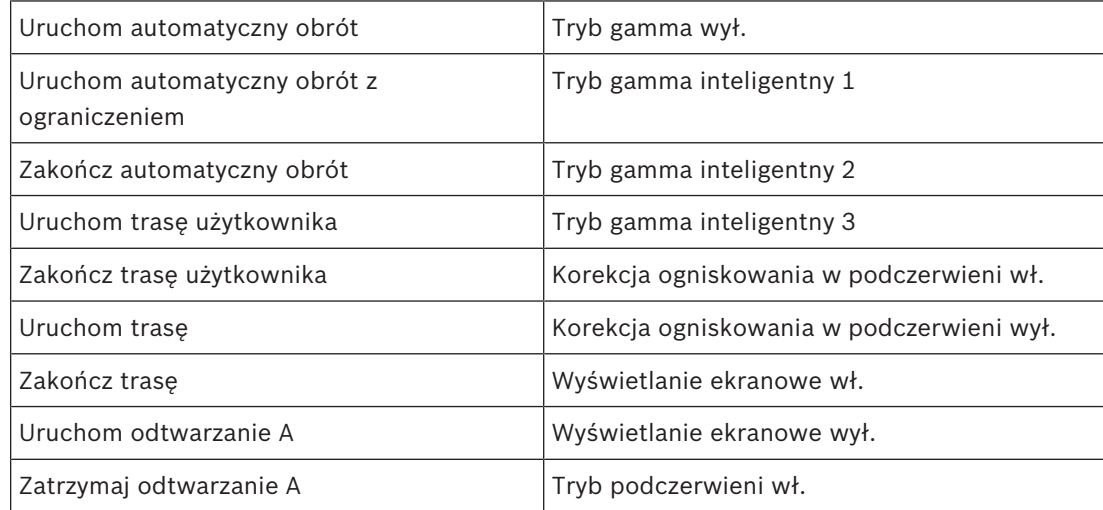

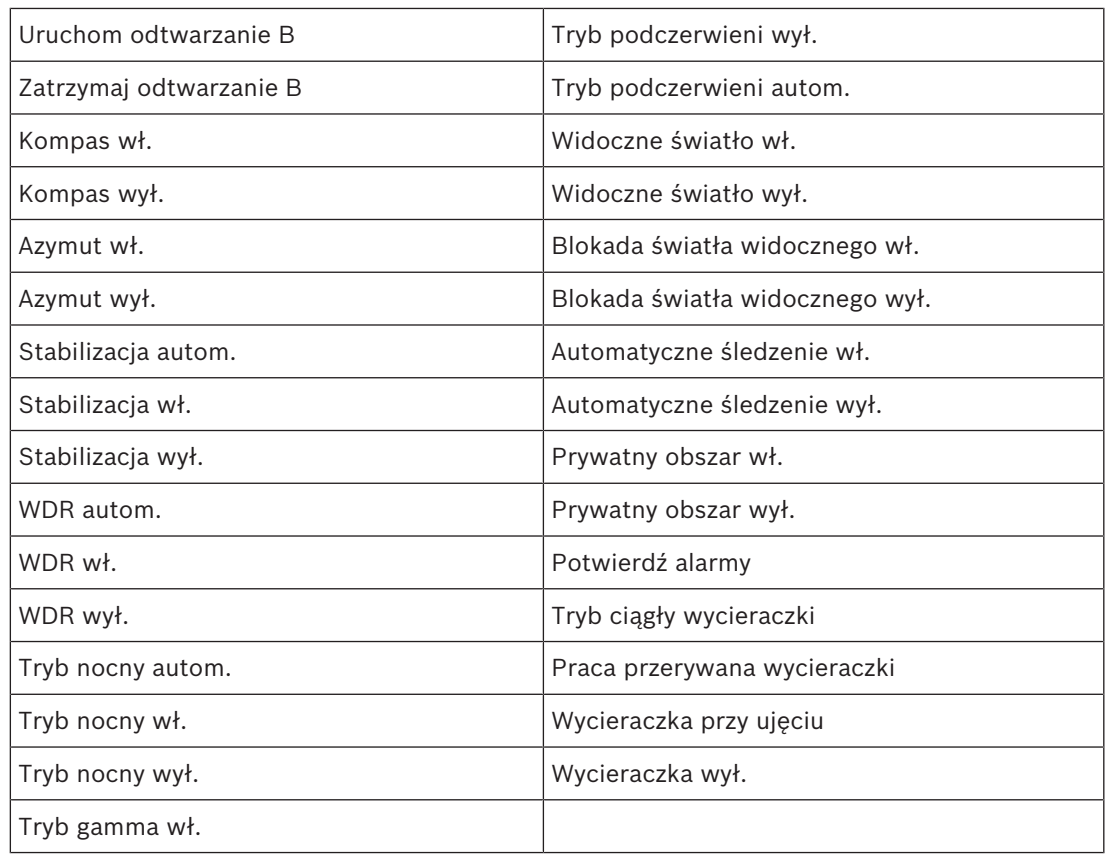

# **6.17 Sektory**

#### **Sektor**

Obrót kamery jest podzielony na 16 sektorów, które dają w sumie pełny obrót o 360°.

#### **Określanie nazw sektorów:**

- 1. Umieścić kursor w polu wprowadzania na prawo od numeru sektora.
- 2. Wprowadzić nazwę sektora (do 20 znaków).
- 3. W celu zamaskowania sektora kliknąć pole wyboru na prawo od jego nazwy.

# **6.18 Pozostałe**

#### **Szybkie adresowanie**

Ten parametr umożliwia sterowanie odpowiednią kamerą za pośrednictwem adresu numerycznego w systemie sterowania. Wprowadzić liczbę z zakresu od 0000 do 9999 włącznie w celu identyfikacji kamery.

# **6.19 Promiennik**

**Uwaga:** ta strona menu jest prawidłowa tylko w odniesieniu do kamer AUTODOME IP 5000i IR i AUTODOME IP starlight 5000i IR.

#### **Tryb podczerwieni**

Domyślnie kamera ustawia się automatycznie w tryb promiennika (Auto). Aby wyłączyć ten tryb, wybierz opcję "Wył.".

#### **Limit natężenia podczerwieni blisko**

Wybierz limit (w procentach) natężenia podczerwieni w bliskim zakresie ogniskowania. Dostępne są wartości od 0 do 100 (wartość domyślna).

#### **Limit natężenia podczerwieni daleko**

Wybierz limit (w procentach) natężenia podczerwieni w dalekim zakresie ogniskowania. Dostępne są wartości od 0 do 100 (wartość domyślna).

Dla obu parametrów limitu natężenia użyj niższej wartości, jeśli scena jest nadmiernie wystawiona na oświetlenie w podczerwieni.

#### **Zakres działania podczerwieni**

Wybierz współczynnik powiększenia lub zakres dla światła w podczerwieni:

- 1X–30X (wartość domyślna)
- 5X–30X
- 10X–30X
- 20X–30X

#### **Tryb promiennika**

Wybierz opcję "Wł.", aby ustawić w kamerze tryb promiennika, który zwiększa intensywność podczerwieni podczas zoomu, na który kamera jest ustawiona. Tryb ten służy do wyświetlania odległych obiektów, jeśli zoom obejmuje szeroki kąt. Należy pamiętać, że wiązka podczerwieni będzie widoczna w polu widzenia.

Domyślnie ta opcja jest wyłączona.

# **6.20 Dźwięk**

#### **Dźwięk**

Wzmocnienie sygnałów fonii można dostosować do indywidualnych wymagań. Obraz wizyjny na żywo jest wyświetlany w oknie, co ułatwia sprawdzenie źródła sygnału fonicznego. Zmiany zaczynają obowiązywać natychmiast.

W przypadku gdy połączenia są nawiązywane przy użyciu przeglądarki internetowej, wymagane jest uaktywnienie transmisji sygnału dźwiękowego na stronie **Funkcje "Na żywo"**. Konfiguracja tej opcji odnośnie do innych rodzajów połączeń jest zależna od ustawień dźwiękowych wybranych dla określonego systemu.

Sygnały foniczne są przesyłane osobnym strumieniem danych równolegle z danymi wizyjnymi, co zwiększa obciążenie sieci. Dane foniczne są kodowane w wybranym formacie i wymagają dodatkowej szerokości pasma. Jeśli dane foniczne nie mają być przesyłane, należy wybrać opcję **Wył.**.

#### **Głośność wejścia**

Za pomocą suwaka ustaw głośność wejścia. Dostępne są wartości od 0 do 119.

#### **Wy liniowe**

Za pomocą suwaka ustaw wzmocnienie wyjścia liniowego. Dostępne są wartości od 0 do 115.

#### **Format zapisu**

Wybierz format zapisywania dźwięku. Wartość domyślna to **AAC 48 kb/s**. Można wybrać **AAC 80 kb/s**, G.711 lub L16, zależnie od wymaganej jakości dźwięku lub częstotliwości próbkowania.

Technologia audio AAC jest objęta licencją firmy Fraunhofer IIS (http://www.iis.fraunhofer.de/amm/).

# **6.21 Licznik pikseli**

Poniżej obrazu wyświetlana jest liczba pikseli w poziomie i w pionie w zaznaczonym obszarze. Wartości te umożliwiają sprawdzenie, czy są spełnione wymagania związane z określonymi funkcjami (np. na potrzeby identyfikacji).

1. W celu zatrzymania obrazu z kamery, jeśli mierzony obiekt porusza się, należy kliknąć przycisk **Stopklatka**.

- 2. Aby zmienić pozycję strefy, trzeba umieścić na niej kursor i przeciągnąć w wybrane miejsce, trzymając naciśnięty przycisk myszy.
- 3. W celu zmiany kształtu strefy należy umieścić kursor na jej krawędzi i przeciągnąć tę krawędź w wybrane miejsce, trzymając naciśnięty przycisk myszy.

# **7 Zapis**

# **7.1 Zapis — wprowadzenie**

Obrazy można zapisywać w odpowiednio skonfigurowanym systemie iSCSI lub, w przypadku urządzeń z gniazdem kart SD, lokalnie na karcie SD.

Karty SD są idealnym rozwiązaniem do zapisywania krótkich materiałów i nagrań tymczasowych. Można na nich zapisywać alarmy lub wykorzystać je do zwiększenia ogólnego poziomu niezawodności zapisu obrazu.

Do długotrwałego zapisu obrazu należy używać systemu iSCSI o odpowiedniej pojemności.

Dostępne są dwie ścieżki zapisu (**Zapis 1** i **Zapis 2**). Dla każdej z tych ścieżek można wybrać strumienie nadajnika i profile dotyczące nagrań standardowych i alarmowych. Dostępnych jest dziesięć profili, w których można w odmienny sposób zdefiniować ścieżki zapisu. Profile te są następnie wykorzystywane do tworzenia harmonogramów.

Oprogramowanie Video Recording Manager (VRM) może sterować wszystkimi nagraniami w przypadku korzystania z systemu iSCSI. VRM jest zewnętrznym programem służącym do konfiguracji zadań zapisu dla serwerów wideo.

# **7.2 Zarządzanie zapisem**

### **7.2.1 Device manager**

Zewnętrzny system Video Recording Manager (VRM) jest skonfigurowany poprzez Configuration Manager. Pole **Zarządzane przez VRM** to tylko wskaźnik; nie można tutaj wprowadzić zmian.

Pole **Zarządzane przez VRM** zostaje wówczas zaznaczone i użytkownik nie ma możliwości dalszego zapisu na tej stronie.

# **7.2.2 Nośniki zapisu**

Wybrać kartę nośnika w celu nawiązania połączenia z dostępnym nośnikiem danych.

### **Nośniki iSCSI**

Aby jako nośnika zapisu użyć systemu **System iSCSI**, należy ustanowić połączenie z żądanym systemem iSCSI, aby ustawić jego parametry konfiguracji.

Wybrany system zapisu musi być dostępny w sieci oraz w pełni skonfigurowany. Musi posiadać adres IP oraz być podzielony na napędy logiczne (LUN).

- 1. Wprowadzić adres IP wymaganego systemu docelowego iSCSI w polu **Adres IP iSCSI**.
- 2. Jeśli docelowy system iSCSI jest chroniony hasłem, należy wprowadzić je w polu **Hasło**.
- 3. Kliknij **Odczytaj**.
	- Zostaje nawiązane połączenie z wpisanym adresem IP.

W polu **Przegląd nośników zapisu** wyświetlane są napędy logiczne.

### **Nośnik lokalny**

Do zapisu lokalnego można użyć karty SD zainstalowanej w kamerze.

- Aby użyć karty SD dla funkcji Automatic Network Replenishment (ANR), zaznacz pole wyboru.
- Jeśli karta SD jest chroniona hasłem, należy wprowadzić je w polu **Hasło** .

W polu **Przegląd nośników zapisu** wyświetlana jest informacja o nośniku lokalnym.

**Uwaga**: zapis obrazu na karcie SD zależy od prędkości (klasy) i wydajności karty SD. Firma Bosch zaleca karty SD klasy 6 lub wyższej.

**Uwaga**: więcej informacji na temat funkcji Automatic Network Replenishment (ANR) można znaleźć w dokumencie "ANR 2.0 Automatic Network Replenishment (ANR)" dostępnym na stronie internetowej tej kamery. Dostęp do strony produktu można uzyskać z katalogu produktów pod adresem [http://www.boschsecurity.com/corporate/product-catalog/](http://www.boschsecurity.com/corporate/product-catalog/index.html) [index.html.](http://www.boschsecurity.com/corporate/product-catalog/index.html)

### **7.2.3 Włączanie i konfiguracja nośników zapisu**

Dostępne nośniki i napędy iSCSI należy przenieść na listę **Zarządzane nośniki zapisu**, aktywować i skonfigurować do przechowywania na nich danych.

#### **Uwaga:**

Docelowe urządzenie pamięci masowej iSCSI może zostać powiązane tylko z jednym użytkownikiem. Jeśli z danego urządzenia korzysta większa liczba użytkowników, przed odłączeniem aktualnego użytkownika należy sprawdzić, czy nie potrzebuje on już urządzenia.

- 1. W sekcji **Przegląd nośników zapisu** kliknąć dwukrotnie żądany nośnik zapisu, iSCSI LUN lub jeden z innych dostępnych napędów.
	- Nośnik jest dodawany jako lokalizacja docelowa na liście **Zarządzane nośniki zapisu**.
	- Nowo dodane nośniki są ukazane jako **Nieaktywne** w kolumnie **Stan**.
- 2. Kliknąć przycisk **Ustaw**, aby aktywować wszystkie nośniki na liście **Zarządzane nośniki zapisu**.

– W kolumnie **Stan** wszystkie nośniki są ukazane jako **Online**.

3. Zaznaczyć pole wyboru w kolumnie **Zapis 1** lub **Zapis 2** w celu określenia ścieżek zapisu, które mają zostać zarejestrowane w wybranych lokalizacjach docelowych.

### **7.2.4 Formatowanie nośników zapisu**

W każdej chwili można usunąć wszystkie nagrania zapisane na nośniku zapisu. Przed usunięciem należy sprawdzić nagrania oraz utworzyć kopię zapasową ważnych obrazów na dysku twardym komputera.

- 1. Kliknąć żądany nośnik zapisu na liście **Zarządzane nośniki zapisu**.
- 2. Kliknąć **Edytuj** pod listą.
- 3. Kliknąć przycisk **Format** w nowym oknie, aby usunąć z nośnika zapisu wszystkie nagrania.
- 4. Kliknąć **OK**, aby zamknąć okno.

### **7.2.5 Wyłączanie nośnika zapisu**

Nośniki zapisu na liście **Zarządzane nośniki zapisu** mogą zostać wyłączone. Nośnik przestanie być wtedy używany do zapisu nagrań.

- 1. Kliknąć żądany nośnik zapisu na liście **Zarządzane nośniki zapisu**.
- 2. Kliknąć **Usuń** pod listą. Nośnik zostanie dezaktywowany i usunięty z listy.

# **7.3 Profile zapisu**

W profilu zapisu zawarta jest charakterystyka ścieżek wykorzystywanych do zapisu. Właściwości te można definiować w formie 10 osobnych profili. Profile można następnie przypisać do dni lub godzin, korzystając ze strony **Harmonogram zapisu**.

Każdy profil jest oznaczony kolorem. Nazwy poszczególnych profili można zmieniać na stronie **Harmonogram zapisu**.

Aby skonfigurować profil, należy kliknąć jego kartę w celu otwarcia strony ustawień profilu.

- Kliknąć przycisk **Kopiuj ustawienia**, aby skopiować aktualnie widoczne ustawienia do innych profili. Zostanie wyświetlone okno umożliwiające wybór profili, do których mają być skopiowane ustawienia.
- Jeśli ustawienia profilu zostały zmienione, kliknąć przycisk **Ustaw** w celu ich zapisania.

– W razie potrzeby kliknąć przycisk **Domyślnie**, aby przywrócić wszystkim ustawieniom fabryczne wartości domyślne.

#### **Ustawienia profilu strumienia**

Wybrać ustawienie profilu nadajnika, które ma być używane ze strumieniami 1 i 2 podczas zapisu. To ustawienie jest niezależne od ustawień transmisji strumienia danych podglądu bieżącego (Właściwości profilu nadajnika określa się na stronie **Profil nadajnika**).

#### **Położenie zaprogramowane**

Wybierz odpowiednie położenie zaprogramowane do zapisania. Dostępne opcje to **Trasa A**, **Trasa B**, **Niestandardowa trasa** i położenia zaprogramowane.

#### **Zapis obejmuje**

Użytkownik może określić, czy oprócz danych wizyjnych zapisywane mają być także metadane (na przykład informacje o alarmach, dane VCA i dane z transmisji szeregowej). Włączenie zapisu metadanych może ułatwić późniejsze wyszukiwanie nagrań, jednak wymaga dodatkowej pojemności pamięci.

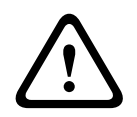

#### **Przestroga!**

Bez metadanych nie jest możliwe wykorzystanie w nagraniach funkcji analizy zawartości obrazu.

#### **Zapis standardowy**

Tutaj można wybrać tryb dla zapisu standardowego:

- **Ciągły**: zapis jest realizowany w sposób ciągły. Jeśli cała pojemność pamięci zostanie wyczerpana, nastąpi automatyczne nadpisanie starszych nagrań.
- Przy wyborze opcji **Przed alarmem** zapis będzie wykonywany tylko przed wystąpieniem alarmu, podczas alarmu i w czasie po jego wystąpieniu.
- **Wył.**: automatyczny zapis będzie wyłączony.

#### **Strumień**

Wybrać strumień, który będzie używany dla zapisu standardowego:

- **Strumień 1**
- **Strumień 2**
- **Tylko I-ramki**

#### **Zapis alarmowy**

Wybierz okres **Czas przed wyst. alarmu** z pola listy. Wybrać okres **Czas po wystąpieniu alarmu** z pola listy.

#### **Strumień alarmowy**

Wybrać strumień, który będzie używany dla zapisu alarmowego:

- **Strumień 1**
- **Strumień 2**
- **Tylko I-ramki**

Zaznacz pole **interwał kodowania i szybkości transmisji z profilu:** i wybierz profil nadajnika, aby ustawić powiązany interwał kodowania dla zapisu alarmowego.

Zaznacz pole wyboru **Eksportuj na konto**, aby wysłać pliki w standardzie H.265 do urządzenia docelowego, którego adres jest widoczny.

Jeśli nie określono jeszcze urządzenia docelowego, kliknij **Konfiguruj konta** w celu przejścia do strony **Konta**, gdzie można wpisać dane serwera.

#### **Wyzwalacze alarmu \***

Wybierz typ alarmu uruchamiającego zapis alarmowy.

- **Wejście alarmowe**
- **Alarm analizy**
- **Zanik sygnału wizyjnego**

Wybrać czujki **Alarm wirtualny**, które mają wywoływać zapis, na przykład za pomocą poleceń RCP+ lub skryptów alarmowych.

## **7.4 Maks. czas przechowywania**

Po upływie czasu przechowywania określonego w tym miejscu zapisy zostaną nadpisane.

4 Dla każdej ścieżki zapisu należy wprowadzić wymagany czas przechowywania w dniach. Należy zwrócić uwagę, aby czas przechowywania nie spowodował przekroczenia dostępnej pojemności nośnika zapisu.

# **7.5 Harmonogram zapisu**

Harmonogram zapisu umożliwia powiązanie profili zapisu z dniami i godzinami zapisu obrazu z kamery w wypadku wystąpienia alarmu.

Dla każdego dnia tygodnia można powiązać dowolną liczbę 15-minutowych przedziałów czasowych z profilami zapisu. Przesunięcie wskaźnika myszy nad tabelą powoduje wyświetlenie godziny poniżej tej tabeli. Jest to pomocne w orientacji.

Oprócz zwykłych dni roboczych można zdefiniować dni wolne od pracy poza standardowym harmonogramem tygodniowym, zgodnie z którym wykonywane są nagrania. Umożliwia to zastosowanie harmonogramu niedzielnego w innych dniach, które przypadają w różne dni tygodnia.

- 1. W polu **Zakresy czasu** kliknąć profil, który ma zostać powiązany.
- 2. Kliknąć odpowiednie pole w tabeli, przytrzymać przycisk myszy i przeciągnąć wskaźnik nad wszystkimi okresami, które mają zostać przypisane do wybranego profilu.
- 3. Prawy przycisk myszy umożliwia anulowanie wyboru dowolnego z przedziałów czasowych.
- 4. Kliknięcie przycisku **Wybierz wszyst.** umożliwia powiązanie wszystkich przedziałów czasowych z wybranym profilem.
- 5. Kliknięcie przycisku **Kasuj wszystko** powoduje anulowanie wyboru wszystkich przedziałów czasowych.
- 6. Po zakończeniu kliknąć przycisk **Ustaw**, aby zapisać ustawienia w urządzeniu.

#### **Święta**

Istnieje możliwość zdefiniowania dni wolnych od pracy, które nie są objęte standardowym harmonogramem tygodniowym, według którego jest dokonywany zapis. Umożliwia to zastosowanie harmonogramu niedzielnego w innych dniach, które przypadają w różne dni tygodnia.

- 1. Kliknąć kartę **Święta**. Wszystkie dni, które zostały już wybrane, będą widoczne w tabeli.
- 2. Kliknąć przycisk **Dodaj**. Otwarte zostanie nowe okno.
- 3. Wybrać żądany dzień z kalendarza. Przytrzymując przycisk myszy, można wybrać kilka kolejnych dni kalendarzowych. Będą one wyświetlane w tabeli jako pojedynczy wpis.
- 4. Kliknąć przycisk **OK** w celu zatwierdzenia wyboru. Okno zostanie zamknięte.
- 5. Przypisać poszczególne dni wolne do profili zapisu w sposób opisany powyżej.

#### **Usuwanie dni wolnych od pracy**

Zdefiniowane dni wolne można usunąć w dowolnej chwili.

- 1. Kliknąć przycisk **Usuń**. Otwarte zostanie nowe okno.
- 2. Zaznaczyć dzień, który ma zostać usunięty.
- 3. Kliknąć przycisk **OK**. Dana pozycja zostanie usunięta z tabeli, a okno zostanie zamknięte.

4. Aby usunąć inne dni, trzeba powtórzyć tę procedurę.

#### **Zakresy czasu**

Istnieje możliwość zmiany nazwy profili zapisu.

- 1. Kliknąć odpowiedni profil, a następnie kliknąć przycisk **Zmień nazwę**.
- 2. Wprowadzić wybraną nazwę i kliknąć ponownie przycisk **Zmień nazwę**.

#### **Uaktywnienie zapisu**

Po wykonaniu wszystkich czynności konfiguracyjnych należy uaktywnić harmonogram zapisu i rozpocząć zapis. W trakcie zapisu strony **Profile zapisu** i **Harmonogram zapisu** są nieaktywne, a zmiana konfiguracji jest niemożliwa.

Zapis można w dowolnym momencie zatrzymać w celu zmiany ustawień.

- 1. Kliknąć przycisk **Uruchom**, aby uaktywnić harmonogram zapisu.
- 2. Kliknąć przycisk **Zatrzymaj**, aby wyłączyć harmonogram zapisu. Bieżące sesje zapisu zostają przerwane i możliwa jest modyfikacja konfiguracji.

#### **Stan zapisu**

Grafika informuje o stanie zapisu w kamerze. Podczas zapisu jest widoczna animacja.

# **7.6 Recording Status**

Szczegółowe informacje na temat stanu zapisu są wyświetlane w tym miejscu w celach informacyjnych. Te ustawienia nie mogą być zmieniane.

# **7.7 Statystyki zapisu**

#### **Zapis**

Identyfikuje aktualny profil zapisu (1 lub 2).

#### **Zoom**

Wskazuje bieżące ustawienie zoomu kamery (1x, 2x, 4x lub 8x).

#### **Okres uśredniania**

Wybierz odpowiedni przedział czasu uśrednienia jako sposób stabilizacji długoterminowej szybkości transmisji.

# **7.8 Przesyłanie obrazów**

#### **Wielkość obrazu**

Wybrać odpowiednią wielkość obrazu: Mały, Średni, Duży, 720p, 1080p, **Najlepsza możliwa**

#### **Nazwa pliku**

Można tu określić, w jaki sposób będą tworzone nazwy plików dla poszczególnych przesyłanych obrazów.

- **Zastąp** Zawsze używana jest ta sama nazwa pliku, a każdy istniejący plik zostanie zastąpiony plikiem bieżącym.
- **Zwiększ** Do nazwy pliku jest dodawany numer z zakresu od 000 do 255 i automatycznie powiększany o 1. Po osiągnięciu 255 numerowanie rozpoczyna się ponownie od 000.
- **Sufiks daty / czasu** Do nazwy pliku są automatycznie dodawane data i godzina. W przypadku zamiaru korzystania z tego parametru należy dopilnować, aby ustawienia daty i godziny były zawsze poprawne. Przykład: plik o nazwie snap011005\_114530.jpg został zapisany 1 października 2005 roku o godzinie 11:45:30.

Zaznacz to pole wyboru, aby do wiadomości e-mail dołączyć nakładki VCA.

#### **Interwał przesyłania**

Wprowadzić przedział czasowy w sekundach, po którym obrazy będą przesyłane do serwera FTP. Wprowadzić 0 (zero), jeśli żadne obrazy nie mają być przesyłane.

Poniższe pole może być wyświetlane lub nie, w zależności od kamery:

#### **Prześlij obraz JPEG z kamery**

Kliknąć pole wyboru, aby wybrać kamerę do przesyłania obrazów JPEG. Aktywne wejście wizyjne jest oznaczone znacznikiem wyboru.

#### **Lokalizacja docelowa**

Wybrać lokalizację docelową – nazwę konta na serwerze – w której będą zapisywane obrazy. Jeśli funkcja rozpoznawania twarzy jest dostępna, istnieje możliwość wysłania na konto docelowe wybranych obrazów twarzy.

#### **Włącz**

Zaznacz to pole, aby umożliwić wysyłanie najlepszych obrazów twarzy.

#### **Format pliku**

Wybrać typ wysyłanych obrazów.

#### **Lokalizacja docelowa**

Wybierz konto docelowe do wysyłania najlepszych obrazów twarzy.

#### **Przekroczony limit czasu**

Wprowadź limit czasu w sekundach. Dla limitu czasu należy pozostawić wartości od 0 do bez limitu czasu.

#### **Maksymalna szerokość obrazu [px]**

Wprowadź maksymalną szerokość obrazu w pikselach. Pozostaw wartość 0, aby szerokość została dostosowana automatycznie.

# **7.9 Stan karty SD**

Ta sekcja wyświetla następujące dane o karcie SD zainstalowanej w kamerze:

- **Producent**
- **Produkt**
- **Rozmiar**
- **Kontrola okresu eksploatacji**
- **Okres eksploatacji**
- **Alarm okresu eksploatacji**

# **8 Alarm**

# **8.1 Połączenia alarmowe**

Użytkownik może wybrać, w jaki sposób kamera będzie reagować na sygnał alarmowy. Po wyzwoleniu alarmu kamera może automatycznie połączyć się z zaprogramowanym adresem IP. Można wprowadzić maks. 10 adresów IP, z którymi kamera będzie kolejno nawiązywać połączenie w przypadku alarmu aż do momentu ustanowienia połączenia.

#### **Połącz w przypadku alarmu**

Wybrać opcję **Wł.**, aby po wyzwoleniu alarmu kamera automatycznie łączyła się z uprzednio zdefiniowanym adresem IP.

Wybranie opcji **Zgodnie z we 1**\* spowoduje, że urządzenie będzie utrzymywało nawiązane połączenie dopóki sygnał alarmowy będzie obecny na wejściu alarmowym 1.

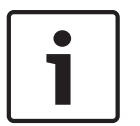

#### **Uwaga!**

W ustawieniu domyślnym strumień 2 jest przesyłany dla połączeń alarmowych. Przy wyborze profilu należy wziąć to pod uwagę (zob. Domyślne ustaw. fabryczne).

#### **Liczba docelowych adresów IP**

Określić liczbę adresów IP, z którymi ma być nawiązany kontakt po wyzwoleniu alarmu. Urządzenie kontaktuje się po kolei ze stacjami zdalnymi w określonym porządku do czasu nawiązania połączenia.

#### **Docelowy adres IP**

Dla każdego numeru wprowadzić adres IP docelowej stacji zdalnej.

#### **Docelowe hasło**

Jeśli stacja zdalna jest chroniona hasłem, wprowadź je w tym polu.

W tym miejscu można zdefiniować najwyżej dziesięć haseł. Zdefiniuj hasło ogólne, jeśli wymagane jest więcej niż 10 połączeń. Jednostka łączy się ze wszystkimi stacjami zdalnymi chronionymi tym samym ogólnym hasłem. Definiowanie hasła ogólnego:

- 1. Wybrać opcję 10 w polu listy **Liczba docelowych adresów IP**.
- 2. Wprowadzić 0.0.0.0 w polu **Docelowy adres IP**.
- 3. Wprowadzić hasło w polu **Docelowe hasło**.
- 4. Ustawić hasło użytkownika dla wszystkich urządzeń, do których dostęp będzie chroniony hasłem.

Ustawienie dla urządzenia docelowego 10 adresu IP 0.0.0.0 jest nadrzędne w stosunku do jego funkcji oraz dziesiątego adresu, który ma być sprawdzony.

#### **Transmisja wizyjna**

Jeśli jednostka pracuje za zaporą sieciową, wybierz opcję **TCP (port HTTP)** jako protokół transmisji. W przypadku pracy w sieci lokalnej wybierz opcję **UDP**.

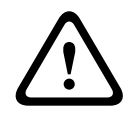

#### **Przestroga!**

Należy pamiętać, że w niektórych okolicznościach, jeśli praca w trybie Multicast nie jest możliwa, w sieci musi być dostępna większa szerokość pasma do przesyłania dodatkowego obrazu w przypadku wystąpienia alarmu. Aby włączyć tryb Multicast, wybierz opcję **UDP** dla parametru **Transmisja wizyjna** w tym miejscu i w oknie Dostęp przez sieć.

#### **Strumień**

Umożliwia wybór numeru strumienia z listy rozwijanej.

#### **Zdalny port**

W niektórych konfiguracjach sieci w tym miejscu można wybrać port przeglądarki. Porty obsługujące połączenia HTTPS są dostępne tylko wówczas, jeśli dla parametru **Szyfrowanie SSL** została wybrana opcja **Wł**.

#### **Wyjście wizyjne**

Jeśli wiadomo, które urządzenie jest używane jako odbiornik, można wybrać analogowe wyjście wizyjne, do którego ma być przełączony sygnał. Jeśli urządzenie docelowe jest nieznane, należy wybrać opcję **Pierwszy dostępny**. W takim wypadku obraz zostanie przesłany na pierwsze wolne wyjście wizyjne. Jest to wyjście, na którym nie ma żadnego sygnału. Na dołączonym monitorze obraz jest wyświetlany tylko w przypadku wyzwolenia alarmu. W przypadku wybrania określonego wyjścia wizyjnego i ustawienia dla niego w odbiorniku podziału obrazu można także w polu **Odbiornik** wybrać dekoder w odbiorniku, który będzie używany do wyświetlania obrazu alarmowego.

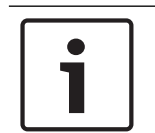

#### **Uwaga!**

Informacje na temat opcji wyświetlania obrazu i dostępnych wyjść wizyjnych można znaleźć w dokumentacji urządzenia docelowego.

#### **Odbiornik**

Jeśli dla wybranego wyjścia wizyjnego ustawiono podział obrazu, należy wybrać odbiornik, który ma wyświetlać obraz alarmowy. Od wybranego dekodera zależy pozycja w podzielonym obrazie.

#### **Szyfrowanie SSL**

Szyfrowanie SSL chroni dane wykorzystywane do ustanowienia połączenia, takie jak hasło. Po wybraniu opcji **Wł.** dla parametru **Zdalny port** dostępne będą jedynie szyfrowane porty. Szyfrowanie SSL musi być włączone i skonfigurowane po obu stronach połączenia. Należy również wczytać odpowiednie certyfikaty. (Certyfikaty można przesyłać na stronie **Konserwacja**).

Należy skonfigurować i uaktywnić szyfrowanie danych multimedialnych (wizyjnych, metadanych i fonicznych, o ile są one dostępne) na stronie **Szyfrowanie** (szyfrowanie jest dostępne, tylko jeśli zainstalowano odpowiednią licencję).

#### **Automatyczne połączenie**

Wybrać opcję **Wł.**, aby automatycznie nawiązać ponowne połączenie z jednym z wcześniej zdefiniowanych adresów IP po każdym ponownym uruchomieniu, zerwaniu połączenia lub awarii sieci.

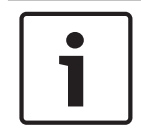

#### **Uwaga!**

W ustawieniu domyślnym strumień 2 jest przesyłany dla połączeń automatycznych. Należy pamiętać o tym podczas przydzielania profilu (patrz Domyślne ustaw. fabryczne).

Poniższe pole może być wyświetlane lub nie, w zależności od kamery:

#### **Dźwięk**

Wybrać Wł., aby włączyć alarmy dźwiękowe. Poniższe pole może być wyświetlane lub nie, w zależności od kamery:

# **8.2 Analiza zawartości obrazu (VCA)**

**Uwaga**: w tej sekcji podręcznika znajduje się omówienie pól i opcji dla każdego pola występującego na stronie **VCA**. Ta sekcja zawiera kompletne szkolenie dotyczące konfigurowania trybu **VCA**. Więcej informacji można znaleźć w instrukcji obsługi *Analizy zawartości obrazu (VCA)*, dostępnej na stronie produktu Intelligent Video Analytics. Dostęp do strony produktu można uzyskać z katalogu produktów pod adresem [http://](http://www.boschsecurity.com/corporate/product-catalog/index.html) [www.boschsecurity.com/corporate/product-catalog/index.html](http://www.boschsecurity.com/corporate/product-catalog/index.html).

**Uwaga**: jeśli moc obliczeniowa jest zbyt mała, najwyższy priorytet mają zawsze obrazy i nagrania przesyłane na żywo. Może to być przyczyną nieprawidłowego działania systemu VCA. Należy sprawdzić obciążenie procesora i w razie potrzeby odpowiednio dostosować ustawienia nadajnika lub systemu VCA albo całkowicie go wyłączyć.

#### **Pomoc dla ustawień VCA**

W osobny pliku Pomoc znajdują się informacje dotyczące konfiguracji ustawień VCA. **Uwaga**: Pełna konfiguracja VCAi Pomoc dla ustawień są dostępne w przeglądarce tylko wtedy, gdy oprogramowanie MPEG ActiveX firmy Bosch jest zainstalowane na komputerze. Oprogramowanie MPEG ActiveX jest dostępne na przykład w systemach Bosch Security Systems DownloadStore(https://downloadstore.boschsecurity.com/)

Aby otworzyć pomoc dla VCA w przeglądarce internetowej:

- 1. Wybrać **Konfiguracja** > **Alarm** >> **VCA**
- 2. Kliknąć przycisk **Konfiguracja**. Zostanie wyświetlone okno VCA **Ustawienia**.
- 3. Upewnić się, że okno VCA **Ustawienia** znajduje się na wierzchu i jest aktywne. Jeśli nie, kliknij okno **Ustawienia**.
- 4. Naciśnij **F1.**

#### **VCA configuration (Konfiguracja VCA)**

Można tu wybrać jeden z profili w celu jego aktywacji lub edycji. Można także zmienić nazwę profilu.

- 1. Aby zmienić nazwę pliku, kliknąć ikonę po prawej stronie pola listy i wprowadzić w polu nową nazwę profilu.
- 2. Ponownie kliknąć ikonę. Nowa nazwa profilu zostanie zapisana.

Nazwy nie powinny zawierać jakichkolwiek znaków specjalnych, na przykład symbolu "**&**". Znaki specjalne nie są obsługiwane przez wewnętrzne oprogramowanie zarządzające systemu. Opcja domyślna to Profil 1.

W przypadku wybrania opcji "Cichy VCA" system tworzy metadane w celu ułatwienia wyszukiwania nagrań, ale alarm nie jest wyzwalany. Dla tej konfiguracji nie można zmienić żadnych parametrów.

Jeśli chcesz wyłączyć VCA, wybierz opcję "Wył.".

W razie potrzeby kliknij przycisk **Domyślnie**, aby przywrócić wszystkie ustawienia domyślne. Pojawi się okno dialogowe z komunikatem "**Konfiguracja analizy zawartości obrazu (VCA) będzie zresetowana do wartości fabrycznych. Bieżące ustawienia zostaną utracone. Kliknij przycisk OK, aby kontynuować.**". Kliknij **OK**, aby potwierdzić komunikat, lub kliknij **Anuluj**.

#### **Alarm status (Stan alarmu)**

Stan alarmu jest wyświetlany w tym miejscu w celach informacyjnych. Oznacza to, że od razu można sprawdzić efekty dokonanych ustawień.

#### **Czas agregacji [s]**

Jako czas agregacji należy ustawić wartość z zakresu od 0 do 20 s. Czas ten jest zawsze odliczany, gdy występuje zdarzenie alarmowe. Wydłuża on czas trwania zdarzenia alarmowego o ustawioną wartość. Zapobiega to sytuacji, w której szybko następujące po sobie zdarzenia alarmowe wyzwalałyby szybką sekwencję kilku alarmów i kolejnych zdarzeń. Nowe alarmy nie są wyzwalane do upływu ustawionego czasu agregacji.

Ustawiony dla zapisu alarmowego czas po alarmie jest odliczany dopiero po upływie czasu agregacji.

#### **Wykrywanie sabotażu**

Wykrywanie sabotażu kamer i kabli wizyjnych jest możliwe na wiele sposobów. Dlatego należy wykonać serię testów o różnych porach dnia i nocy, aby mieć pewność, że przetwornik obrazu działa zgodnie z oczekiwaniami.

Opcje **Czułość** i **Opóźnienie wyzwalania [s]** można zmienić, tylko jeśli włączona jest opcja **Sprawdzanie obrazu odniesienia**.

#### **Sprawdzanie obrazu odniesienia**

Pozwala zapisać obraz odniesienia, który jest na bieżąco porównywany z aktualnym obrazem z kamery. Jeśli aktualny obraz różni się od obrazu odniesienia w wybranych obszarach, wyzwalany jest alarm. Zapewnia to wykrywanie sabotażu, który w innym wypadku pozostałby niewykryty, np. jeśli kamera została obrócona.

- 1. W celu zapisania aktualnie wyświetlanego obrazu jako obrazu odniesienia należy kliknąć przycisk **Odniesienie**.
- 2. Kliknąć **Dodaj maskę** i wybrać na obrazie odniesienia obszary, które mają być ignorowane. Kliknąć **Ustaw**, aby zastosować.
- 3. Zaznaczyć pole **Sprawdzanie obrazu odniesienia**, aby włączyć funkcję. Zapisany obraz referencyjny jest wyświetlany w kolorze czarno-białym pod bieżącym obrazem wizyjnym.
- 4. Wybrać opcję **Znikające krawędzie** lub **Pojawiające się krawędzie**, aby jeszcze raz określić funkcję sprawdzania obszaru odniesienia.

#### **Czułość**

Czułość wykrywania sabotażu można regulować pod kątem warunków środowiskowych, w jakich pracuje kamera. Algorytm reaguje na różnice pomiędzy obrazem odniesienia i bieżącym obrazem z kamery. Im ciemniejszy jest obserwowany obszar, tym wyższą wartość należy wybrać.

#### **Opóźnienie wyzwalania [s]**

Tutaj można ustawić opóźnienie wyzwalania alarmów. Alarm jest wyzwalany tylko po upływie ustawionego czasu w sekundach i jeśli nadal obecny jest sygnał alarmowy. Jeżeli stan pierwotny będzie przywrócony przed upływem ustawionego czasu, alarm nie zostanie wyzwolony. Pozwala to uniknąć fałszywych alarmów generowanych przez krótkotrwałe zmiany, np. sprzątanie w bezpośrednim polu widzenia kamery.

#### **Znikające krawędzie**

Obszar zaznaczony na obrazie odniesienia powinien zawierać wyraźnie zarysowane struktury. Ukrycie lub poruszenie takiej struktury spowoduje wyzwolenie alarmu przez funkcję sprawdzania obrazu odniesienia. Jeżeli zaznaczony obszar będzie zbyt jednorodny, aby ukrycie lub poruszenie struktury mogło wyzwolić alarm, jego wyzwolenie nastąpi natychmiast w celu poinformowania, że obraz odniesienia jest niewłaściwy.

#### **Pojawiające się krawędzie**

Należy zaznaczyć opcję, jeżeli wybrany obszar obrazu odniesienia obejmuje powierzchnie o w większości jednorodnym charakterze. Alarm zostanie wyzwolony, jeśli na takim obszarze pojawi się jakaś struktura.

#### **Zmiana globalna**

Jeśli alarm ma być wyzwalany przez zmianę globalną, której skala jest ustawiana suwakiem Zmiana globalna, należy włączyć tę funkcję.

#### **Zmiana globalna (suwak)**

Określ zakres zmiany globalnej na obrazie, która powoduje wyzwolenie alarmu. Ustawienie jest niezależne od obszarów detekcji wybranych w opcji **Maska...**. Po ustawieniu wysokiej wartości wyzwolenie alarmu wymaga zmiany mniejszej liczby obszarów detekcji. Przy niskiej wartości zmiany muszą równocześnie wystąpić w wielu obszarach detekcji, aby alarm został wyzwolony. Funkcja ta umożliwia wykrywanie, niezależnie od alarmów detektora ruchu, manipulacji położeniem lub lokalizacją kamery spowodowanych na przykład obróceniem wysięgnika montażowego kamery.

#### **Scena zbyt jasna**

Włącz tę funkcję, jeśli próba sabotażu związana z wystawieniem kamery na oświetlenie o bardzo dużym natężeniu (np. świecenie latarką bezpośrednio w obiektyw) ma wyzwalać alarm. Użyj suwaka, aby ustawić próg wyzwalania alarmu.

#### **Scena zbyt ciemna**

Włącz tę funkcję, jeśli próba sabotażu związana z zakryciem obiektywu (np. zamalowanie obiektywu farbą) ma wyzwalać alarm.

Użyj suwaka, aby ustawić próg wyzwalania alarmu.

# **8.3 Alarm dźwiękowy**

Kamera może wyzwalać alarmy na podstawie sygnałów dźwiękowych. Możliwa jest konfiguracja zakresów mocy i częstotliwości sygnałów dźwiękowych w taki sposób, aby unikać fałszywych alarmów, na przykład spowodowanych hałasem maszyny czy hałasem z otoczenia.

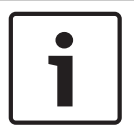

#### **Uwaga!**

Przed konfiguracją alarmu dźwiękowego należy wprowadzić ustawienia normalnej transmisji dźwięku (patrz Dźwięk).

#### **Alarm dźwiękowy**

Wybrać opcję **Wł.**, jeśli urządzenie ma generować alarmy dźwiękowe. Nazwy nie powinny zawierać jakichkolwiek znaków specjalnych, na przykład symbolu "**&**". Znaki specjalne nie są obsługiwane przez wewnętrzne oprogramowanie zarządzające systemu.

#### **Signal Ranges (Zakresy sygnału)**

Użytkownik może wykluczyć pewne zakresy sygnału w celu uniknięcia fałszywych alarmów. Z tego powodu całkowity sygnał jest podzielony na 13 zakresów tonalnych (skala mel). Zaznaczyć lub odznaczyć pola poniżej obszaru graficznego, aby włączyć lub wyłączyć pojedyncze zakresy.

#### **Threshold (Próg)**

Ustawić próg na podstawie sygnału widocznego na ekranie. Do ustawienia progu można użyć suwaka lub przesuwać białą linię bezpośrednio na ekranie, korzystając z myszy.

#### **Czułość**

Ustawienia tego można użyć w celu dostosowania czułości do warunków otoczenia. Można skutecznie wyeliminować pojedyncze szczytowe wartości sygnału. Wysoka wartość odpowiada wysokiemu poziomowi czułości.

# **8.4 Wiadomość alarmowa**

Alternatywnie do automatycznego nawiązywania połączenia, stany alarmowe mogą być także dokumentowane w postaci wiadomości e-mail. W ten sposób jest możliwe powiadomienie odbiorcy, który nie posiada odbiornika wizyjnego. W tym przypadku kamera automatycznie wysyła wiadomość e-mail pod wcześniej zdefiniowany adres.

#### **Wyślij wiadomość alarmową**

Wybrać opcję **Wł.**, jeśli moduł ma automatycznie przesyłać wiadomość alarmową po wyzwoleniu alarmu.

#### **Adres IP serwera pocztowego**

Wprowadzić adres IP serwera pocztowego, który pracuje w oparciu o protokół SMTP (Simple Mail Transfer Protocol). Wychodzące wiadomości są przesyłane do serwera pocztowego za pomocą wprowadzonego adresu. W przeciwnym wypadku wymagane jest pozostawienie pustego pola (**0.0.0.0**).

#### **Port SMTP**

Wybierz odpowiedni port SMTP.

#### **Nazwa użytkownika SMTP**

Wprowadzić zarejestrowaną nazwę użytkownika wybranego serwera pocztowego.

#### **Hasło SMTP**

Wprowadzić hasło odpowiednie do zarejestrowanej nazwy użytkownika.

#### **Format**

Użytkownik może wybrać układ komunikatu alarmowego.

- **Standard (z JPEG)**: wiadomość e-mail z załącznikiem w postaci obrazu JPEG.
- **Wiadomość SMS**: wiadomość e-mail w formacie SMS przesyłana do bramki e-mail-to-SMS (np. aby przesłać alarm za pomocą telefonu komórkowego) bez załącznika z obrazem.

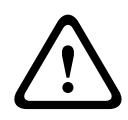

#### **Przestroga!**

Jeśli jako odbiornik jest używany telefon komórkowy, należy uaktywnić funkcję e-mail lub SMS, w zależności od formatu, aby wiadomości mogły być odbierane.

Więcej informacji o obsłudze telefonu komórkowego można uzyskać u operatora sieci komórkowej.

#### **Wielkość obrazu**

Wybrać odpowiednią wielkość obrazu: Mały, Średni, Duży, 720p, 1080p, **Najlepsza możliwa**

#### **Dołącz obraz JPEG z kamery**

Zaznaczyć to pole wyboru, aby określić, że obrazy JPEG mają być wysyłane z kamery. Aktywne wejście wizyjne jest oznaczone znacznikiem wyboru.

Zaznacz pole wyboru **Nakładki VCA**, aby umieścić kontur obiektu, który wyzwolił alarm, na obrazie z kamery i wysłać jako zdjęcie przez e-mail.

#### **Adres odbiorcy**

Wprowadzić w polu adres e-mail, pod który będą wysyłane wiadomości alarmowe. Maksymalna długość adresu to 49 znaków.

#### **Adres nadawcy**

Wprowadzić niepowtarzalną nazwę nadawcy wiadomości, np. lokalizację urządzenia. Nazwa ułatwi zidentyfikowanie nadawcy wiadomości.

**Uwaga**: nazwa musi zawierać co najmniej dwie grupy znaków rozdzielone spacją (np. Parking podziemny), aby system wysłał wiadomość e-mail z tą nazwą (np. Z parkingu podziemnego). Tekst zawierający tylko jedną grupę znaków (np. Hol) nie umożliwi wygenerowania wiadomości e-mail.

#### **Wiadomość testowa**

Użytkownik może przetestować działanie funkcji obsługi wiadomości e-mail, klikając przycisk **Wyślij teraz**. Wiadomość alarmowa zostanie natychmiast utworzona i wysłana.

# **8.5 Alarm Task Editor**

Edytowanie skryptów na tej stronie powoduje zastąpienie wszystkich ustawień i wpisów na innych stronach alarmów. Tego działania nie można cofnąć.

Do edycji ustawień dostępnych na tej stronie niezbędne jest posiadanie umiejętności z zakresu programowania oraz wiedzy zawartej w dokumencie Alarm Task Script Language, a także znajomość języka angielskiego.

Zamiast konfigurować ustawienia alarmów na różnych stronach alarmów, odpowiednie funkcje można konfigurować w formularzu skryptu dostępnym tutaj. Edytowanie skryptu powoduje zastąpienie wszystkich ustawień i wpisów na innych stronach alarmów.

- 1. Aby zapoznać się z wybranymi przykładami skryptów, należy kliknąć łącze **Przykłady** poniżej pola Alarm Task Editor. Zostaje wyświetlone nowe okno.
- 2. Wprowadzić nowe skrypty w polu Alarm Task Editor lub zmienić istniejące skrypty zgodnie z wymaganiami.
- 3. Po zakończeniu kliknąć przycisk **Ustaw**, aby przesłać skrypty do urządzenia. Jeśli skrypty zostaną przesłane pomyślnie, nad polem tekstowym zostanie wyświetlony komunikat **Analiza skryptu pomyślna.**. Jeśli skrypty nie zostaną przesłane pomyślnie, zostanie wyświetlony komunikat o błędzie ze szczegółowymi informacjami.

# **8.6 Reguły alarmowe**

Reguła alarmowa może określać, które wejścia aktywują które wyjścia. Reguła alarmowa umożliwia samodzielne zdefiniowanie automatycznej reakcji kamery na sygnały z różnych wejść alarmowych.

Aby skonfigurować regułę alarmową, należy określić jedno wejście z połączenia fizycznego, wyzwalacza uaktywnianego po wykryciu ruchu albo połączenia ze stroną NA ŻYWO kamery. Połączenie wejścia fizycznego może być uaktywniane urządzeniami ze stykami beznapięciowymi, takimi jak czujniki nacisku, kontaktrony drzwiowe i inne podobne urządzenia.

Następnie należy określić dwa (2) wyjścia reguły lub reakcję kamery na sygnał na wejściu. Wyjścia mogą obejmować fizyczne wyjście alarmowe, polecenie AUX lub zaprogramowaną scenę.

Wybierz jedno z następujących poleceń wyjść zarówno dla ustawień wyjścia 1, jak i wyjścia 2: Uwaga: niektóre opcje są niedostępne w przypadku wybranych kamer.

- **Brak**: nie zdefiniowano żadnego polecenia.
- **Wł. wyjście dodatkowe (AUX)**: definiuje standardowe lub niestandardowe polecenie włączania na klawiaturze.
- **Wył. wyjście dodatkowe (AUX)**: definiuje standardowe lub niestandardowe polecenie wyłączania na klawiaturze.
- **Położenie zaprogramowane**: określa położenie zaprogramowane z ujęcia 1–256. (Uwaga: ta opcja nie jest dostępna dla wejścia **Przedział czasu**.)

(W punkcie "Polecenia AUX" instrukcji obsługi znajduje się lista wszystkich poleceń AUX tej kamery).

Aby uaktywnić alarm, kliknij pole wyboru **Włączona**.

Kliknij przycisk Ustaw, aby zapisać zmiany. System aktywowania reguły alarmu.

# **9 Sieć**

Ustawienia na tych stronach służą do zintegrowania urządzenia z siecią. Niektóre zmiany zaczną obowiązywać dopiero po ponownym uruchomieniu urządzenia. W takim przypadku przycisk **Ustaw** zostaje zastąpiony przyciskiem **Ustaw i uruchom ponownie**.

1. Wprowadzić wszelkie wymagane zmiany.

2. Kliknij **Ustaw i uruchom ponownie**.

Urządzenie zostanie uruchomione ponownie, a zmienione ustawienia zaczną obowiązywać.

# **9.1 Usługi sieciowe**

Na tej stronie przedstawiono przegląd wszystkich dostępnych usług sieciowych. Do aktywacji i dezaktywacji usługi sieciowej służy pole wyboru. Aby przejść do strony ustawień usługi sieciowej, kliknij symbol ustawień obok danej usługi.

Wybrać z listy odpowiednie usługi sieciowe na stronie:

- **HTTP**
- **HTTPS**
- **RSTP**
- **RCP**
- **FTP**
- **SNMP**
- **iSCSI**
- **UPnP**
- –
- –
- **GB/T 28181**
- –
- –

# **9.2 Dostęp do sieci**

Ustawienia na tym ekranie służą do integracji kamery z istniejącą siecią.

#### **Automatyczne przypisanie adresu IPv4**

Jeśli w sieci działa serwer DHCP służący do dynamicznego przydzielania adresów IP, należy wybrać opcję **Wł.** lub **Włączony i łącze lokalne**, aby automatycznie akceptować adres IP przydzielany przez serwer DHCP.

Jeśli brak serwera DHCP, należy wybrać opcję **Włączony i łącze lokalne**, aby automatycznie przydzielany był adres łącza lokalnego (Auto-IP).

W przypadku pewnych aplikacji serwer DHCP musi obsługiwać stałe powiązanie między adresem IP a adresem MAC oraz musi być odpowiednio skonfigurowany, tak aby w przypadku przydzielenia adresu IP pozostawał on taki sam po każdym ponownym uruchomieniu systemu.

#### **IPv4**

Wprowadzić dane w 3 polach w tej części ekranu.

#### **Adres IP**

W tym polu wprowadzić żądany adres IP kamery. Adres IP musi być odpowiedni dla danej sieci.

#### **Maska podsieci**

Wprowadzić odpowiednią maskę podsieci dla wybranego adresu IP.

#### **Adres bramy**

Jeśli urządzenie ma nawiązywać połączenie ze zdalną lokalizacją w innej podsieci, należy wprowadzić adres IP bramy. W przeciwnym wypadku wymagane jest pozostawienie pustego pola (**0.0.0.0**).

#### **IPv6**

Skontaktować się z administratorem sieci przed dokonaniem zmian w tej części.

#### **Adres IP**

W tym polu wprowadzić żądany adres IP kamery. Adres IP musi być odpowiedni dla danej sieci. Standardowy adres IPv6 może być podobny jak w następującym przykładzie:

2001:db8: :52:1:1

Skontaktować się z administratorem sieci w celu uzyskania informacji na temat tworzenia prawidłowych adresów IPv6.

#### **Długość prefiksu**

Standardowy adres IPv6 węzła składa się z prefiksu oraz identyfikatora interfejsu (łącznie 128 bitów). Prefiks jest częścią adresu, w którym bity mają stałe wartości lub są bitami definiującymi podsieć.

#### **Adres bramy**

Jeśli urządzenie ma nawiązywać połączenie ze zdalną lokalizacją w innej podsieci, należy wprowadzić adres IP bramy. W przeciwnym wypadku wymagane jest pozostawienie pustego pola (**0.0.0.0**).

#### **Adres serwera DNS 1 / Adres serwera DNS 2**

Dostęp do kamery jest łatwiejszy, jeśli urządzenie jest zarejestrowane na serwerze DNS. Jeśli na przykład kamera ma korzystać z połączenia internetowego, wystarczy wprowadzić w pasku adresu przeglądarki nazwę nadaną jej na serwerze DNS. Wprowadzić w polu adres IP żądanego serwera DNS. Obsługiwane są serwery bezpiecznej i dynamicznej usługi DNS.

#### **Transmisja wizyjna**

Jeśli jednostka pracuje za zaporą sieciową, wybierz opcję **TCP (port HTTP)** jako protokół transmisji. W przypadku pracy w sieci lokalnej wybierz opcję **UDP**.

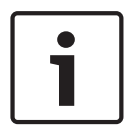

#### **Uwaga!**

Tryb Multicast działa tylko z protokołem UDP. Protokół TCP nie obsługuje połączeń Multicast. Wartość MTU w trybie UDP wynosi 1514 bajtów.

#### **Port HTTP przeglądarki**

Jeśli jest to wymagane, wybrać z listy inny port HTTP przeglądarki. Domyślny port HTTP to port 80. Jeśli dozwolone mają być tylko bezpieczne połączenia HTTPS, należy wyłączyć port HTTP. W takim przypadku należy wybrać opcję **Wył**.

#### **Port HTTPS przeglądarki**

Aby przeglądarka miała dostęp do sieci za pomocą bezpiecznego połączenia, jeśli to konieczne, należy wybrać port przeglądarki HTTPS z listy. Domyślny port HTTPS to port 443. W celu zdezaktywowania portów HTTPS należy wybrać opcję **Wył.** – odtąd obsługiwane będą jedynie połączenia niezabezpieczone.

Kamera korzysta z protokołu szyfrowania TLS 1.0. Niezbędne może być włączenie tego protokołu w konfiguracji przeglądarki. Należy także włączyć protokół aplikacji Java (w Panelu sterowania wtyczki Java w Panelu sterowania systemu Windows).

#### **Uwaga!**

Jeśli mają być obsługiwane wyłącznie bezpieczne połączenia oparte na szyfrowaniu SSL, wymagane jest wybranie opcji **Wył.** odnośnie do parametrów **Port HTTP przeglądarki**, **RCP+ port 1756** i **Obsługa usługi Telnet**. W takim przypadku będą blokowane wszelkie niezabezpieczone połączenia. Odtąd do nawiązania połączenia można będzie użyć wyłącznie portu HTTPS.

Szyfrowanie danych multimedialnych (obrazu i metadanych) można uaktywnić i skonfigurować na stronie **Szyfrowanie** (patrz Encryption (Szyfrowanie)).

#### **Wersja Min. TLS**

Wybierz wersję minimalną protokołu Transport Layer Security (TLS).

#### **HSTS**

Wybierz tę opcję, aby użyć zasad zabezpieczeń internetowych HTTP Strict Transport Security (HSTS) w celu zapewnia bezpiecznych połączeń.

#### **RCP+ port 1756**

W celu umożliwienia wymiany danych połączenia należy włączyć niezabezpieczony port RCP+ 1756. Jeśli jednak dane te mają być przesyłane wyłącznie w postaci zaszyfrowanej, wymagane jest wybranie opcji **Wył.**, czyli zdezaktywowanie tego portu.

#### **Port wykrywania**

Wprowadź numer portu, który chcesz wykryć. Aby dezaktywować port, wprowadź 0.

#### **Tryb interfejsu ETH**

Wybierz typ łącza Ethernet dla interfejsu ETH. Dostępne opcje:

- Auto
- 10 Mbps HD (półdupleksowy)
- 10 Mbps FD (pełny dupleks)
- 100 Mbps HD (półdupleksowy)
- 100 Mbps FD (pełny dupleks)

#### **MSS sieci (bajty)**

Można ustawić maksymalną wielkość segmentów danych użytkownika w pakietach IP. W ten sposób można dostosować wielkość pakietów danych do używanego środowiska sieciowego oraz zoptymalizować transmisję danych. Należy pamiętać, że w trybie UDP wartość MTU musi wynosić 1514 bajtów.

#### **MSS iSCSI (bajty)**

Można tu określić większą wartość MSS dla połączenia z systemem pamięci masowej iSCSI niż dla innego ruchu związanego z przesyłaniem danych w sieci. Potencjalna wartość zależy od struktury sieci. Zdefiniowanie większej wartości ma sens tylko wtedy, gdy system pamięci masowej iSCSI należy do tej samej podsieci co kamera.

#### **MTU sieci [bajty]**

Podać maksymalną wartość dla wielkości pakietu w bajtach (włącznie z nagłówkiem IP) w celu optymalizacji transmisji danych.

# **9.3 DynDNS**

#### **Enable DynDNS (Włącz DynDNS)**

DynDNS.org jest usługą hostingową DNS, która przechowuje w bazie danych gotowe do użycia adresy IP. Umożliwia ona wybór kamery przez Internet za pomocą nazwy hosta, bez koniecznej znajomości bieżącego adresu IP urządzenia. Usługę można włączyć w tym miejscu. Aby to zrobić, konieczne jest posiadanie konta na stronie DynDNS.org oraz rejestracja na stronie wymaganej nazwy hosta dla urządzenia.

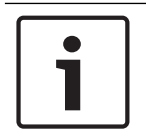

#### **Uwaga!**

Informacje na temat usługi, procedury rejestracyjnej oraz dostępnych nazw hosta można znaleźć na stronie internetowej DynDNS.org.

#### **Dostawca**

Wartość domyślna w tym polu to dyndns.org. W razie potrzeby wybrać inną opcję.

#### **Host name (Nazwa hosta)**

Wprowadzić w tym miejscu nazwę hosta dla kamery zarejestrowaną na stronie DynDNS.org.

#### **Nazwa użytkownika**

Wprowadzić w tym miejscu nazwę użytkownika zarejestrowaną na stronie DynDNS.org.

#### **Hasło**

Wprowadzić w tym miejscu hasło zarejestrowane na stronie DynDNS.org.

#### **Force registration now (Wymuś rejestrację teraz)**

Użytkownik może wymusić rejestrację poprzez przesłanie adresu IP na serwer DynDNS. Zmieniające się często wpisy nie są obsługiwane w systemie Domain Name System. Zaleca się, aby wymusić rejestrację podczas pierwszej konfiguracji urządzenia. Funkcji należy używać tylko w razie potrzeby i nie częściej niż raz dziennie, aby zapobiec zablokowaniu przez dostawcę usługi. Aby przesłać adres IP kamery, należy kliknąć przycisk **Zarejestruj**.

#### **Stan**

Stan funkcji DynDNS jest wyświetlany w tym miejscu w celach informacyjnych. Żadne z ustawień nie może być zmienione.

# **9.4 Zaawansowane**

Opcje dostępne na tej stronie służą do wprowadzania zaawansowanych ustawień dla sieci.

#### **Działanie**

Tryb działania określa sposób komunikacji kamery z dostępnymi w chmurze usługami i zabezpieczeniami.

- Wybierz opcję **Auto**, aby kamera próbowała kilka razy odpytywać serwer; jeśli połączenie nie zostanie nawiązane, dalsze próby odpytywania nie będą podejmowane.
- Wybierz opcję **Wł.**, aby urządzenie stale odpytywało serwer.
- Wybierz opcję **Wył.**, aby zablokować możliwość odpytywania.

#### **Stan chmury**

To pole identyfikuje usługi w chmurze z którymi komunikuje się kamera.

– Jeśli urządzenie zostało zarejestrowane do usługi w chmurze, na przykład Bosch Remote Portal, w tym polu znajduje się potwierdzenie ("**Zarejestrowano w usłudze Bosch Remote Portal**").

**Uwaga**: przycisk (**Połącz z usługą Bosch Remote Portal**) umożliwiający połączenie z tą usługą jest aktywny.

– Jeśli urządzenie nie zostało zarejestrowane, pojawi się komunikat "**Nie działa**. **(Automatyczne przypisanie adresu IP nieaktywne)**". **Uwaga**: przycisk (**Połącz z usługą Bosch Remote Portal**) umożliwiający połączenie z tą

usługą nie jest aktywny.

#### **Stratocast**

Wprowadź **Kod rejestracji** usługi Stratocast, aby połączyć się z chmurą Stratocast firmy Genetec.

Kliknij **Zarejestruj,** aby uaktywnić konto.

#### **Autoryzacja**

Jeśli w sieci zastosowano serwer RADIUS do zarządzania prawami dostępu, w celu umożliwienia komunikacji z urządzeniem należy włączyć uwierzytelnianie. Serwer RADIUS musi ponadto zawierać odpowiednie dane.

Przed przystąpieniem do procedury konfiguracyjnej należy podłączyć kamerę bezpośrednio do komputera przy użyciu kabla sieciowego. Jest to konieczne, ponieważ łączność sieciowa jest zablokowana do momentu zdefiniowania i pozytywnego zweryfikowania parametrów **Identity**

#### **(Identyfikacja)** i **Password (Hasło)**.

#### **Identyfikacja**

Wprowadzić nazwę, której serwer RADIUS ma używać do identyfikacji kamery.

#### **Hasło**

Należy tu wprowadzić hasło zapisane na serwerze RADIUS.

#### **Port TCP**

Urządzenie może odbierać dane od zewnętrznego nadawcy TCP, np. urządzenia ATM lub POS, i zapisywać je w postaci metadanych. Wybrać port do komunikacji TCP. W celu dezaktywowania funkcji metadanych TCP wybrać opcję Wył.

#### **Adres IP czujnika**

Wprowadzić adres czujnika metadanych TCP.

#### **Adres IP serwera**

Wprowadzić odpowiedni adres IP żądanego serwera FTP.

#### **Port serwera (0 = wył.)**

Wprowadzić numer portu serwera.

#### **Protokół**

Wybierz odpowiedni protokół: **UDP**, **TCP** lub **TLS**.

#### **Żądana dla kamery**

Wartość w tym polu określa liczbę watów żądanych dla kamery.

#### **Dodatkowa moc**

Wprowadź liczbę dodatkowych watów dostępnych dla kamery.

#### **Żądana wartość całkowita**

Wartość w tym polu to całkowita liczba watów z pól **Żądana dla kamery** i **Dodatkowa moc**.

#### **Przydzielona moc**

Wartość w tym polu to liczba watów mocy przydzielonej do kamery.

# **9.5 Zarządzanie siecią**

#### **SNMP**

Kamera obsługuje protokół SNMP V1 (Simple Network Management Protocol) służący do zarządzania i monitorowania elementów sieciowych oraz może wysyłać komunikaty SNMP (tzw. pułapki) pod adresy IP. Urządzenie obsługuje protokół SNMP MIB II w kodzie zunifikowanym. Jeśli użytkownik chce wysyłać komunikaty SNMP typu trap, należy wprowadzić adres IP jednego lub dwóch wybranych urządzeń docelowych.

Jeśli dla parametru **SNMP** wybrana zostanie opcja **On (Wł.)**, ale nie zostanie wprowadzony adres hosta SNMP, kamera nie będzie wysyłać pułapek automatycznie, lecz jedynie odpowiadać na żądania SNMP. Jeśli wprowadzony zostanie jeden lub dwa adresy hostów SNMP, komunikaty SNMP typu trap będą wysyłane automatycznie. W celu dezaktywowania funkcji SNMP należy wybrać opcję **Off (Wył.)**.

#### **1. Adres SNMP hosta/2. Adres SNMP hosta**

Aby wysyłać automatycznie komunikaty SNMP typu trap, należy tu wprowadzić adres IP jednego lub dwóch wybranych urządzeń docelowych.

#### **Komunikaty SNMP**

Istnieje możliwość określenia, które komunikaty typu trap mają być wysyłane.

- 1. Kliknąć przycisk **Select (Wybierz)**. Zostaje otwarta lista.
- 2. Zaznaczyć pola wyboru wymaganych komunikatów typu trap. Wysyłane będą wszystkie zaznaczone komunikaty typu trap.
- 3. Kliknąć przycisk **Set (Ustaw)** w celu zatwierdzenia wyboru.

#### **UPnP**

Aby włączyć komunikację UPnP, należy wybrać opcję **Wł.**. Aby ją wyłączyć, należy wybrać opcję **Wył.**.

Jeśli funkcja Universal Plug-and-Play (UPnP) jest aktywna, jednostka odpowiada na żądania z sieci i jest automatycznie rejestrowana jako nowe urządzenie sieciowe na komputerach wysyłających te żądania. Z funkcji tej nie należy korzystać w dużych instalacjach ze względu na znaczną liczbę powiadomień o rejestracji.

#### **Uwaga:**

W celu użycia funkcji UPnP na komputerze z systemem Windows muszą być włączone usługi Universal Plug and Play Device Host oraz SSDP Discovery.

Istnieje możliwość ustawienia priorytetu różnych kanałów transmisji danych poprzez zdefiniowanie usługi DiffServ Code Point (DSCP). Wpisać wartość z przedziału 0-252, będącą wielokrotnością liczby cztery. Dla obrazu alarmu można ustawić wyższy priorytet niż dla standardowego obrazu oraz można zdefiniować czas po wystąpieniu alarmu, w którym ten priorytet ma zostać utrzymany.

# **9.6 Funkcja multicast**

Oprócz połączenia 1:1 pomiędzy nadajnikiem i jednym odbiornikiem (tryb unicast), kamery mogą przesyłać sygnał wizyjny z nadajnika do wielu odbiorników jednocześnie. Urządzenie albo samo duplikuje strumień danych i następnie przesyła do wielu odbiorników (Multiunicast), albo przesyła jeden strumień danych do sieci, gdzie jest on jednocześnie dystrybuowany do wielu odbiorników w zdefiniowanej grupie (Multicast). Istnieje możliwość wpisania adresu dedykowanego do transmisji w trybie multicast oraz portu dla każdego strumienia. Aby wybrać inny strumień danych, należy kliknąć odpowiednią kartę.

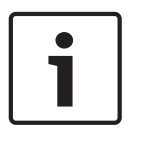

#### **Uwaga!**

Tryb Multicast wymaga sieci z obsługą multicastingu, która obsługuje protokoły UDP i IGMP. Inne protokoły służące do zarządzania grupami nie są obsługiwane. Protokół TCP nie obsługuje trybu Multicast.

Tryb Multicast wymaga do pracy skonfigurowania specjalnego adresu IP (adres klasy D) w przystosowanej sieci.

Sieć musi obsługiwać adresy grupy IP oraz protokół Internet Group Management Protocol ( IGMP V2). Adres może być wybrany z zakresu od 225.0.0.0 do 239.255.255.255. Adres multicastingu może być ten sam dla wielu strumieni. Jednakże niezbędne jest użycie innego portu w każdym przypadku, aby strumienie danych nie były przesyłane jednocześnie przez ten sam port oraz za pomocą tego samego adresu multicastingu.

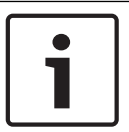

#### **Uwaga!**

Ustawienia trzeba konfigurować oddzielnie dla każdego strumienia.

#### **Włącz**

W celu umożliwienia jednoczesnego odbierania danych w kilku odbiornikach należy aktywować funkcję multicastingu. W tym celu należy zaznaczyć to pole. Następnie można wprowadzić adres multicastingu.

#### **Adres multicastingu**

Wprowadzić prawidłowy adres multicastingu dla każdego strumienia z przypisanego nadajnika (wejścia wizyjnego), który ma być przesyłany w trybie Multicast (duplikacja strumieni danych w sieci).

W przypadku wybrania ustawienia **0.0.0.0** nadajnik wysyłający określony strumień danych będzie pracować w trybie multi-unicast (kopiowania strumieni danych wewnątrz urządzenia). Kamera obsługuje połączenia w trybie Multi-unicast dla maks. pięciu jednocześnie dołączonych odbiorników.

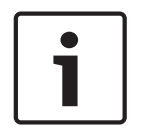

#### **Uwaga!**

Duplikacja danych znacznie obciąża urządzenie i może prowadzić do pogorszenia jakości obrazu w określonych warunkach.

#### **Port**

Użytkownik musi przydzielić różne porty każdemu strumieniowi danych, jeśli pod ten sam adres multicastingu jest przesyłanych jednocześnie kilka strumieni danych. Adres portu dla danego strumienia danych należy wprowadzić w tym miejscu.

#### **Przes. strum**

To pole wyboru należy zaznaczyć, aby włączyć tryb strumieniowania Multicast dla wybranego strumienia. Obok skonfigurowanego w ten sposób strumienia danych pojawi się znacznik wyboru.

#### **Czas przesyłania pakietu multic.**

W polu można wprowadzić wartość określającą, jak długo pakiety danych multicastingu pozostają aktywne w sieci. Jeśli dane multicastingu mają przechodzić przez router, wartość musi być większa od 1.

# **9.7 Przesyłanie obrazów**

#### **Wielkość obrazu**

Wybrać odpowiednią wielkość obrazu: Mały, Średni, Duży, 720p, 1080p, **Najlepsza możliwa**

#### **Nazwa pliku**

Można tu określić, w jaki sposób będą tworzone nazwy plików dla poszczególnych przesyłanych obrazów.

- **Zastąp** Zawsze używana jest ta sama nazwa pliku, a każdy istniejący plik zostanie zastąpiony plikiem bieżącym.
- **Zwiększ** Do nazwy pliku jest dodawany numer z zakresu od 000 do 255 i automatycznie powiększany o 1. Po osiągnięciu 255 numerowanie rozpoczyna się ponownie od 000.
- **Sufiks daty / czasu** Do nazwy pliku są automatycznie dodawane data i godzina. W przypadku zamiaru korzystania z tego parametru należy dopilnować, aby ustawienia daty i godziny były zawsze poprawne. Przykład: plik o nazwie snap011005\_114530.jpg został zapisany 1 października 2005 roku o godzinie 11:45:30.

Zaznacz to pole wyboru, aby do wiadomości e-mail dołączyć nakładki VCA.

#### **Interwał przesyłania**

Wprowadzić przedział czasowy w sekundach, po którym obrazy będą przesyłane do serwera FTP. Wprowadzić 0 (zero), jeśli żadne obrazy nie mają być przesyłane. Poniższe pole może być wyświetlane lub nie, w zależności od kamery:

#### **Prześlij obraz JPEG z kamery**

Kliknąć pole wyboru, aby wybrać kamerę do przesyłania obrazów JPEG. Aktywne wejście wizyjne jest oznaczone znacznikiem wyboru.

#### **Lokalizacja docelowa**

Wybrać lokalizację docelową – nazwę konta na serwerze – w której będą zapisywane obrazy. Jeśli funkcja rozpoznawania twarzy jest dostępna, istnieje możliwość wysłania na konto docelowe wybranych obrazów twarzy.

#### **Włącz**

Zaznacz to pole, aby umożliwić wysyłanie najlepszych obrazów twarzy.

#### **Format pliku**

Wybrać typ wysyłanych obrazów.

#### **Lokalizacja docelowa**

Wybierz konto docelowe do wysyłania najlepszych obrazów twarzy.

#### **Przekroczony limit czasu**

Wprowadź limit czasu w sekundach. Dla limitu czasu należy pozostawić wartości od 0 do bez limitu czasu.

#### **Maksymalna szerokość obrazu [px]**

Wprowadź maksymalną szerokość obrazu w pikselach. Pozostaw wartość 0, aby szerokość została dostosowana automatycznie.

# **9.8 Konta**

Można zdefiniować cztery konta do wysyłania i eksportowania zapisów.

#### **Typ**

Wybrać opcję FTP lub Dropbox zależnie od typu konta.

Przed użyciem konta Dropbox należy się upewnić, że ustawienia czasu urządzenia zostały poprawnie zsynchronizowane.

#### **Nazwa konta**

Wprowadzić nazwę konta, która będzie wyświetlana jako nazwa docelowa.

#### **Adres IP**

Wprowadzić adres IP serwera, na którym będą zapisywane obrazy JPEG.

#### **Logowanie**

Wprowadzić identyfikator użytkownika serwera.

#### **Hasło**

Wprowadzić hasło dostępu do serwera. Aby zweryfikować hasło, kliknąć przycisk Sprawdź po prawej stronie.

#### **Ścieżka**

Wprowadzić pełną ścieżkę do katalogu, w którym będą zapisywane obrazy JPEG na serwerze. Aby przejść do odpowiedniej ścieżki, kliknąć przycisk Przeglądaj po prawej stronie.

#### **Maksymalna prędkość transmisji**

Wprowadzić maksymalną przepływność binarną (w kb/s) dla obrazów JPEG.

#### **Szyfrowanie**

Zaznaczyć to pole, aby używać bezpiecznego serwera FTP za pośrednictwem połączenia TLS.

## **9.9 Filtr IPv4**

Użyć tego ustawienia, aby skonfigurować filtr, który będzie blokować lub umożliwiać ruch w sieci oraz będzie pasować do określonego adresu lub protokołu.

#### **Adres IP 1 / 2**

Wprowadzić adres IPv4, który ma być dozwolony lub zablokowany

#### **Maska 1 / 2**

Wprowadzić maskę podsieci dla odpowiedniego adresu IPv4.

# **9.10 Encryption**

Jeśli zainstalowana została licencja na szyfrowanie, to podmenu umożliwia dostęp do parametrów szyfrowania.

# **10 Obsługa**

### **10.1 Serwis**

#### **Serwer aktualizacji**

Adres serwera aktualizacji jest wyświetlany w polu adresu.

- 1. Kliknij przycisk **Sprawdź**, aby nawiązać połączenie z tym serwerem.
- 2. Wybierz do pobrania z serwera właściwą wersję oprogramowania układowego dla posiadanej kamery.

#### **Oprogramowanie układowe**

Funkcje i parametry kamery można aktualizować, przesyłając do niej nową wersję oprogramowania układowego. W tym celu należy za pośrednictwem sieci przesłać do urządzenia pakiet najnowszego oprogramowania układowego. Instalacja oprogramowania układowego odbywa się automatycznie. Z tego powodu kamera może być zdalnie serwisowana i aktualizowana bez konieczności dokonywania zmian przez technika w miejscu instalacji urządzenia. Najnowsze oprogramowanie układowe można otrzymać w centrum obsługi klienta lub pobrać z witryny firmy Bosch.

#### **Uwaga!**

Przed rozpoczęciem aktualizacji oprogramowania układowego upewnić się, że do przesłania został wybrany właściwy plik.

Nie wolno przerywać procesu aktualizacji oprogramowania układowego. Błędy mogą być spowodowane nawet przejściem do innej strony lub zamknięciem okna przeglądarki. Przesłanie niewłaściwych plików lub przerwanie przesyłania może spowodować, że urządzenie nie będzie mogło być zaadresowane, co będzie skutkowało koniecznością jego wymiany.

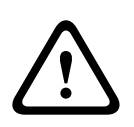

#### **Przestroga!**

Nie odłączać zasilania do urządzenia w trakcie przywracania fabrycznych ustawień domyślnych lub aktualizacji oprogramowania układowego. Należy poczekać co najmniej dwie minuty na ukończenie procesu przywracania ustawień domyślnych. Jeśli po upływie dwóch minut urządzenie nie reaguje, należy uruchomić je ponownie. Więcej informacji zawiera *Nieprawidłowości w działaniu i ich usuwanie, Strona 73*.

#### **Postęp**

Postęp przesyłania oprogramowania układowego jest wyświetlany na pasku postępu. **Uwaga:** gdy postęp osiągnie 100%, może pojawić się strona resetowania. W takim przypadku zezwól stronie resetowania na wykonanie jej działania.

#### **Historia przesyłania**

Kliknąć przycisk **Pokaż**, aby wyświetlić historię przesyłania oprogramowania układowego.

#### **Konfiguracja**

Kliknij przycisk **Przeglądaj...**, aby przejść do pliku wymaganego oprogramowania układowego  $(*.$ fw $).$ 

**Uwaga:** upewnij się, że plik, który ma być przesłany, pochodzi z takiego samego typu jednostki jak ta, którą chcesz skonfigurować.

Kliknij przycisk **Prześlij**, aby rozpocząć przesyłanie pliku do jednostki. Gdy zostanie wyświetlone ostrzeżenie, kliknij przycisk OK w celu kontynuacji przesyłania oprogramowania układowego lub przycisk Anuluj, aby zatrzymać przesyłanie.

Kliknij przycisk **Pobierz**, aby zapisać na przyszłość ustawienia kamery w pliku do przesłania do takiej samej lub podobnej kamery.

#### **Rejestr konserwacji**

Wewnętrzny rejestr konserwacji można pobrać z urządzenia i przesłać do działu obsługi klienta w celu uzyskania pomocy. Kliknąć przycisk **Pobierz** i wybrać lokalizację, w której znajduje się plik.

# **10.2 Licenses**

To okno służy do aktywacji dodatkowych funkcji poprzez wpisanie kodów aktywacyjnych. Wyświetlany jest przegląd zainstalowanych licencji. Wyświetlany jest także kod instalacyjny jednostki.

# **10.3 Certyfikaty**

#### **Dodawanie certyfikatu/pliku do listy plików**

Kliknij przycisk **Dodaj**.

W oknie Dodaj certyfikat wybierz odpowiednio opcje:

- **Prześlij certyfikat**, aby wybrać już dostępny plik:
	- Kliknij przycisk **Przeglądaj** , aby przejść do żądanego pliku.
	- Kliknij przycisk **Prześlij**.
- **Generowanie żądania podpisu** dla centrum autoryzacji certyfikatów w celu utworzenia nowego certyfikatu:
	- Wypełnij wszystkie wymagane pola i kliknij przycisk **Generuj**.
- **Generowanie certyfikatu** w celu utworzenia nowego certyfikatu z podpisem własnym: – Wypełnij wszystkie wymagane pola i kliknij przycisk **Generuj**.

#### **Usuwanie certyfikatu z listy plików**

Kliknij ikonę kosza po prawej stronie certyfikatu. pojawi się okno Usuwanie plików. Aby potwierdzić usunięcie, kliknij przycisk OK. Aby anulować usunięcie, kliknij przycisk Anuluj. **Uwaga**: można usuwać tylko dodane przez siebie certyfikaty; nie można usunąć certyfikatu domyślnego.

# **10.4 Logowanie**

#### **Bieżący poziom dziennika**

Wybierz poziom zdarzeń, dla których można wyświetlać pozycje dziennika oraz logowania.

#### **Liczba wyświetlanych pozycji**

Wybierz liczbę wyświetlanych pozycji.

#### **Włączanie ochrony oprogramowania**

Zaznaczyć to pole wyboru, aby włączyć ochronę oprogramowania uniemożliwiającą dostosowywanie ustawień kamery przez użytkownika. Ta funkcja chroni również kamerę przed nieautoryzowanym dostępem.

# **10.5 Diagnostyka**

Nastąpi przejście do wbudowanego autotestu (BIST). Autotest BIST informuje o statusie powodzenia lub niepowodzenia najnowszego zdarzenia naprowadzania, nie wyświetlając licznika. W przypadku innych elementów stan licznika jest wyświetlany.

Kliknij przycisk **Uruchom autotest** w celu wyświetlenia informacji, ile razy kamera:

- wykonała zdarzenie naprowadzania,
- nie wykonała prawidłowo zdarzenia naprowadzania,
- została uruchomiona ponownie,
- utraciła sygnał wizyjny.

#### **Rejestry**

Ta sekcja zawierająca historię kamery jest aktualizowana automatycznie i zapisuje rejestry wszystkich zdarzeń, np. wymienionych poniżej. Aby ponownie wczytać rejestry, należy kliknąć przycisk ODŚWIEŻ.

# **10.6 System Overview**

To okno służy wyłącznie dla celów informacyjnych i nie może być modyfikowane. Informacje te należy mieć pod ręką w przypadku zwracania się o pomoc techniczną. Zaznaczyć myszą i skopiować tekst widoczny na tej stronie, aby można było, na przykład, wkleić go do wiadomości e-mail.

# **11 Polecenia AUX**

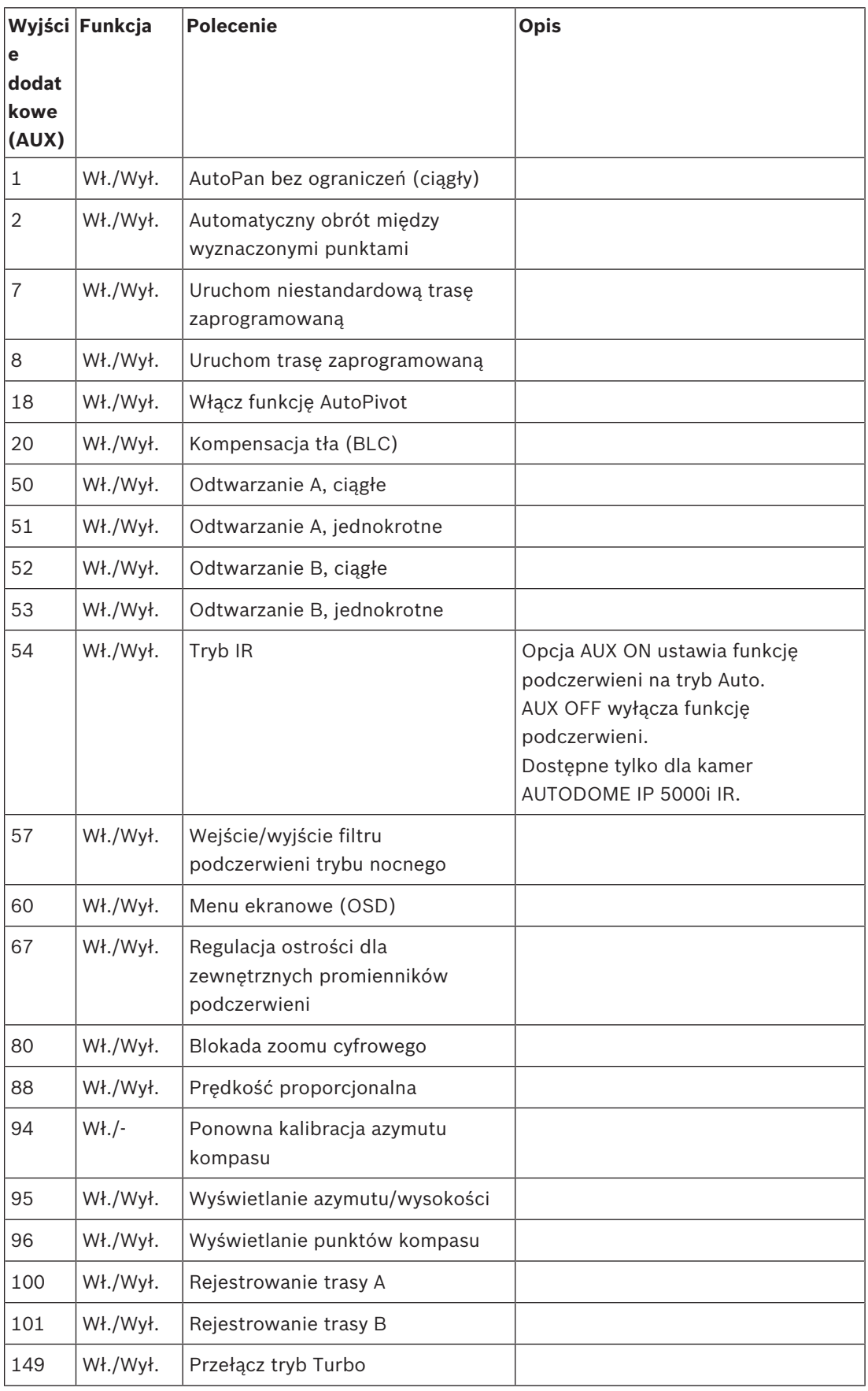

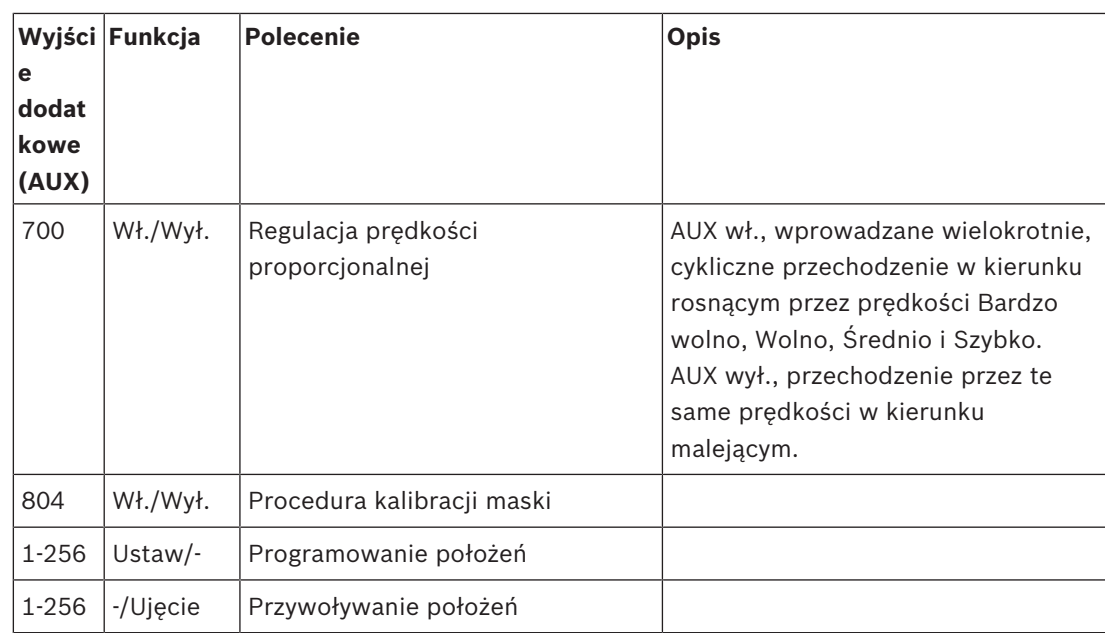
# **12 Nieprawidłowości w działaniu i ich usuwanie**

## **Tabela problemów i rozwiązań**

W poniższej tabeli wyszczególniono potencjalne problemy z pracą kamery oraz ich rozwiązania. **Uwaga**: aby zobaczyć opis kodów błędów pojawiających się w menu OSD, przejdź do rozdziału Kody błędów w instrukcji obsługi. W tej części opisano także zalecane działania pozwalające usunąć kody błędów.

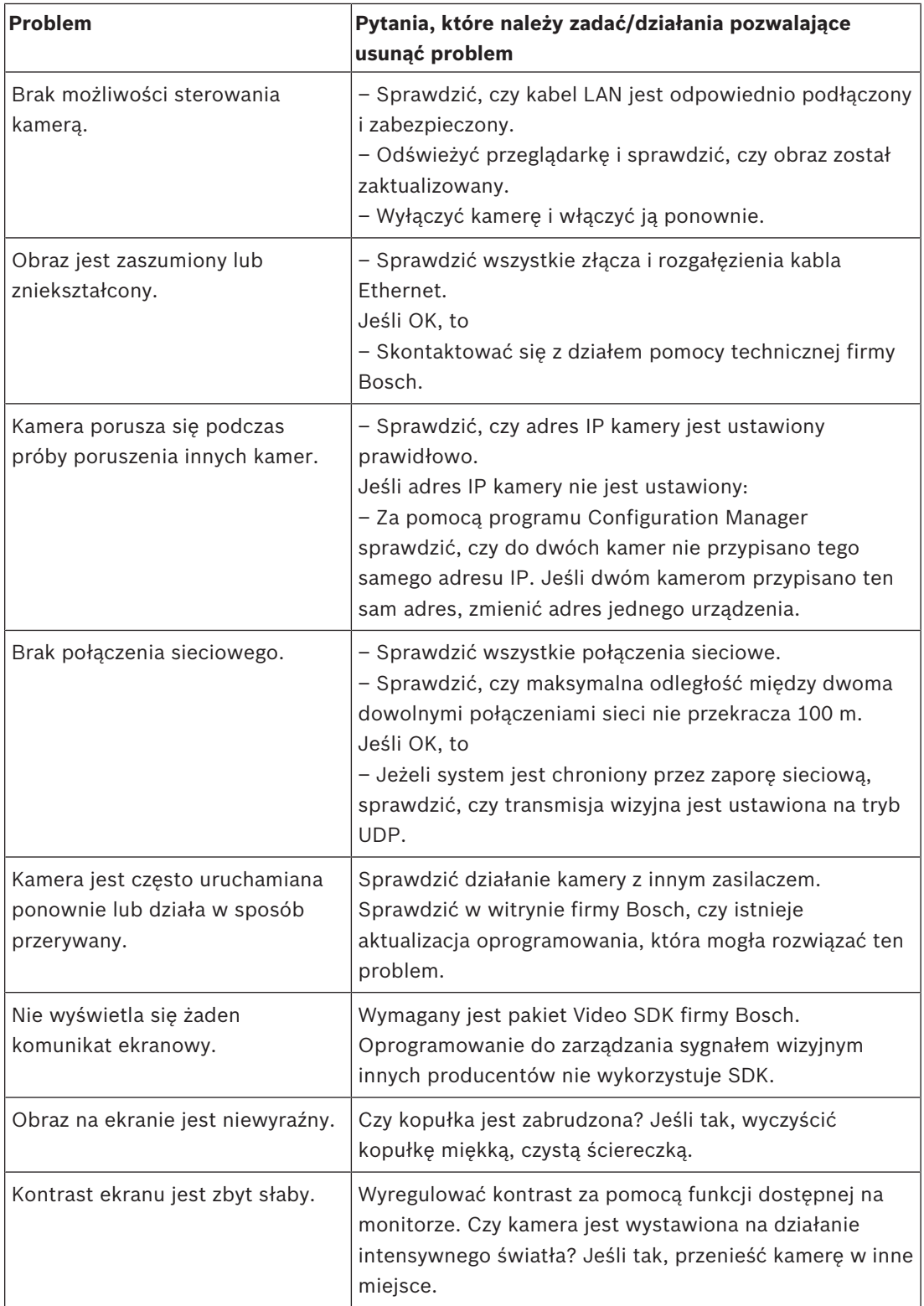

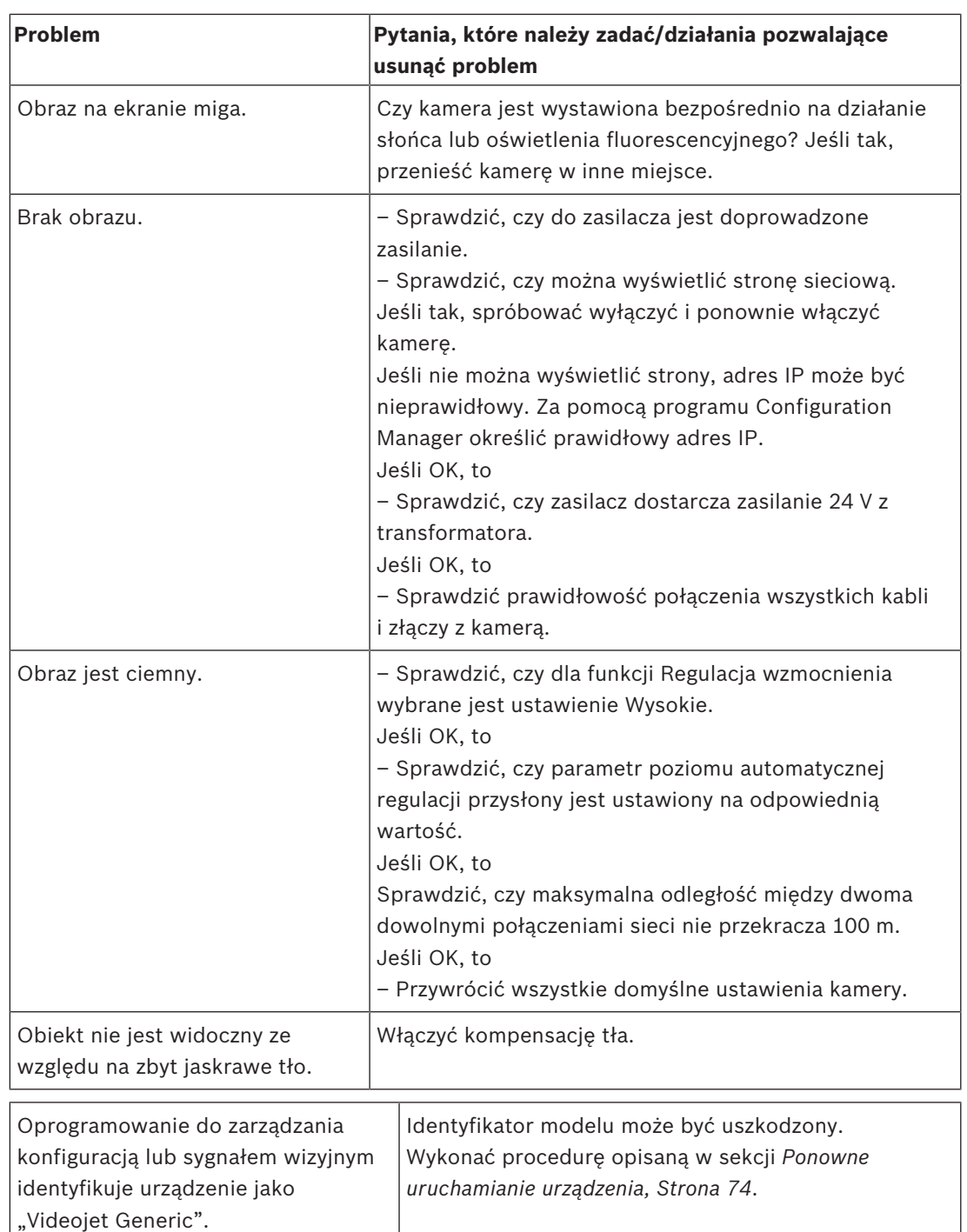

## **12.1 Ponowne uruchamianie urządzenia**

## **Ponownie uruchamianie urządzenia**

Po przywróceniu ustawień fabrycznych lub aktualizacji oprogramowania układowego należy wykonać ponowne uruchomienie, jeśli:

– Nie można nawiązać połączenia z urządzeniem w przeglądarce internetowej.

LUB

- Oprogramowanie Configuration Manager, BVMS lub podobne identyfikuje urządzenie jako "Videojet Generic".
- 4 Uruchomić urządzenie ponownie za pomocą jednej z następujących metod:

– W przeglądarce internetowej wpisać adres IP, a następnie polecenie */reset* (bez żadnych znaków interpunkcyjnych). Nacisnąć klawisz **Enter**.

LUB

- W programie Configuration Manager kliknąć prawym przyciskiem myszy adres IP i wybrać polecenie **Ponowne uruchomienie**.
- 4 Poczekać dwie minuty na zakończenie procesu.

Jeśli po uaktualnieniu oprogramowania układowego nie można sterować urządzeniem, wyłącz i ponownie włącz zasilanie urządzenia. Jeśli zresetowanie zasilania nie rozwiązało problemu albo jeśli oprogramowanie do zarządzania konfiguracją lub sygnałem wizyjnym identyfikuje urządzenie jako "Videojet Generic", skontaktuj się z centrum serwisowymi firmy Bosch i poproś o numer RMA dla urządzenia.

## **12.2 Obsługa klienta i serwis**

Jeśli urządzenie wymaga naprawy, należy skontaktować się z najbliższym autoryzowanym punktem serwisowym firmy Bosch Security Systems w celu uzyskania wskazówek dotyczących dostawy urządzenia.

**USA**

Telefon: 800-366-2283 Faks: 800-366-1329 E-mail: cctv.repair@us.bosch.com

## **Biuro obsługi klienta**

Telefon: 888-289-0096 Faks: 585-223-9180 E-mail: security.sales@us.bosch.com

#### **Pomoc techniczna**

Telefon: 800-326-1450 Faks: 717-735-6560 E-mail: technical.support@us.bosch.com

## **Kanada**

Telefon: 514-738-2434 Faks: 514-738-8480

## **Europa, Bliski Wschód, Afryka oraz Azja i Pacyfik**

Skontaktuj się z lokalnym sprzedawcą lub przedstawicielem handlowym firmy Bosch. Informacje są dostępne pod adresem:

*https://www.boschsecurity.com/corporate/where-to-buy/index.html*

**Bosch Security Systems B.V.** Torenallee 49 5617 BA Eindhoven Netherlands **www.boschsecurity.com** © Bosch Security Systems B.V., 2019